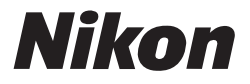

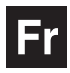

**Nikon** Guide de la photographie numérique **avec le**

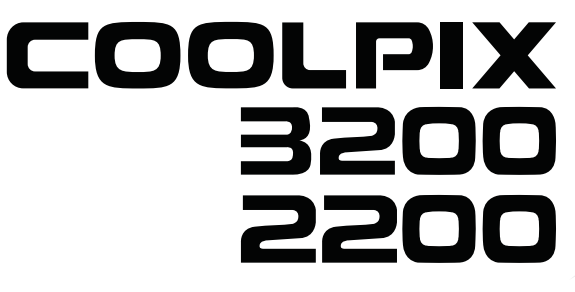

# **APPAREIL PHOTO NUMÉRIQUE**

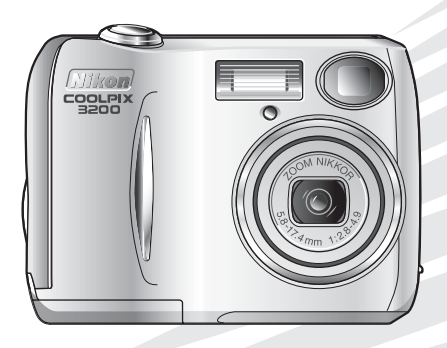

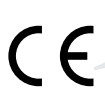

#### **Informations sur les marques commerciales**

Apple, le logo Apple, Macintosh, Mac OS, Power Macintosh, PowerBook, et Quick Time sont des marques déposées d'Apple Computer, Inc. Finder, Power Mac, iMac, et iBook sont des marques commerciales d'Apple Computer, Inc. Microsoft et Windows sont des marques déposées de Microsoft Corporation. Internet est une marque commerciale de Digital Equipment Corporation. Adobe et Acrobat sont des marques déposées d'Adobe Systems Inc. Le logo SD est une marque déposée de la SD Card Association. PictBridge est une marque déposée. Tous les autres noms mentionnés dans ce manuel ou dans les autres documentations fournies avec votre matériel Nikon sont des marques commerciales ou des marques déposées de leurs détenteurs respectifs.

## **Pour votre sécurité**

Pour ne pas risquer d'endommager votre matériel Nikon ou de vous blesser, vous ou d'autres personnes, prenez soin de lire attentivement les recommandations suivantes avant d'utiliser votre matériel. Gardez ensuite précieusement ces consignes de sécurité dans un endroit facilement accessible à tous ceux qui se serviront de cet appareil photo.

Les conséquences dues au non-respect de ces consignes sont symbolisées de la manière suivante:

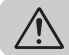

Cette icône signale les avertissements et consignes qui doivent être impérativement lus avant d'utiliser votre matériel Nikon car ils concernent un possible danger physique.

## **DANGERS**

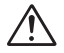

#### **En cas de dysfonctionnement de votre matériel, mettez-le immédiatement hors tension**

Si vous remarquez de la fumée ou une odeur inhabituelle sortant de votre appareil photo ou de l'adaptateur secteur (disponible en option), débranchez l'adaptateur secteur et retirez les accus/les piles immédiatement en prenant soin de ne pas vous brûler. Vouloir persévérer à utiliser son matériel dans ce cas peut être dangereux. Une fois les accus/piles retirés, confiez immédiatement votre matériel au centre de service agréé Nikon pour le faire vérifier.

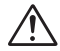

#### **N'utilisez pas votre matériel en présence de gaz inflammable**

N'utilisez pas de matériel électronique en présence de gaz inflammable car cela peut provoquer une explosion ou un incendie.

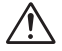

#### **Soyez vigilants lors de l'utilisation de la dragonne de l'appareil photo**

Prenez garde à ne jamais passer la dragonne autour du cou d'un nourrisson ou d'un enfant.

#### **Ne démontez pas votre matériel**

Toucher les parties internes du matériel peut être extrêmement dangereux. Si votre appareil ne fonctionne pas correctement, confiez impérativement sa réparation au technicien spécialisé. Si votre appareil photo s'ouvre à la suite d'une chute ou de tout autre accident, retirez les accus/piles de l'appareil et débranchez l'adaptateur secteur, puis apportez-le immédiatement au centre de service agréé Nikon.

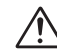

#### **Suivez attentivement les consignes concernant les accus/piles**

Les accus/piles peuvent fuir ou exploser s'ils ne sont pas manipulés correctement. Observez scrupuleusement les consignes suivantes lors de leur utilisation avec cet appareil:

- Assurez-vous que l'appareil est bien hors tension avant de remplacer ses accus/piles. Si vous utilisez un adaptateur secteur, veillez à ce qu'il soit débranché.
- Utilisez deux accus rechargeables NiMH EN-MH1 Nikon, une pile lithium CR-V3, deux piles nickelmanganèse ZR6 (AA), deux piles alcalines LR6 (AA) ou deux piles lithium FR6/L91 (AA). N'utilisez en aucun cas d'autres types d'accus/ piles. N'utilisez pas différents types d'accus/piles simultanément.
- Faites attention de ne pas insérer les accus/piles à l'envers.
- Ne court-circuitez pas, ni ne démontez pas les accus/piles.
- N'exposez pas les accus/piles aux flammes ou à une chaleur excessive.
- Ne les immergez pas ou ne les exposez pas à l'eau.
- Ne les transportez pas ou ne les stockez pas avec des objets métalliques comme des colliers ou des épingles à cheveux.
- Les accus/piles sont plus susceptibles de fuir lorsqu'ils sont complètement déchargés. Pour éviter d'endommager votre matériel, prenez soin de les retirer dès qu'ils sont déchargés.
- Lorsque vous n'utilisez pas les accumulateurs, installez le cache sur les terminaux et stockez-les dans un endroit frais.
- Immédiatement après leur utilisation ou en cas d'utilisation intensive, les accus/piles peuvent devenir brûlants. Avant de les retirer, mettez l'appareil hors tension et attendez qu'ils refroidissent.
- Cessez immédiatement toute utilisation si vous remarquez une quelconque anomalie des accus/ piles, comme une décoloration ou une déformation.

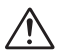

#### **Utilisez des câbles appropriés**

Pour la connexion aux ports d'entrée et de sortie, n'utilisez que les câbles dédiés, fournis ou vendus par Nikon afin de rester en conformité avec les spécifications du matériel.

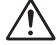

#### **Gardez les piles hors de portée des enfants**

Faites très attention à ce que les enfants ne mettent pas à la bouche les accus/piles ou autres petites pièces.

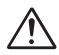

#### **Retrait des cartes mémoire**

Les cartes mémoire peuvent chauffer pendant leur utilisation. Faites attention au moment de les retirer.

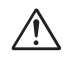

## **CD-ROM**

Les CD-ROM contenant le logiciel et les manuels ne doivent pas être insérés dans un lecteur de CD audio. La lecture de CD-ROM sur un équipement audio peut entraîner une perte d'audition ou endommager l'équipement.

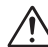

#### **Faites attention lors de l'utilisation du flash**

L'utilisation du flash à proximité des yeux du sujet peut provoquer une altération temporaire de la vision. Faites particulièrement attention avec des jeunes enfants; dans ce cas, le flash doit être au moins à plus d'un mètre du sujet.

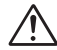

#### **Evitez tout contact avec les cristaux liquides**

Si le moniteur venait à se casser, faites très attention de ne pas vous couper avec le verre et évitez tout contact des cristaux liquides avec la peau, les yeux ou la bouche.

## **Attention**

Afin de profiter le plus longtemps possible de votre appareil Nikon, veuillez prendre les précautions suivantes lors de son utilisation et de son stockage:

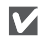

M

#### **Gardez l'appareil au sec**

Ce produit risque de ne plus fonctionner après immersion dans l'eau ou exposition à une très forte humidité.

M **Manipulez l'objectif et toutes les pièces mobiles avec le plus grand soin**

> Manipulez en douceur l'objectif et le bouchon de l'objectif, le cache des différents ports de connexion, le volet du logement pour carte mémoire, le couvercle du logement pour accus/piles. Ces pièces peuvent être endommagées facilement.

#### M **Mettez hors tension le matériel avant de retirer les accus/piles ou de débrancher l'adaptateur secteur**

Ne débranchez pas l'appareil photo, ni ne retirez les accus/piles lorsqu'il est sous tension ou lorsque les images sont en cours d'enregistrement ou d'effacement. Forcer l'extinction de votre appareil photo dans de telles conditions entraînerait la perte de données ou risquerait d'endommager les circuits internes ou la mémoire. Pour éviter une coupure de courant accidentelle, évitez de transporter l'appareil d'un emplacement à l'autre lorsqu'il est alimenté par l'adaptateur secteur (disponible en option).

#### **Ne laissez pas votre appareil tomber**

L'appareil photo risque de mal fonctionner s'il est soumis à de violents chocs ou à de fortes vibrations.

# M

#### **Mettez l'appareil à l'abri des forts champs magnétiques**

N'utilisez pas et ne stockez pas cet appareil à proximité d'équipements émettant de fortes radiations électromagnétiques ou de forts champs magnétiques. De fortes charges statiques ou les champs magnétiques<br>générés par des équipements des équipements comme des émetteurs radio peuvent interférer avec le moniteur, corrompre les données stockées sur la carte mémoire ou affecter les circuits internes de votre appareil.

M

#### **Evitez les changements brusques de température**

Les changements brusques de température, comme il peut s'en produire lorsque vous entrez ou sortez d'un local chauffé par temps froid, sont susceptibles de créer de la condensation à l'intérieur de l'appareil. Pour éviter ce problème, rangez votre équipement dans un étui ou dans un sac plastique avant de l'exposer à de brusques changements de température.

M

#### **Ne dirigez pas l'objectif vers de fortes sources lumineuses pendant une période prolongée**

Evitez de diriger l'objectif vers le soleil ou d'autres fortes sources lumineuses pendant une période prolongée, lorsque vous utilisez ou rangez l'appareil photo. Une lumière intense peut détériorer le capteur DTC et ainsi créer un effet de flou blanc sur les photos.

- Les manuels fournis avec votre appareil photo ne doivent en aucun cas être reproduits, transmis, transcrits, stockés sur un serveur ou traduits quelle que soit la langue, en tout ou en partie, et quels qu'en soient les moyens, sans accord écrit préalable de Nikon.
- Nikon se réserve le droit de modifier à tout moment et sans avis préalable les caractéristiques du matériel et du logiciel décrites dans ces manuels.
- Nikon ne peut être tenu responsable des dommages provenant de l'utilisation de cet appareil photo.
- Nous avons apporté la plus grande attention a la rédaction de ces manuels pour qu'ils soient précis et complets. Si, cependant, vous veniez à remarquer des erreurs ou des omissions, nous vous serions reconnaissants de les signaler à votre représentant Nikon (adresse fournie séparément).

#### **A l'attention des utilisateurs aux Etats-Unis**

*Déclaration de la FCC (Federal Communications Commission) pour la protection contre les parasites*

Cet équipement a été testé et trouvé conforme aux limites définies pour les appareils numériques de classe B selon la partie 15 de la réglementation FCC. Ces limites assurent une protection raisonnable contre les interférences dangereuses lorsque l'équipement est utilisé en environnement résidentiel. Cet équipement génère, utilise et peut irradier des radiofréquences qui peuvent, en cas d'une installation et d'une utilisation contraire aux instructions, provoquer des interférences néfastes aux communications radio. Cependant, il n'existe aucune garantie qu'une interférence ne se produira pas dans une installation particulière.

Si ce matériel provoque effectivement des interférences préjudiciables à la réception radio ou télévisée, ce que l'on peut déterminer en allumant et en éteignant le matériel, l'utilisateur est vivement encouragé à essayer de corriger ces interférences en ayant recours à une ou plusieurs des mesures suivantes:

- Réorientez ou repositionnez l'antenne de réception.
- Augmentez la distance séparant l'équipement du récepteur.
- Branchez l'appareil photo à une prise reliée à un circuit différent de celui où est connecté le récepteur.
- Consultez un revendeur ou un technicien radio/télévision spécialisé.

Nikon Inc., 1300 Walt Whitman Road, Melville, New York 11747-3064, U.S.A. Tel.: 631-547-4200

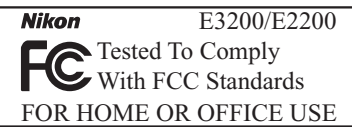

#### **ATTENTION** *Modifications*

Le FCC demande qu'il soit notifié à l'utilisateur que tout changement ou modification sur cet appareil qui n'aurait pas été expressément approuvé par Nikon Corporation peut annuler tout droit à l'utilisateur d'utiliser l'équipement.

#### *Câbles d'interface*

Utilisez les câbles d'interface vendus ou fournis par Nikon pour votre appareil photo. L'utilisation d'autres câbles peut faire dépasser les limites de la Classe B Partie 15 du règlement FCC.

# Avertissements/<br>Pour votre sécurité **Pour votre sécurité Avertissements/**

## **A l'attention des utilisateurs canadiens**

## **ATTENTION**

Cet appareil numérique de la classe B respecte toutes les exigences du Règlement sur le matériel brouilleur du Canada.

## **CAUTION**

This class B digital apparatus meets all requirements of the Canadian Interference Causing Equipment Regulations.

## **Avertissement concernant l'interdiction de copie ou de reproduction**

Il est à noter que le simple fait d'être en possession de matériel copié ou reproduit numériquement au moyen d'un scanner, d'un appareil photo numérique ou d'un autre dispositif est répréhensible.

**• Articles légalement interdits de copie ou de reproduction**

Ne copiez pas, ni ne reproduisez des billets de banque, des pièces, des titres, des bons d'Etat, même si de telles copies ou reproductions sont estampillées «Exemple».

La copie ou la reproduction de billets de banque, de pièces ou de titres circulant à l'étranger est interdite.

Sauf autorisation exceptionnelle de l'Etat, la copie ou la reproduction de timbres et de cartes postales non compostés émis par l'Etat sont interdites.

La copie ou la reproduction de timbres émis par l'Etat et des documents certifiés, stipulés par la loi est interdite.

#### **• Attention à certaines copies et reproductions**

L'état a émis des avertissements sur les copies ou les reproductions de titres émis par des sociétés privées (actions, factures, chèques, chèquecadeau, etc.), les coupons ou titres de transport, à l'exception du minimum de copies nécessaires à fournir pour les besoins de l'entreprise.

De même, ne copiez pas, ni ne reproduisez des passeports émis par l'Etat, des permis émis par des organismes publics et des groupes privés, des cartes d'identité et des tickets comme des passes ou des tickets restaurant.

#### **• Conformez-vous aux avis de droit de reproduction**

La copie ou la reproduction de travaux créatifs soumis à un droit de reproduction comme les livres, la musique, les peintures, les impressions sur bois, les cartes, les dessins, les films et les photographies est régie par des lois nationales et internationales de copyright. L'utilisation de ce produit à des fins de reproduction illégale, ainsi que toute infraction aux lois de copyright sont interdites.

#### **Avant de prendre des photos importantes**

Avant de prendre des photos lors d'événements importants (comme un mariage ou un voyage), faites un essai de prise de vue pour vous assurer que l'appareil photo fonctionne correctement. Nikon ne peut être tenu responsable des dommages ou profits perdus provenant du mauvais fonctionnement de cet appareil photo.

#### **Utilisez uniquement des accessoires électroniques de marque Nikon**

Votre appareil Nikon COOLPIX est conçu selon des normes de qualité élevées et possède des circuits électroniques complexes. Seuls les accessoires électroniques de marque Nikon (comme les chargeurs d'accumulateurs, les accus/piles, et les adaptateurs secteur), conçus par Nikon pour être utilisés exclusivement avec votre appareil photo numérique Nikon, ont été construits et testés dans le but de fonctionner selon les normes de sécurité et de fonctionnement requises pour ces circuits électroniques.

L'UTILISATION D'ACCESSOIRES ÉLECTRONIQUES DE MARQUES AUTRES QUE NIKON PEUT PROVO-QUER UN DYSFONCTIONNEMENT DE VOTRE APPAREIL PHOTO ET ENTRAÎNER L'ANNULATION DE VOTRE GARANTIE NIKON.

Pour de plus amples informations sur les accessoires de marque Nikon, veuillez contacter votre revendeur agréé Nikon.

# **Table des matieres**

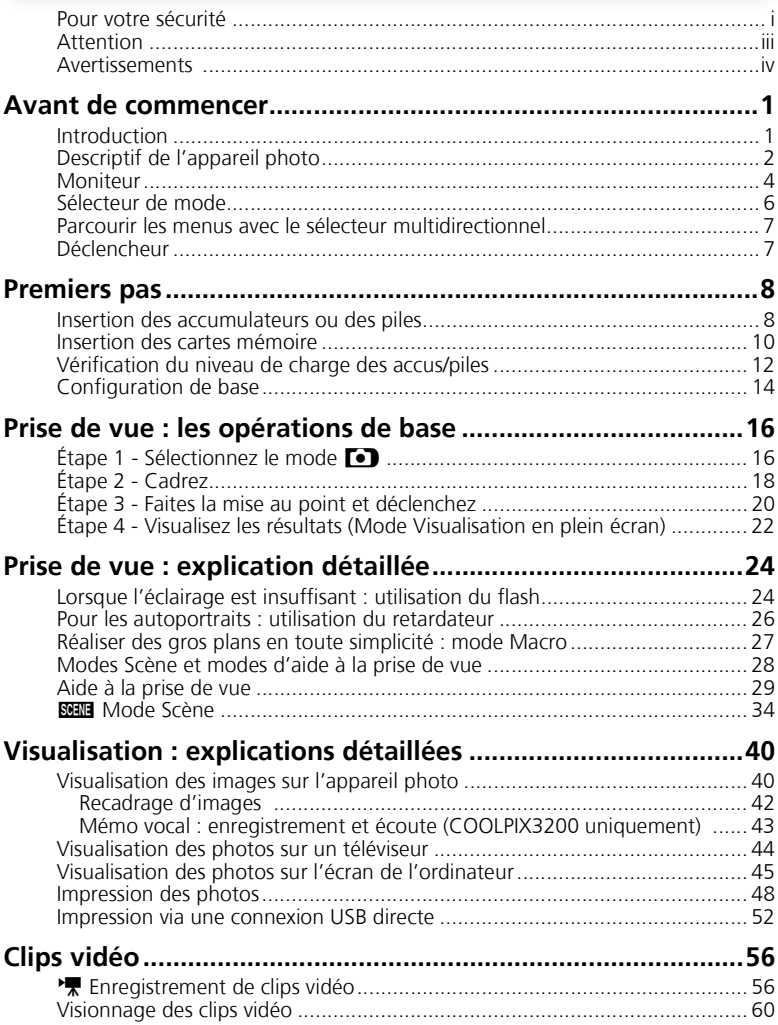

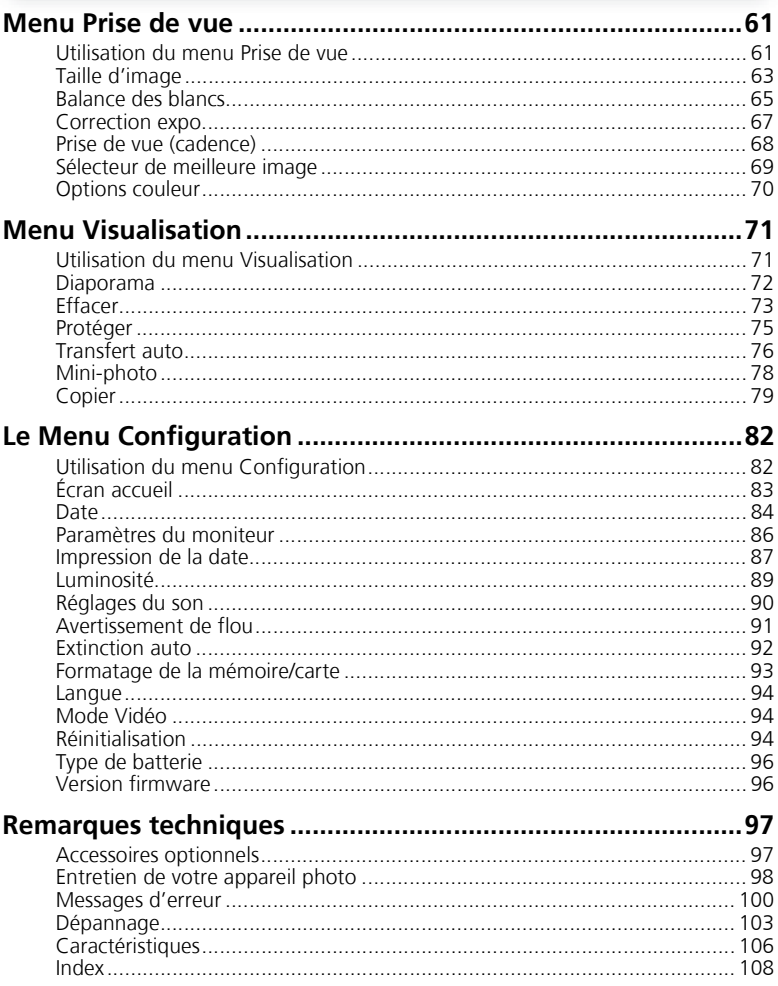

# **Introduction**

Merci d'avoir acheté l'appareil photo numérique Nikon COOLPIX3200/ COOLPIX2200. Ce manuel a été mis au point pour vous faire profiter au mieux de cet appareil photo Nikon. Prenez le temps de le lire attentivement avant d'utiliser votre appareil et gardez-le toujours à portée de main.

Pour mieux mettre en évidence les informations dont vous pouvez avoir besoin, nous avons utilisé dans ce manuel les symboles et conventions suivants:

M

 $\mathscr{D}$ 

**Cette icône signale les mesures de précaution dont vous devez avoir connaissance avant d'utiliser votre appareil photo pour ne pas risquer de l'endommager.**

 $\circ$ 

**Cette icône signale des astuces, informations supplémentaires qui peuvent s'avérer utiles lors de l'utilisation de votre appareil photo.**

**Cette icône signale les notes à lire avant d'utiliser votre appareil photo.**

 $\delta$ 

**Cette icône signale que de plus amples informations sont disponibles dans une autre partie de ce manuel ou dans le** *Guide de démarrage rapide***.**

## **Mémoire interne et carte mémoire SD**

Cet appareil utilise à la fois la mémoire interne et une carte mémoire SD pour stocker les images. Si vous insérez une carte dans l'appareil, les images sont automatiquement stockées sur la carte, au lieu de la mémoire interne. Pour stocker, regarder ou effacer les photos en mémoire ou pour formater la mémoire, retirez d'abord la carte mémoire.

#### **Formation permanente**

Dans le cadre de l'engagement de Nikon pour la «Formation permanente» sur ses produits au niveau technique et éducatif, des informations continuellement mises à jour sont disponibles en ligne sur les sites suivants :

- Etats-Unis : *http://www.nikonusa.com/*
- Europe : *http://www.europe-nikon.com/support*
- Asie, Océanie, Moyen-Orient et Afrique : *http://www.nikon-asia.com/*

Vous trouverez sur ces sites des informations relatives aux derniers produits, des astuces, des réponses aux questions les plus fréquemment posées (FAQ) ainsi que des conseils d'ordre général sur l'imagerie et la photographie numériques. Pour tout renseignement complémentaire, contactez le représentant Nikon de votre pays. Voir l'adresse URL ci-dessous pour obtenir les coordonnées de la filiale de votre pays (voir «Contact») :

*http://www.nikonimaging.com/*

# **Descriptif de l'appareil photo**

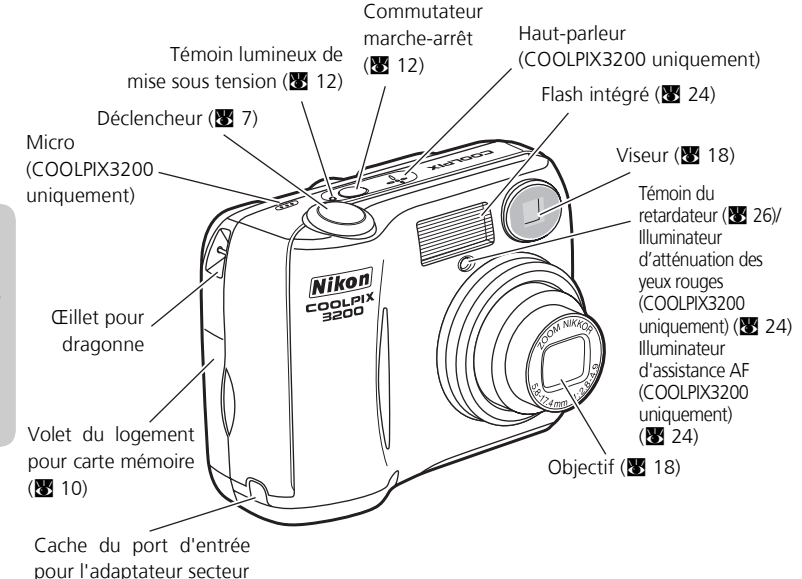

#### **Fixation de la dragonne de l'appareil photo**

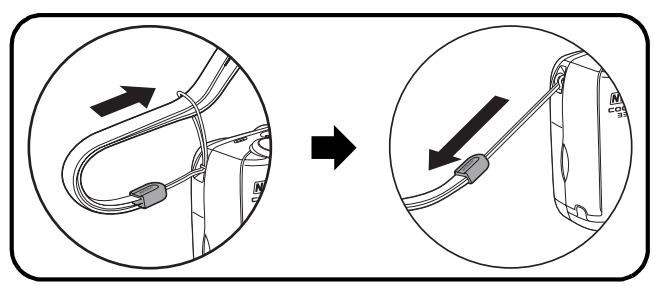

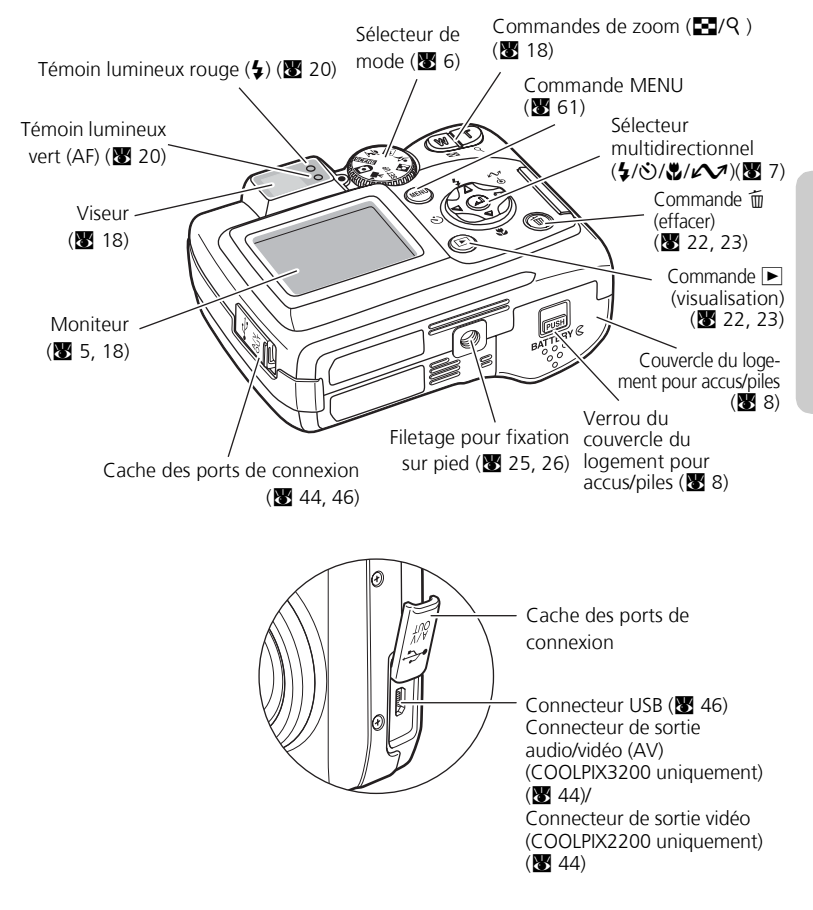

## **Moniteur**

## **Mode Prise de vue**

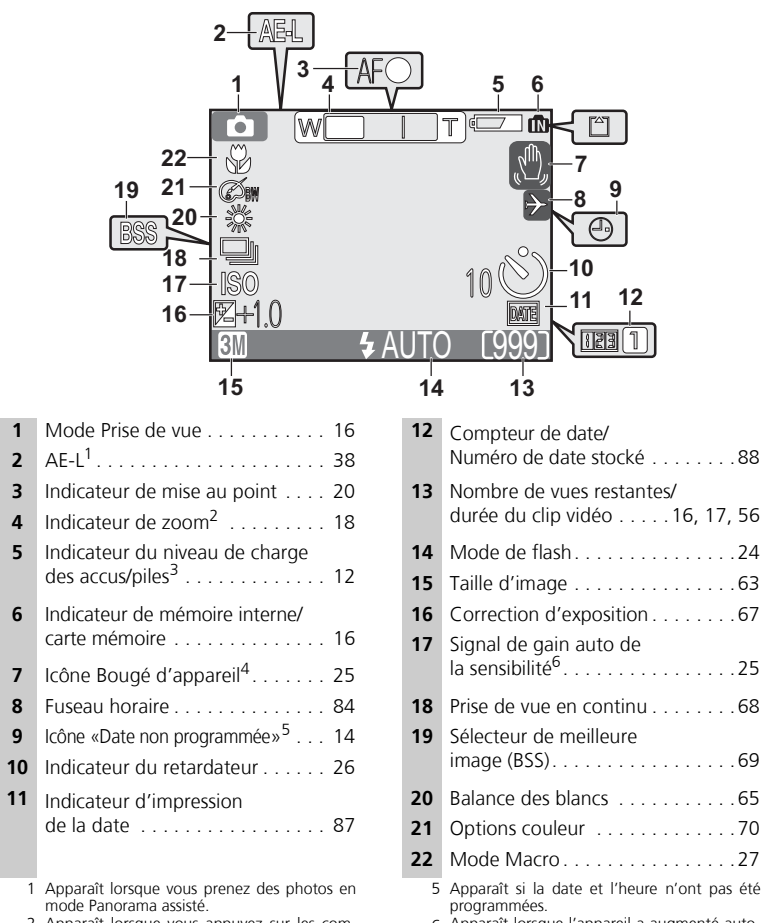

- Apparaît lorsque vous appuyez sur les commandes de zoom.
- Apparaît lorsque le niveau de charge des accus/piles est faible.
- Apparaît en vitesse d'obturation lente pour avertir que les images risquent d'être floues.
- Apparaît lorsque l'appareil a augmenté automatiquement la sensibilité.

## **Mode Visualisation**

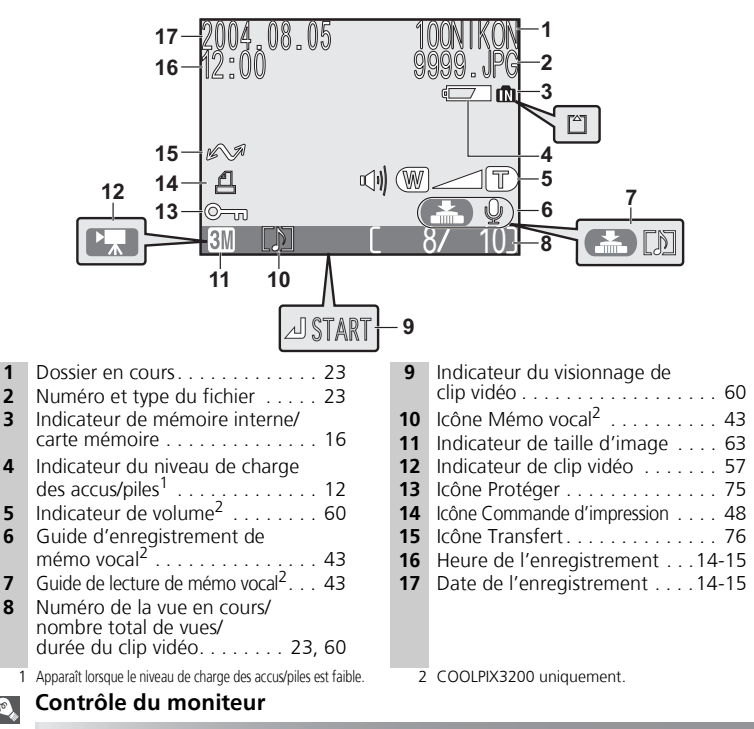

Pour cacher ou afficher les indicateurs sur le moniteur, sélectionnez l'option **PAR.ECL** du menu Configuration. (88 86)

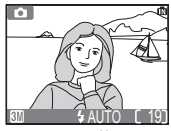

 $\circ$ 

des réglages de l'appareil et l'image passant par l'objectif

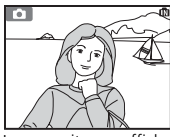

Le moniteur affiche uniquement l'image passant par l'objectif

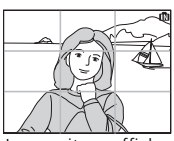

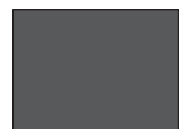

Le moniteur affiche l'état Le moniteur affiche Le moniteur affiche Le moniteur est éteint le quadrillage

Le moniteur s'éteint pendant que le flash est en cours de recyclage (图 20).

# **Sélecteur de mode**

Le sélecteur de mode vous permet de sélectionner le mode de prise de vue (7 modes proposés) et le mode Configuration. Choisissez le mode de prise de vue en fonction des conditions de prise de vue.

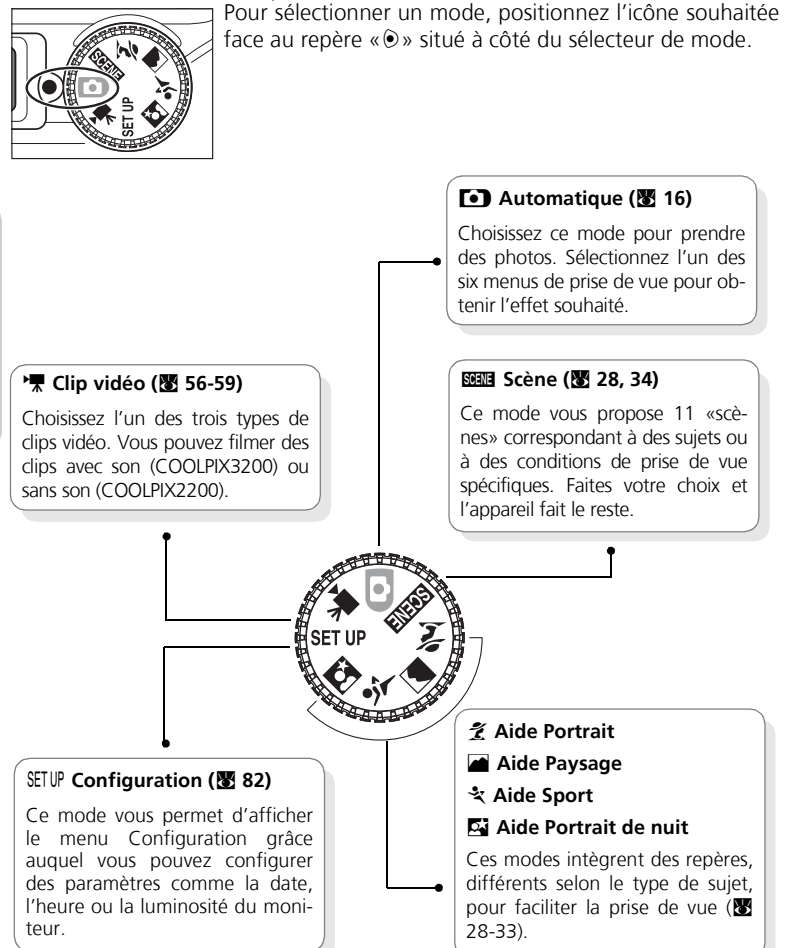

#### Le sélecteur multidirectionnel permet de parcourir les menus de l'appareil.

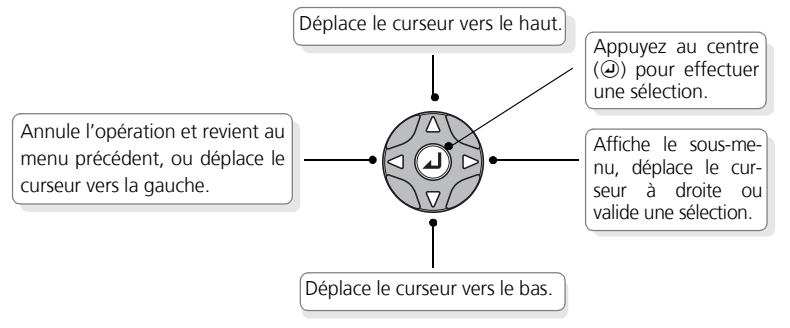

# **Déclencheur**

Votre appareil photo est doté d'un déclencheur à deux niveaux. Enfoncez-le légèrement pour faire la mise au point et la mesure de l'exposition. Le témoin lumineux vert (AF) situé à côté du viseur s'allume dès que l'appareil photo a réussi à obtenir la mise au point sur le sujet. La mise au point et l'exposition restent mémorisées tant que le déclencheur est maintenu dans cette position. Pour prendre la photo, appuyez à fond sur le déclencheur.

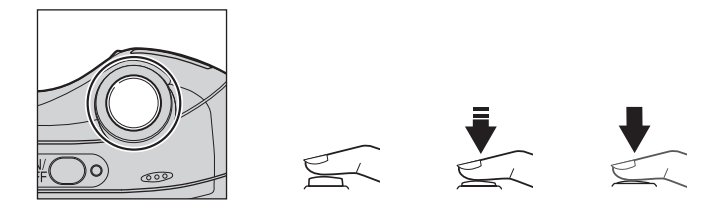

## **Premiers pas**

# **Insertion des accumulateurs ou des piles**

Votre appareil photo fonctionne avec :

- deux piles alcalines LR6 (AA), ou
- deux accus rechargeables NiMH (nickel-metal hybride) Nikon EN-MH1, ou

1

- deux piles ZR6 (AA) nickel-manganèse, ou
- deux piles FR6/L91 (AA), ou
- une pile lithium CR-V3

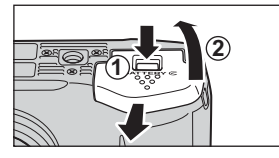

#### **Ouvrez le couvercle du logement pour accus/piles**

• Appuyez sur le verrou du couvercle (PUSH); ①), faites glisser ce dernier puis soulevez-le  $(Q)$ .

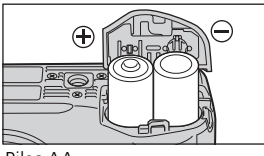

# **2** Insérez les accus/piles

• Insérez les accus ou les piles, comme indiqué, dans le logement pour accus/piles.

Piles AA

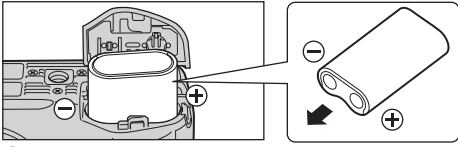

CR-V3

**Premiers pas**

Premiers pas

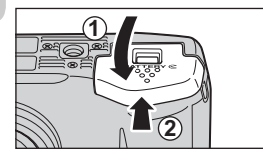

#### **Refermez le couvercle du logement pour accus/piles** 3

• Refermez le couvercle du logement (0) et poussez le verrou en position fermée (2). Vérifiez que le couvercle est bien verrouillé.

## **[IMPORTANT] Type de batterie**

Pour améliorer les performances de l'alimentation, sélectionnez dans le menu Configuration le type de batterie actuellement inséré dans l'appareil photo. Le réglage par défaut est **Alcaline**. Si vous utilisez un autre type de batterie, modifiez le réglage ( $\bullet$  96).

 $\ominus$ 

 $\bigoplus$ 

 $\ominus$ 

 $\ominus$ 

 $\in$ 

## **Remplacer les accus/piles**

Mettez l'appareil hors tension et vérifiez que le témoin de mise sous tension est éteint avant de retirer ou d'insérer les accus/piles.

## **Lecture des consignes de sécurité concernant les accus/piles**

*Lisez et suivez attentivement toutes les instructions données par le fabricant des accus/piles.*

## **Accus/piles endommagés**

Les accus/piles suivants ne doivent pas être utilisés :

- Les accus/piles dont l'isolant s'écaille ou est endommagé. L'utilisation de tels accus/piles pourrait entraîner une fuite, une surchauffe ou une rupture. A noter que dans les cas de défauts de fabrication, les accus/piles neufs peuvent également présenter un isolant défectueux.
- Les accus/piles dont l'isolant recouvre uniquement la partie centrale et non la surface autour du pôle négatif.
- Les accus/piles qui possèdent un pôle négatif plat. N'utilisez en aucun cas ces accus/piles, même si l'isolant recouvre la surface autour du pôle négatif.

# **Piles alcalines**

La performance des piles alcalines varie considérablement selon la marque. Choisissez une marque fiable.

#### $\mathscr{Q}$ **Accumulateurs EN-MH1**

Avant d'utiliser pour la première fois ces accus EN-MH1, rechargez-les à l'aide du chargeur d'accumulateur MH-70. Veillez à recharger chaque paire d'accus simultanément – ne rechargez pas un seul accu à la fois ou deux accus n'ayant pas la même quantité de charge. A noter que les accus EN-MH1 risquent de se décharger rapidement juste après leur achat, ou si vous ne les avez pas utilisés pendant une longue période. Ceci est normal. Les accus resteront chargés plus longtemps après avoir été utilisés puis rechargés plusieurs fois. Pour de plus amples informations relatives à la recharge des accus, veuillez consulter la documentation fournie avec le chargeur MH-70.

#### **Autres sources d'alimentation**  $\bullet$

- Pour utiliser l'appareil photo sans interruption pendant une période prolongée, servezvous d'un adaptateur secteur EH-62B (图 97). *N'utilisez en aucun cas un adaptateur secteur d'une autre marque ou un autre modèle d'adaptateur.* Le non-respect de cette consigne risquerait de provoquer une surchauffe ou d'endommager l'appareil photo.
- Nous vous recommandons d'acheter des piles lithium CR-V3 dans le but de les utiliser comme alimentation de secours.

# **Insertion des cartes mémoire**

Les photos peuvent être stockées dans la mémoire interne de l'appareil photo (environ 14,5 Mo) ou sur une carte mémoire Secure Digital (SD). Si l'appareil ne contient pas de carte mémoire, les photos sont stockées en mémoire interne. En revanche, si l'appareil contient une carte mémoire, les photos sont automatiquement stockées sur cette carte.

Pour stocker des photos en mémoire interne, retirez la carte mémoire.

1

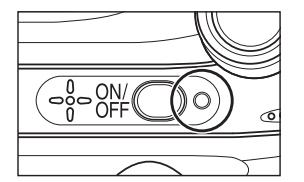

## **Vérifiez que l'appareil est hors tension**

• Le témoin de mise sous tension doit être éteint.

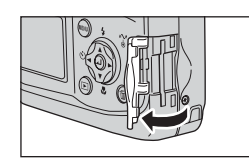

#### **Ouvrez le volet du logement pour carte mémoire** 2

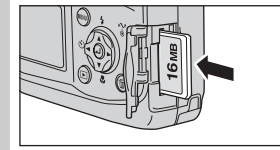

#### Face avant Sens d'insertion Contacts

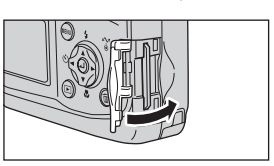

#### **Insérez la carte mémoire** 3

• Insérez la carte dans le sens de la flèche, comme indiqué. Veillez à l'insérer droit, sans la plier.

## **Insertion des cartes mémoire**

Insérez les contacts de la carte en premier. Si vous insérez la carte à l'envers, vous risquez d'endommager l'appareil photo ou la carte elle-même. Assurez-vous qu'elle est insérée dans le bon sens.

#### **Refermez le volet du logement pour carte** 4

**Premiers pas**

Premiers pas

#### **Formatage des cartes mémoire**  $\mathscr{D}$

Les cartes mémoire doivent être formatées avant leur première utilisation. Pour obtenir des informations relatives au formatage des cartes mémoire, voir la section «Menu Configuration : Formatage de la mémoire/carte» (28 93).

## **Retrait des cartes mémoire**

Les cartes mémoire peuvent être retirées sans risque de perte de données lorsque l'appareil photo est éteint. Pour retirer la carte mémoire, mettez l'appareil photo hors tension et vérifiez que le témoin de mise sous tension est éteint. *N'ouvrez pas le volet du logement pour carte mémoire tant que le témoin de mise sous tension est allumé.* Ouvrez le volet du logement pour carte mémoire et appuyez sur la carte pour l'éjecter partiellement. Ensuite, retirez-la manuellement.

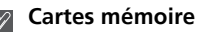

- Utilisez uniquement des cartes mémoire SD (Secure Digital).
- N'essayez ni de les démonter, ni de les modifier.
- Ne les faites pas tomber, ne les pliez pas et protégez-les de l'eau et de tout choc.
- Ne touchez pas les contacts métalliques avec les doigts ou tout objet métallique.
- Ne collez aucune étiquette dessus.
- Ne les laissez pas en plein soleil dans une voiture fermée ou dans tout autre endroit soumis à de fortes températures.
- Ne les exposez pas à des environnements excessivement humides ou à des gaz corrosifs.

## **Commutateur de protection en écriture**

Les cartes SD sont dotées d'un commutateur de protection en écriture pour empêcher la perte accidentelle de données. Lorsque ce commutateur est en position «verrouillée», vous ne pouvez pas prendre, effacer ou modifier de photos, ni formater la carte. Vérifiez que la carte n'est pas verrouillée avant de prendre, d'effacer, d'éditer des photos ou de les transférer sur un ordinateur.

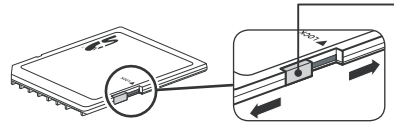

Commutateur de protection en écriture

Lorsque la carte est verrouillée, il est possible de visualiser les images mais non de les enregistrer, de les effacer, de les modifier ou de les transférer à l'aide de la commande  $\omega$  ( $\sim$ 1) de l'appareil photo.

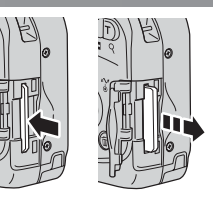

# **Vérification du niveau de charge des accus/piles**

1

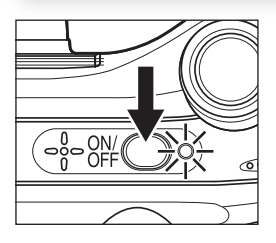

## **Mettez l'appareil sous tension**

• Appuyez sur le commutateur marche-arrêt. Le témoin de mise sous tension s'allume. Positionnez le sélecteur de mode sur n'importe quel mode, excepté SETUP.

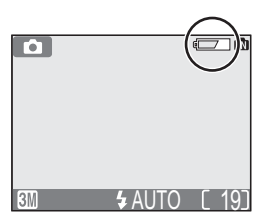

#### **Vérifiez le niveau de charge des accus/ piles sur le moniteur** 2

- Lorsque vous mettez l'appareil sous tension pour la première fois, une boîte de dialogue de sélection de la langue s'affiche. Choisissez la langue souhaitée et appuyez au centre du sélecteur multidirectionnel. Voir la section «Premiers pas : Configuration de base» ( $\blacksquare$  14).
- Avant de vérifier le niveau de charge des piles/ accus, sélectionnez l'option **Type batterie** appropriée dans le menu Configuration ( $\bullet$  96).

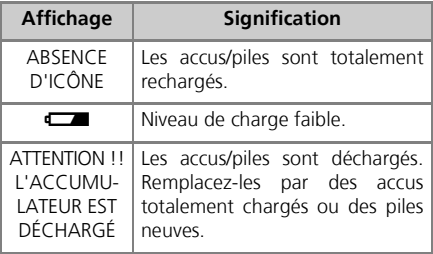

Les témoins lumineux rouge  $(4)$  et vert (AF) clignotent lorsque le message «L'ACCUMULATEUR EST DÉCHARGÉ» s'affiche.

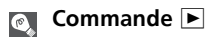

Vous pouvez également mettre l'appareil sous tension en appuyant sur la commande  $\blacktriangleright$ pendant une seconde environ. La dernière photo que vous avez prise s'affiche sur le moniteur  $(\sqrt{32})$ .

## **Eteindre l'appareil photo**

Pour éteindre l'appareil photo lorsque le témoin de mise sous tension est allumé, appuyez sur le commutateur marche-arrêt. Ne retirez pas les accus/les piles ou ne débranchez pas l'adaptateur secteur EH-62B tant que le témoin de mise sous tension n'est pas éteint.

#### **Témoin de mise sous tension**

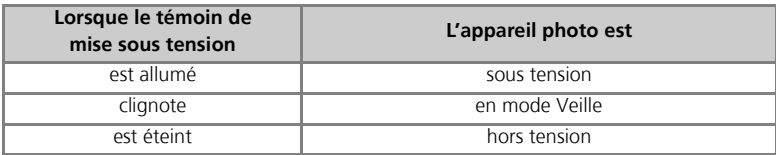

## **Extinction automatique (mode Veille)**

Si aucune opération n'est effectuée pendant une minute (réglage par défaut), l'écran s'éteint automatiquement et l'appareil passe en mode Veille pour réduire l'utilisation des accus/piles. En mode Veille, le témoin de mise sous tension clignote. Si aucune opération n'est effectuée dans les trois minutes qui suivent la mise en veille de l'appareil photo, l'appareil se met automatiquement hors tension et le témoin de mise sous tension s'éteint. Pour réactiver l'appareil :

- Appuyez sur le commutateur marche-arrêt
- Enfoncez le déclencheur à mi-course
- Appuyez sur la commande D pour afficher la dernière photo prise
- Appuyez sur la commande **MENU** afin d'afficher le menu du mode sélectionné
- Utilisez le sélecteur de mode afin de sélectionner un autre mode

Il est possible de modifier la temporisation à l'aide de l'option **Extinction auto.** du menu Configuration ( $\boxtimes$  92). Toutefois, lorsqu'un menu ou le menu Configuration est affiché, le moniteur s'éteint au bout de trois minutes ; lorsque vous visionnez un diaporama en continu (Q 72) ou lorsque l'appareil est alimenté par un adaptateur secteur, l'écran s'éteint au bout de 30 minutes.

## **Mode Veille**

Dans ce mode, l'appareil se met en veille lorsqu'il n'y a aucune modification dans la luminosité du sujet, avant même que la durée sélectionnée dans le menu EXTINCTION AUTO. soit écoulée  $(8992)$ .

A la première mise sous tension de l'appareil photo, une boîte de dialogue permettant de choisir la langue s'affiche sur le moniteur. Suivez les étapes décrites ci-dessous pour choisir la langue et régler la date et l'heure.

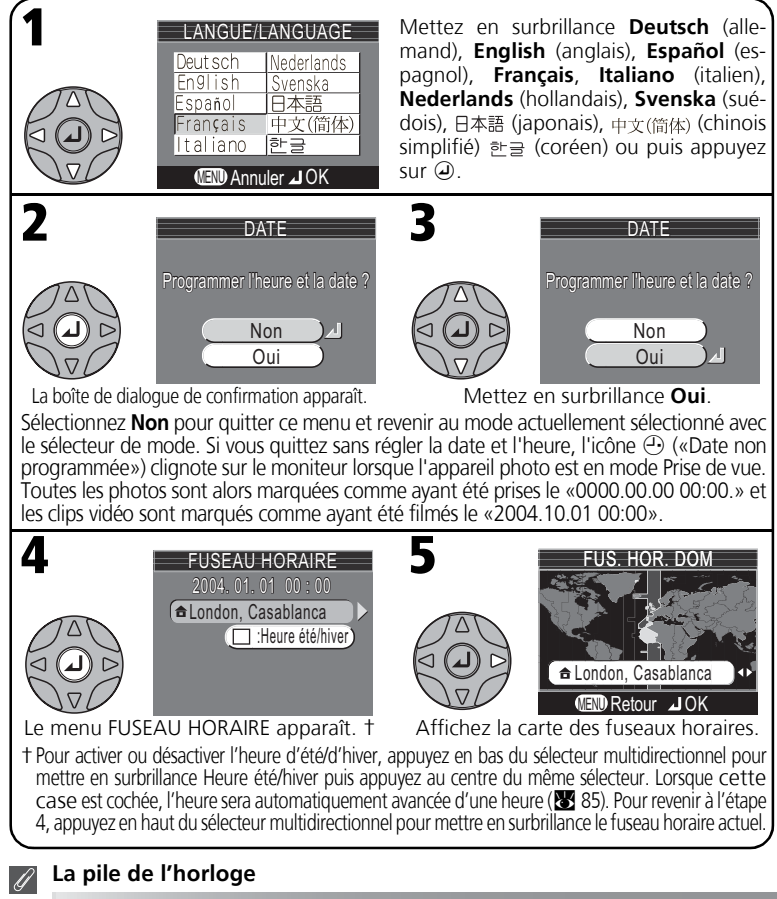

Lorsque les accus/piles principaux sont insérés ou que l'appareil est alimenté par l'adaptateur secteur, la pile de l'horloge met environ dix heures à se recharger. Lorsqu'elle est totalement rechargée, elle peut servir d'alimentation de secours pour l'horloge pendant plusieurs jours.

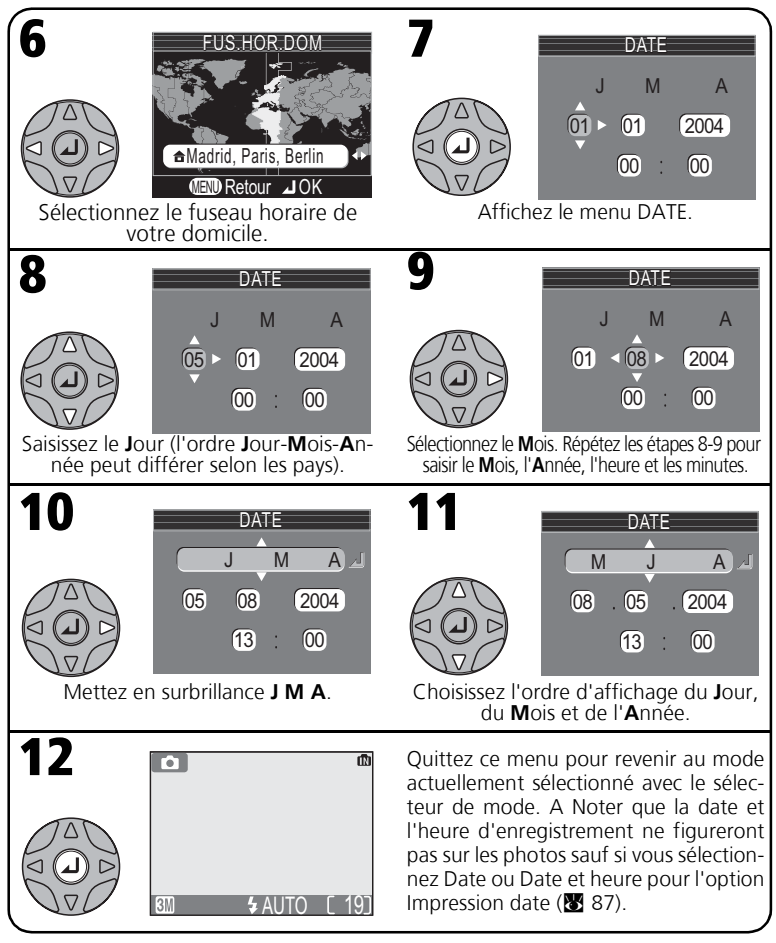

**Réglage de l'horloge à partir de Nikon View (Windows XP/Mac OS X uniquement)**  $\odot$ 

Si l'appareil est connecté avec l'option **USB** réglée sur **PTP** (Q 45), Nikon View (inclus) peut être utilisé pour régler l'horloge de l'appareil en fonction de la date et de l'heure de l'ordinateur. Consultez le Manuel de référence de Nikon View pour plus de détails.

**Prise de vue : les opérations de base**

# **Étape 1 - Sélectionnez le mode** P

Cette section explique de manière détaillée les opérations de base pour prendre des photos en mode  $\Box$  (auto). Avec ce mode automatique où il suffit de cadrer et déclencher, l'appareil photo contrôle la majorité des paramètres en fonction des conditions d'éclairage afin d'obtenir les meilleurs résultats possibles.

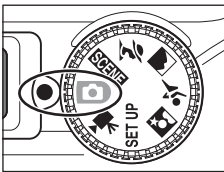

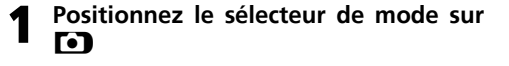

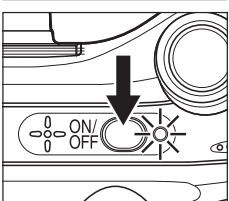

# 2 Mettez l'appareil sous tension

• Le témoin de mise sous tension s'allume et un écran d'accueil apparaît sur le moniteur (<a>83). L'appareil photo est prêt pour la prise de vue dès que la scène à photographier apparaît sur le moniteur.

#### **Mode Prise de vue/mode Scène**

**D** indique le mode Auto.

#### **Taille d'image**

Quatre (COOLPIX2200) ou cinq (COOLPIX3200) options sont proposées. Le choix dépend de l'utilisation que vous souhaitez faire de l'image (88 63). Le réglage par défaut est **BM** (COOLPIX3200) ou **2M** (COOLPIX2200).

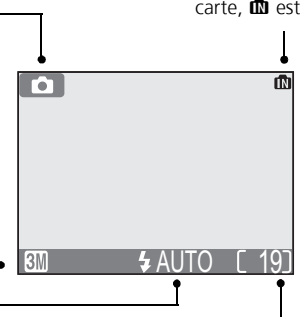

#### **Mode de flash**

Cinq modes de flash sont proposés. Le choix dépend des conditions d'éclairage et de vos intentions (**W** 24). Le réglage par défaut est  $\frac{1}{4}$  AUTO (Automatique).

#### **Nombre de vues restantes**

Le nombre d'images pouvant être enregistrées sur une carte mémoire varie en fonction de la capacité de la carte et de l'option sélectionnée pour le paramètre Taille d'image ( $\otimes$  63).

#### **Mémoire/Carte mémoire**

Lorsque l'appareil contient une carte mémoire, [\*] est affiché. Lorsqu'il ne contient pas de  $\overline{\mathbf{a}}$   $\overline{\mathbf{a}}$  est affiché.

# **Nombre de vues restantes**

Si le nombre de vues restantes est égal à zéro, le message «MÉMOIRE INSUFFISANTE» apparaît sur le moniteur. Vous ne pouvez plus prendre de photos tant que vous n'avez pas :

- choisi un réglage de **Taille d'image** inférieur (Q 63)
- inséré une autre carte mémoire ( $\blacksquare$  10)
- supprimé certaines photos (22-23, 73-74)

# **Étape 2 - Cadrez**

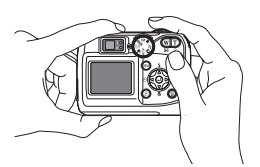

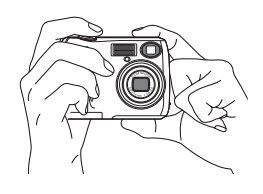

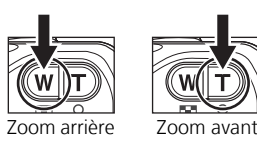

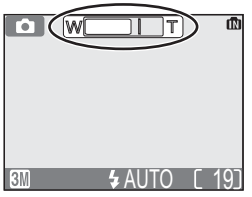

L'indicateur sur le moniteur montre la position du zoom lorsque vous appuyez sur l'une de ces deux commandes

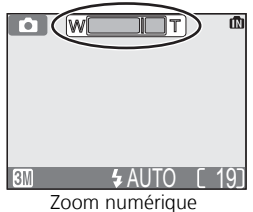

#### **Préparez l'appareil photo** 1

Maintenez fermement l'appareil photo à deux mains. Vous pouvez cadrer les photos sur le moniteur ou dans le viseur.

#### **N'entravez pas la prise de vue**

Pour éviter des images noires ou partiellement sombres, faites attention à ne pas occulter l'objectif, le flash et le micro (COOLPIX3200 uniquement) avec les doigts ou d'autres objets.

#### **Cadrez votre sujet** 2

Votre appareil photo numérique Nikon offre deux types de zoom intégré : un zoom optique avec lequel le téléobjectif peut grossir le sujet jusqu'à 3 fois et un zoom numérique qui, par traitement numérique, peut agrandir l'image encore 4 fois, ce qui offre un grossissement total de 12×. Cadrez votre sujet en utilisant les commandes de zoom :

- Appuyez sur **[4]** (**W**) pour amplifier la zone visible autour du sujet.
- Appuyez sur Q (T) pour réduire la zone visible autour du sujet.

• Lorsque l'appareil photo est en position téléobjectif maximale, vous pouvez, en continuant à appuyer sur la commande Q (T) pendant environ une seconde, activer le zoom numérique. L'indicateur du zoom s'affiche en jaune et le témoin lumineux vert (AF) situé à côté du viseur clignote. Utilisez les commandesO (**T**) et **LE** (**W**) afin d'élargir ou de resserrer le cadrage dans la plage du zoom numérique. Pour annuler le zoom numérique, appuyez sur la commande **la (W**) jusqu'à ce que l'indicateur du zoom devienne blanc.

#### **Zoom numérique**  $\mathscr{Q}$

Avec le zoom numérique, les données transmises par le capteur d'image sont traitées numériquement pour grossir la partie centrale de l'image afin qu'elle remplisse le cadre de visée. Contrairement au zoom optique, le zoom numérique n'augmente pas la quantité de détails visibles sur la photo. Il ne fait qu'agrandir les détails visibles en position téléobjectif maximale, ce qui donne cet aspect de «grain» à la photo. Notez que les effets du zoom numérique ne sont pas visibles dans le viseur : servez-vous du moniteur pour cadrer les images à l'aide du zoom numérique. Vous ne pouvez pas utiliser le zoom numérique si le moniteur est éteint ou si vous avez sélectionné **Planche 16 vues** dans le menu PRISE DE VUE ( $\overline{3}$ 68).

## **Éclairage insuffisant**

Lorsque la lumière est insuffisante, l'appareil photo augmente automatiquement la sensibilité pour compenser le manque d'éclairage, entraînant ainsi l'apparition d'un léger effet de marbrure («bruit parasite») sur l'image affichée sur le moniteur. Ceci est normal et ne traduit en rien un dysfonctionnement.

#### **Moniteur ou viseur?**

*Utilisez le moniteur* pour contrôler d'un seul coup d'œil les réglages de l'appareil et l'image montrant le résultat final. Ceci s'avère particulièrement utile lorsque l'image observée dans le viseur n'est pas exactement identique à l'image finale, par exemple lorsque :

- votre sujet se trouve à moins d'1 m de l'appareil photo
- vous utilisez le zoom numérique

*L'utilisation du viseur* vous permet d'économiser les accus/piles en éteignant le moniteur ( $\blacksquare$  5). Le viseur peut être aussi utilisé lorsque la forte luminosité ambiante rend l'affichage du moniteur difficilement lisible.

# **Étape 3 - Faites la mise au point et déclenchez**

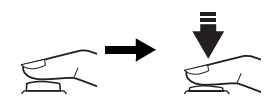

Témoin lumineux rouge  $(4)$ 

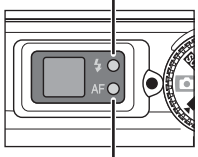

Témoin lumineux vert (AF)

Indicateur de mise au point

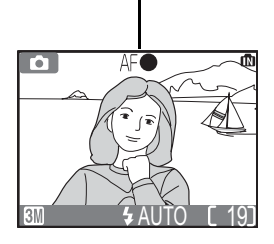

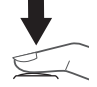

#### **Faites la mise au point** 1

*Enfoncez le déclencheur à mi-course* pour régler la mise au point et la mesure de l'exposition. En mode **D**, l'appareil photo fait automatiquement la mise au point sur le sujet au centre de la vue. La mise au point et l'exposition restent mémorisées tant que vous maintenez le déclencheur enfoncé à mi-course. Tout en maintenant le déclencheur dans cette position, vérifiez la mise au point et l'état du flash. La mise au point est indiquée par le témoin lumineux vert AF (autofocus) situé à côté du viseur et par l'indicateur de mise au point sur le moniteur. L'état du flash est indiqué par le témoin lumineux rouge  $\blacklozenge$ (disponibilité du flash) situé à côté du viseur.

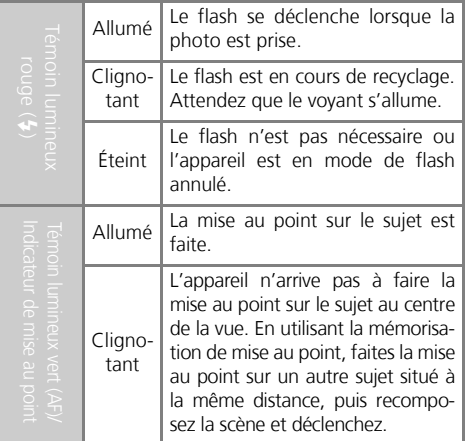

**Le moniteur s'éteint pendant que le flash est en cours de recyclage.**

#### **Prenez la photo** 2

*Appuyez sur le déclencheur à fond* pour prendre la photo. Le déclencheur émet un son lorsque vous appuyez dessus (réglage par défaut 8 90). Afin d'éviter tout risque de flou, appuyez en douceur sur le déclencheur. Vous pouvez choisir d'afficher ou non l'avertissement de bougé d'appareil. ( $\sqrt{2}$  25)

## **Pendant l'enregistrement**

Pendant l'enregistrement des photos dans la mémoire interne ou sur la carte mémoire, le témoin vert (AF) clignote et l'icône  $\mathbb Z$  s'affiche ou l'icône de la mémoire  $\mathbb Q$ / (dignote. Vous pouvez continuer à prendre des photos jusqu'à ce que l'icône  $\sum$  apparaisse. **N'éteignez pas l'appareil pho***to, ne retirez pas la carte mémoire, ne débranchez ou ne coupez pas l'alimentation pendant l'enregistrement des photos.* Forcer l'extinction de votre appareil photo ou retirer la carte mémoire dans de telles conditions entraînerait la perte de données ou risquerait d'endommager l'appareil ou la carte.

#### **Pour obtenir de bons résultats avec l'autofocus**

L'automatisme de mise au point (autofocus) fonctionne au mieux lorsque le sujet est bien contrasté par rapport à l'arrière-plan et qu'il est éclairé uniformément. L'automatisme de mise au point ne fonctionne pas bien lorsque le sujet est très sombre ou qu'il se déplace rapidement, si la scène comporte des objets dont les luminosités sont très différentes (par exemple, l'arrière-plan est lumineux et le sujet situé à l'ombre), si le centre de la vue comporte plusieurs objets situés à des distances différentes de l'appareil photo (par exemple, lorsque vous photographiez un animal dans une cage).

#### **Mise au point des sujets décentrés : mémorisation de la mise au point**

Si votre sujet ne se trouve pas au centre de la scène lorsque vous enfoncez le déclencheur à micourse, votre photo risque d'être floue. Pour mettre au point un sujet décentré :

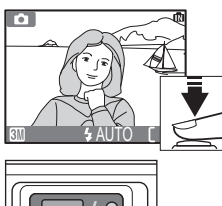

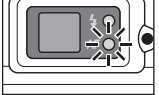

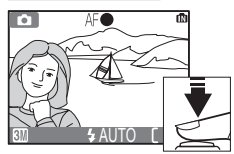

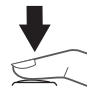

#### $\bullet$  Faites la mise au point

Positionnez le sujet au centre de la vue et enfoncez le déclencheur à mi-course.

#### o **Vérifiez le témoin lumineux vert (AF) et l'indicateur de mise au point**

Une fois le déclencheur enfoncé à mi-course, vérifiez que le témoin lumineux vert (AF) et l'indicateur de mise au point sont bien allumés et ne clignotent pas, vous indiquant ainsi que le sujet est mis au point. La mise au point et l'exposition restent mémorisées tant que le déclencheur est maintenu dans cette position.

#### $\bullet$  Recomposez la scène

Tout en maintenant le déclencheur enfoncé à micourse, recadrez la scène. Ne changez pas la distance entre le sujet et l'appareil photo une fois la mise au point mémorisée. Si votre sujet se déplace, relâchez le déclencheur et refaites la mise au point en tenant compte de la nouvelle distance.

#### q **Prenez la photo**

Appuyez sur le déclencheur à fond pour prendre la photo.

# **Étape 4 - Visualisez les résultats (Mode Visualisation en plein écran)**

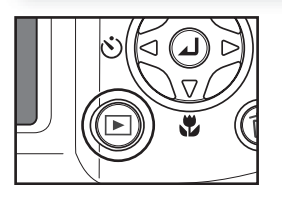

#### **Appuyez sur la commande** ▶ 1

# <u>1/</u> 1 2004.08.05 13:00 100NIKON 0001.JPG

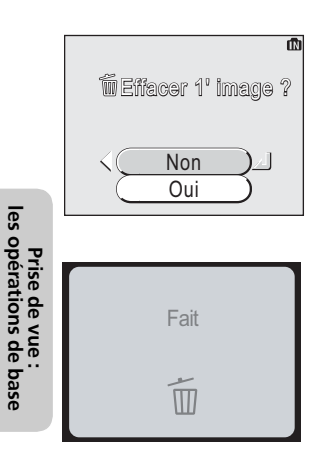

# **2** Visualisez vos photos sur le moniteur

Pour visualiser les autres images, appuyez en bas du sélecteur multidirectionnel ou à droite (affichage des images dans leur ordre d'enregistrement), ou en haut ou à gauche (affichage des images dans l'ordre inverse de leur enregistrement). Pour faire défiler rapidement les images jusqu'à un numéro de vue spécifique sans visualiser les photos intermédiaires, maintenez le sélecteur multidirectionnel enfoncé.  $\blacksquare$   $\lozenge$  (quide d'enregistrement de mémo vocal) s'affiche (COOLPIX3200 uniquement).

Pour annuler la visualisation en plein écran et revenir au mode Prise de vue, appuyez à nouveau sur la commande  $\blacktriangleright$ .

#### **Effacement d'images**  $\overline{\mathscr{U}}$

Pour effacer l'image qui est affichée sur le moniteur, appuyez sur la commande 而. Une boîte de dialogue de confirmation s'affiche. Appuyez en haut ou en bas du sélecteur multidirectionnel pour mettre en surbrillance **Oui**, puis appuyez au centre du sélecteur pour valider. Pour quitter ce menu sans effacer l'image, mettez en surbrillance **Non**, puis appuyez au centre du sélecteur.

**les opérations de base**

## **Effacement de la dernière photo prise**

A tout moment au cours de la prise de vue, vous pouvez appuyer sur la commande  $\overline{m}$  afin d'effacer la dernière photo que vous avez prise. La boîte de dialogue de confirmation ci-contre s'affiche. Effacez l'image en suivant les instructions de la section «Effacement d'images».

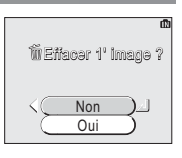

#### **Astuces pour la visualisation des images**

La première photo en mémoire est reliée à la dernière. Si vous appuyez en haut ou à gauche du sélecteur multidirectionnel lorsque la première photo en mémoire est affichée, vous passez automatiquement à la dernière photo enregistrée. Inversement, si vous appuyez en bas ou à droite du sélecteur multidirectionnel alors que vous avez atteint la dernière photo en mémoire, vous repassez automatiquement à la première.

#### **Noms de dossiers et de fichiers d'images**

Dans la mémoire interne ou sur la carte mémoire, les images possèdent un nom de fichier constitué de trois parties : un identifiant de quatre lettres, un numéro de fichier à quatre chiffres attribué automatiquement par l'appareil photo dans l'ordre croissant, et une extension de trois lettres (par exemple, «DSCN0001.JPG»).

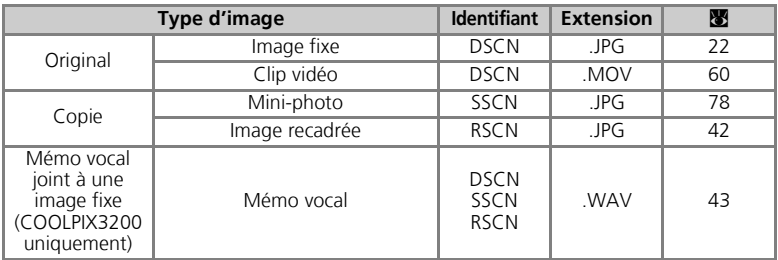

Lors de la visualisation d'une image sur le moniteur, le numéro du fichier et son extension apparaissent en haut à droite. L'identifiant ne s'affiche pas, mais est visible lors du transfert de l'image sur l'ordinateur.

Les images sont enregistrées dans des dossiers créés automatiquement par l'appareil et dont le nom est un numéro à trois chiffres suivi de «NIKON» (par exemple, «100NIKON»). Les dossiers peuvent contenir 200 images au maximum ; si vous prenez une photo lorsque le dossier en cours contient déjà 200 images, un nouveau dossier est créé et le numéro attribué à ce dossier est le numéro du dossier en cours + 1. Si vous prenez une photo lorsque le dossier en cours contient une image n°9999, un nouveau dossier est créé et la numérotation des fichiers recommence à partir de 0001. Si le nombre de fichiers atteint 200 ou si la numérotation des fichiers atteint 9999 lorsque la carte mémoire contient un dossier n°999, vous ne pouvez plus prendre de photos tant que vous n'avez pas formaté la carte (Q 93) ou que vous n'avez pas inséré une autre carte mémoire.

# **Lorsque l'éclairage est insuffisant : utilisation du flash**

Vous avez le choix entre les quatre modes de flash suivants :

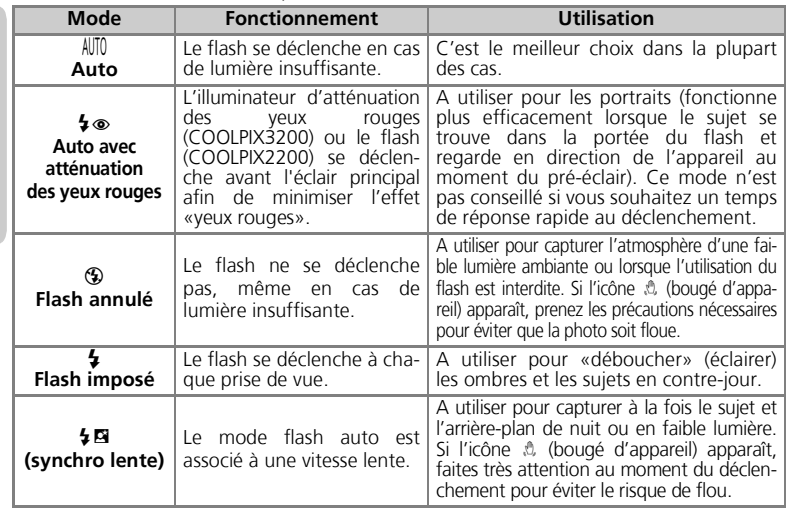

Pour sélectionner le mode de flash:

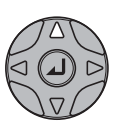

1

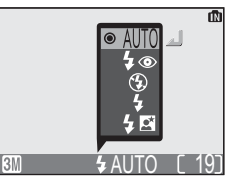

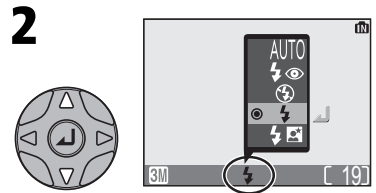

Affichez le menu du mode de flash. Mettez en surbrillance le mode souhaité (pour quitter le menu sans changer de mode de flash, patientez pendant deux secondes ou appuyez à gauche du sélecteur multidirectionnel).

Quittez le menu. L'icône du mode de flash sélectionné apparaît en bas du moniteur.

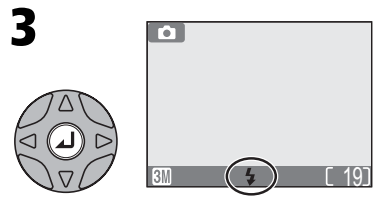

Prise de vue :<br>explication détaillée **explication détaillée Prise de vue :** 

*24*

#### **Sensibilité (équivalence ISO)**  $\mathscr{D}$

La «sensibilité» est la mesure de la rapidité de réaction de votre appareil photo à la lumière. Votre appareil numérique Nikon a en conditions d'éclairage normales, une sensibilité approximativement équivalente à celle d'un film de 50 ISO. Si la lumière est insuffisante et si le flash est annulé (\$), l'appareil photo augmente automatiquement la sensibilité. Vous pouvez ainsi opérer à des vitesses d'obturation comparativement plus élevées. De plus, le risque de flou dû au mouvement accidentel de l'appareil

(«bougé d'appareil») est minimisé. L'icône **ISO** s'affiche sur le moniteur pour vous avertir qu'un léger effet de marbrure risque toutefois d'apparaître en cas de sensibilité élevée.

## **Icône** 2 **(bougé d'appareil)**

Si la lumière est insuffisante et si le flash est annulé (\$), les vitesses d'obturation utilisées sont plus lentes et les images risquent d'être floues. Si la vitesse d'obturation nécessaire pour une exposition correcte est très lente, un avertissement  $\triangle$  (bougé d'appareil) apparaît sur le moniteur. Dans ce cas, il est préconisé d'installer l'appareil sur un pied ou un autre support.

## **Portée du flash**

La portée du flash varie en fonction de la position du zoom. En position grand-angle maximale, le flash a une portée de 0,4 à 3,4 m (COOLPIX3200) et 0,4 à 2,0 m (COOLPIX2200). En position téléobjectif maximale, la portée est de 0,4 à 2,0 m avec le COOLPIX3200) et le COOLPIX2200.

## **Gros plans**

Le flash risque de ne pas pouvoir éclairer l'intégralité du sujet si celui-ci est situé à moins de 40 cm de l'appareil. Si vous réalisez des gros plans, visualisez chaque photo après l'avoir prise pour vérifier les résultats.

## **Sélection du mode de flash**

En mode  $\bullet$  (auto), l'appareil photo mémorise le mode de flash même si vous mettez l'appareil photo hors tension. Le dernier réglage est automatiquement rétabli lorsque vous placez le sélecteur de mode sur **D**, sauf si l'option **Réinitialisation** du menu Configuration est utilisée pour rétablir les paramètres par défaut ( $\frac{1}{2}$  94).

En fonction du mode sélectionné, le mode de flash peut changer automatiquement lorsque vous choisissez un autre mode de prise de vue ( $\blacksquare$  28-39).

#### **Illuminateur d'assistance AF (COOLPIX3200 uniquement)**  $\odot$

Le COOLPIX3200 est équipé d'un illuminateur d'assistance AF. Si l'éclairage est faible, cet illuminateur intégré s'allume lorsque vous appuyez à mi-course sur le déclencheur, ce qui permet à l'appareil de faire la mise au point même si le sujet n'est pas très éclairé. En position grand-angle maximale, l'illuminateur d'assistance AF a une portée de 0,4 à 2,0 m. En position téléobjectif maximale, la portée est de 0,4 à 1,4 m. En mode de scène (8 28-39), l'illuminateur d'aide AF n'est disponible que dans les modes  $\gg$  (Fête/Intérieur),  $\triangleq$  (Plage/Neige),  $\triangleq$  (Coucher de soleil),  $\Box$ (Reproduction),  $\mathbb{Z}$  (Contre-jour) et  $\Box$  (Panorama assisté), ainsi que dans les modes  $\mathbb{Z}$  (Portrait) et M (Portrait de nuit) sans l'option d'aide au cadrage ( $\blacksquare$  29-33).

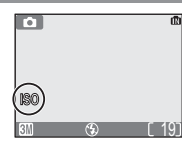

**Prise de vue : explication détaillée**

Prise de vue :<br>explication détaillée

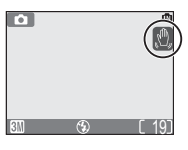

# **Pour les autoportraits : utilisation du retardateur**

Avec le retardateur, la photo n'est prise que dix secondes après le déclenchement. Ce mode est généralement utilisé lorsque vous souhaitez figurer sur la photo ou pour éviter les risques de bougé de l'appareil au moment du déclenchement, lorsque vous réalisez des gros plans ou que vous opérez en faible lumière. Avec le retardateur, il est nécessaire de placer l'appareil sur un pied (recommandé) ou une surface plane et stable.

4

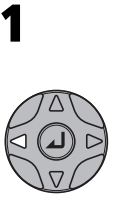

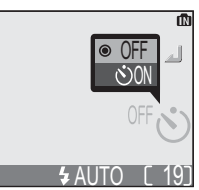

Affichez le menu du retardateur.

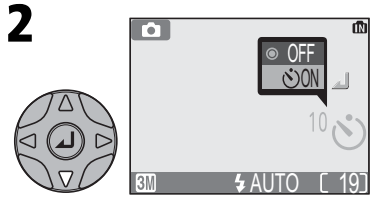

Mettez en surbrillance **OON** (pour quitter le menu sans sélectionner le mode retardateur, patientez pendant deux secondes ou appuyez à gauche du sélecteur multidirectionnel).

w

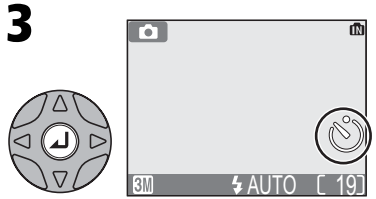

Quittez le menu. L'icône du retardateur apparaît sur le moniteur.

Cadrez, puis activez le retardateur. Le compte à rebours indique le nombre de secondes restantes avant la prise de vue. <u>AUTO L 19</u>

La mise au point et l'exposition restent mémorisées lorsque vous appuyez sur le déclencheur. Le témoin du retardateur situé à l'avant de l'appareil clignote puis s'arrête de clignoter une seconde avant le déclenchement. La dernière seconde, il reste allumé pour vous signaler que la photo est sur le point d'être prise.

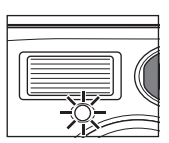

## **Arrêter le retardateur**

Pour arrêter le retardateur avant la prise de vue, appuyez à nouveau sur le déclencheur.

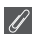

#### **Retardateur**

Le retardateur n'est pas disponible avec certains modes de prise de vue ( $\blacksquare$  28-39).
# **Réaliser des gros plans en toute simplicité : mode Macro**

Vous pouvez utiliser le mode Macro pour prendre des gros plans de petits objets en rapprochant de très près l'appareil du sujet (4 cm minimum).

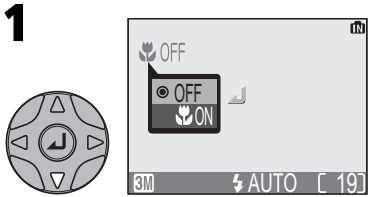

Affichez le menu du mode Macro.

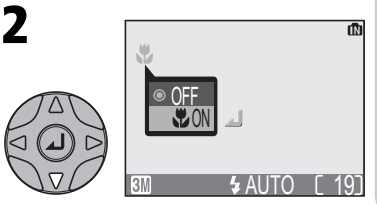

**Prise de vue : explication détaillée**

xplication detaille

Mettez en surbrillance &**ON** (pour quitter le menu sans sélectionner le mode Macro, patientez pendant deux secondes ou appuyez à gauche du sélecteur multidirectionnel).

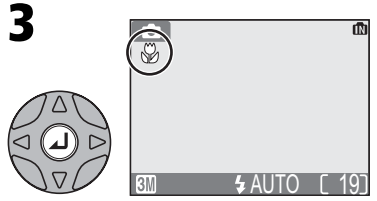

Quittez le menu. L'icône & apparaît sur le moniteur lorsque l'appareil est en mode Macro.

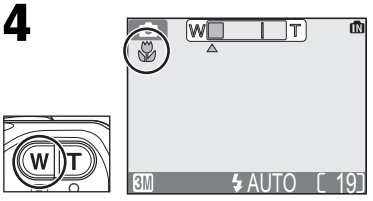

Cadrez. Si vous effectuez un zoom arrière jusqu'à ce que l'icône & s'affiche en vert, l'appareil photo peut faire la mise au point sur des objets se trouvant à 4 cm de l'appareil.

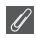

#### **Mode Macro**

En très gros plan, le viseur n'affiche pas le résultat final de l'image. Utilisez alors le moniteur pour réaliser des gros plans.

En mode Macro, l'appareil met au point en continu, même si vous n'enfoncez pas le déclencheur à mi-course.

Le mode Macro n'est pas disponible avec certains modes de prise de vue ( $\bullet$  28-39).

Votre appareil numérique Nikon vous propose onze modes «scène» et quatre modes «aide à la prise de vue». L'appareil sélectionne automatiquement les réglages appropriés au type de sujet choisi, vous évitant ainsi de régler chaque paramètre individuellement.

**Modes d'aide à la prise de vue**

Positionnez le sélecteur de mode sur le mode d'aide souhaité. Chaque mode vous propose différentes options de cadrage pour vous aider à composer vos images.

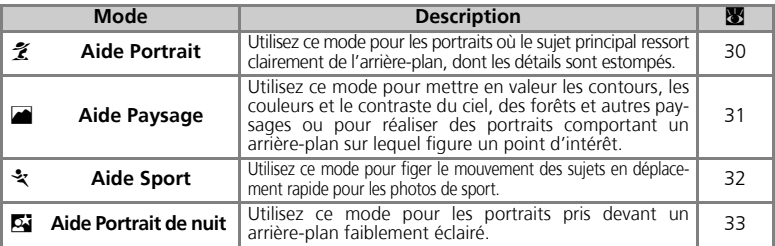

#### **Modes Scène**

Positionnez le sélecteur de mode sur **BENE** puis sélectionnez le mode Scène souhaité à partir du menu.

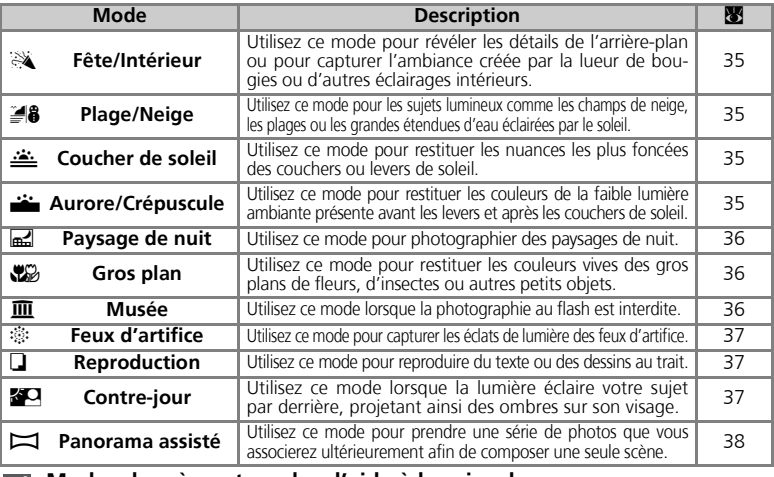

#### **Modes de scène et modes d'aide à la prise de vue**  $\mathscr U$

En fonction du type de sujet, les modes de scène et d'aide à la prise de vue ne produiront pas toujours l'effet escompté. Si vous n'êtes pas satisfait des résultats, sélectionnez  $\Box$  (auto), puis réessayez.

# **Aide à la prise de vue**

Les quatre modes d'aide à la prise de vue proposent différentes options de cadrage qui vous permettent de composer la photo à l'aide de repères affichés sur le moniteur. Pour utiliser l'un de ces quatre modes, positionnez le sélecteur de mode sur le mode d'aide souhaité puis suivez les instructions ci-dessous :

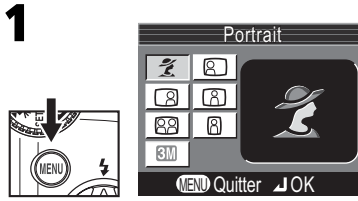

Après avoir sélectionné le mode, affichez le menu d'aide à la prise de vue.

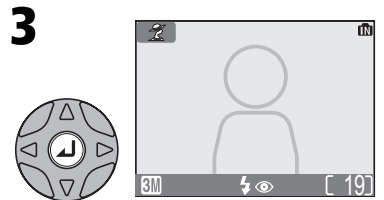

Validez votre choix. Pour revenir au mode Prise de vue, appuyez sur la commande MENU. Des repères de cadrage apparaissent sur le moniteur.

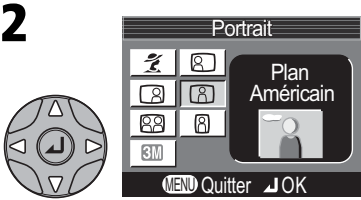

Choisissez le type de sujet souhaité pour votre composition. La sélection en cours est signalée par la présence d'une grande icône et d'une légende.

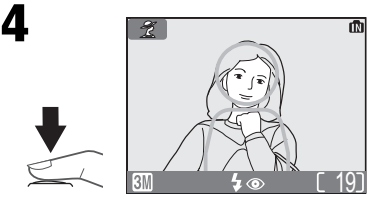

Lorsque vous prenez la photo, placez le(s) sujet(s) dans les repères, comme décrit dans les pages suivantes.

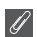

#### **Utilisation des repères**

Il n'est pas nécessaire que la taille de votre sujet corresponde exactement à celle des repères. *Lorsque vous cadrez, prenez garde à ne pas trébucher et tomber.*

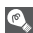

#### **Taille d'image**

L'option Taille d'image est disponible dans le menu d'aide à la prise de vue ( $\overline{8}$  63).

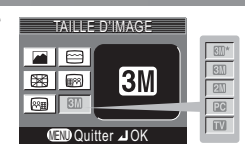

Prise de vue :<br>explication détaillée **explication détaillée Prise de vue :** 

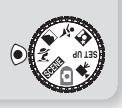

#### **Z** Aide Portrait

Le mode  $\tilde{Z}$  (Aide Portrait) facilite le cadrage de vos portraits où le sujet principal ressort clairement de l'arrière-plan, dont les détails sont estompés. Ceci donne à la composition un effet de profondeur (le degré d'estompage varie en fonction de l'éclairage disponible). Un menu proposant différentes options vous aide à cadrer des sujets décentrés, des sujets grands en hauteur ou en largeur, ou deux personnes.

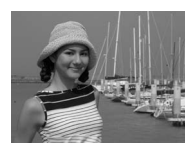

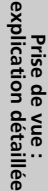

# **MENU** Quitter JOK

#### i **Portrait**

Aucun repère ne s'affiche à l'écran. L'appareil photo fait la mise au point sur le sujet central ; vous pouvez utiliser la mémorisation de la mise au point pour les sujets décentrés.

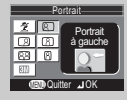

#### 9**Portrait à gauche**

Utilisez ce mode lorsque le sujet est au centre de la moitié gauche de la vue. L'appareil fait la mise au point sur la section située à l'intérieur du repère.

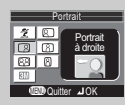

#### 0**Portrait à droite**

Utilisez ce mode lorsque le sujet est au centre de la moitié droite de la vue. L'appareil fait la mise au point sur la section située à l'intérieur du repère.

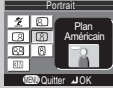

#### :**Plan Américain**

Utilisez ce mode lorsque le visage de votre sujet est situé dans la moitié supérieure de la vue. L'appareil photo fait la mise au point sur la zone «visage» du repère.

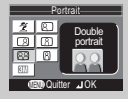

#### [**Double portrait**

Utilisez ce mode lorsque deux sujets sont placés côte à côte. L'appareil photo fait la mise au point sur le sujet le plus proche.

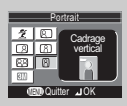

#### ; **Cadrage vertical**

Utilisez ce mode lorsque vous tenez l'appareil en position verticale (voir schéma ci-contre) et lorsque le visage du sujet est situé dans la moitié supérieure de la vue. L'appareil photo fait la mise au point sur la zone «visage» du repère.

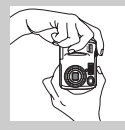

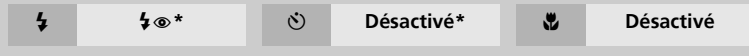

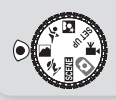

### Aide Paysage

Le mode (Aide Paysage) facilite le cadrage de vos paysages et met ainsi en valeur les contours, les couleurs et le contraste. Un menu proposant différentes options vous aide à cadrer non seulement des paysages naturels mais aussi urbains, des portraits de groupes et des portraits comportant un-arrière plan sur lequel figure un point d'intérêt.

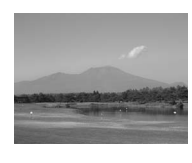

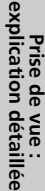

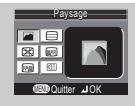

#### N **Paysage**

Aucun repère ne s'affiche à l'écran. Utilisez ce mode pour faire la mise au point sur des objets lointains, pris à travers des objets situés au premier plan de la vue, comme une fenêtre ou un ensemble de branches. La mise au point est réglée sur l'infini.

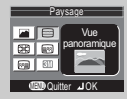

#### 6 **Vue panoramique**

Utilisez ce mode pour photographier des paysages où le ciel est situé dans le tiers supérieur de la vue, les objets lointains dans le deuxième tiers, et les objets proches dans le tiers inférieur. Faites correspondre le haut de l'horizon avec la ligne ondulée jaune.

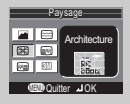

#### 7 **Architecture**

Utilisez ce mode pour photographier des bâtiments. Un quadrillage s'affiche sur le moniteur pour faciliter l'alignement des lignes verticales et horizontales.

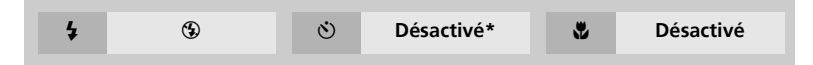

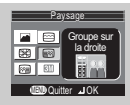

#### 5 **Groupe sur la droite**

Utilisez ce mode pour photographier des groupes situés dans la moitié droite de la vue, lorsqu'un point d'intérêt ou un autre objet situé à l'arrière-plan figure dans la moitié gauche de la vue. Le groupe et l'arrière-plan seront nets.

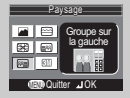

#### 8 **Groupe sur la gauche**

Utilisez ce mode pour photographier des groupes situés dans la moitié gauche de la vue, lorsqu'un point d'intérêt ou un autre objet situé à l'arrière-plan figure dans la moitié droite de la vue. Le groupe et l'arrière-plan seront nets.

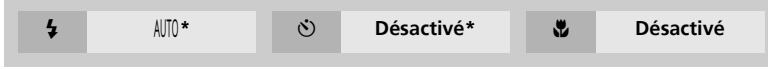

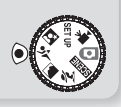

#### j **Aide Sport**

Le mode  $\mathcal{L}$  (Aide Sport) vous permet de capturer des sujets en mouvement. Ce menu d'aide à la prise de vue propose de figer l'action sur une seule photo ou d'enregistrer le mouvement sur plusieurs photos successives.

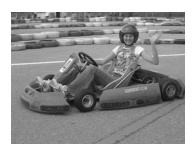

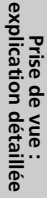

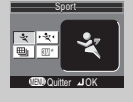

#### र्<sup>2</sup>र Sport

Tant que le déclencheur est maintenu enfoncé, les photos sont prises à raison de 3 toutes les 2 secondes (la vitesse de prise de vue diminue si l'icône  $\mathbb Z$ apparaît). Avec le COOLPIX3200, l'appareil prend 3 photos lorsque la taille d'image est réglée sur **B N** Normale (2048) ; avec le COOLPIX2200, l'appareil prend 6 photos lorsque la taille d'image est réglée sur **20** (1600). La mise au point, l'exposition et la balance des blancs sont déterminées par la première photo de chaque série. L'appareil photo met au point en continu, même si vous n'appuyez pas sur le déclencheur.

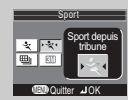

#### \ **Sport depuis tribune**

L'option Sport depuis tribune est idéale pour capturer les instants où vous n'avez pas le temps de cadrer la photo. Vous pouvez l'utiliser à une distance comprise entre 3 m et l'infini.

Maintenez le déclencheur enfoncé pour prendre une série de photos. Le nombre de photos pouvant être prises est le même qu'en mode  $\cdot$ 

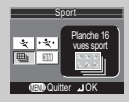

#### ] **Planche 16 vues sport**

A chaque fois que vous appuyez sur le déclencheur, l'appareil prend 16 photos en deux secondes environ puis les dispose sur quatre rangées; le moniteur affiche alors 16 imagettes sur la même vue. La mise au point, l'exposition et la balance des blancs sont déterminées par la première photo de chaque série.

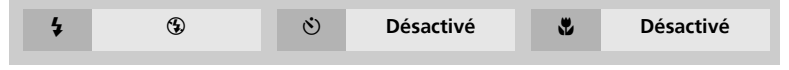

### **Aide sport**

En mode Sport ou Planche 16 vues sport, la mise au point est faite en continu jusqu'à ce que vous la verrouilliez en enfonçant le déclencheur à mi-course.

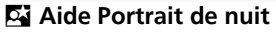

Sélectionnez le mode  $\overline{N}$  (Aide Portrait de nuit) pour prendre des portraits de nuit ; ce mode permet d'obtenir un équilibre naturel entre le sujet principal et l'arrière-plan. Les photos prises en vitesse d'obturation lente font l'objet d'un traitement spécial afin d'améliorer leur qualité ; le temps de traitement est ainsi légèrement plus long. Afin d'éviter tout risque de flou (COOLPIX3200 uniquement), placez l'appareil sur un pied ou sur une surface plane et stable. Pour plus d'informations sur l'aide à la prise de vue, voir la section  $\tilde{z}$ Aide Portrait (8 30).

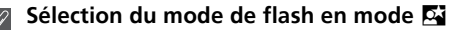

Le mode de flash se règle automatiquement sur  $\clubsuit \circledast$  (auto avec atténuation des yeux rouges).

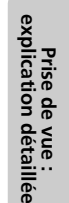

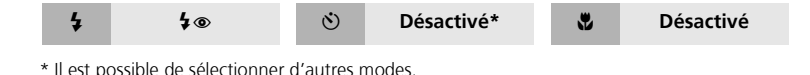

# **EGENE** Mode Scène

Le mode **SENE** (scène) propose un menu de onze «scènes», correspondant aux situations les plus courantes, comme un sujet en contre-jour, un coucher de soleil ou une prise de vue en intérieur. L'appareil sélectionne automatiquement les réglages en fonction du mode Scène choisi, vous évitant ainsi de régler chaque paramètre individuellement. Pour prendre des photos en mode Scène, positionnez le sélecteur de mode sur **com** puis suivez les étapes ci-dessous.

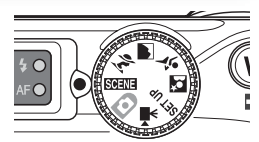

Modes Scène

Plage/Neige

<u>. . . .</u>

而

 $\square$ 

戀

**MENO** Quitter JOK

⊿ा

**JAP** 

ÆО

Choisissez le mode Scène souhaité. La sélection en cours est signalée par la présence d'une grande icône et d'une légende.

ឝ

 $\mathbf{1}$ 

Prenez vos photos.

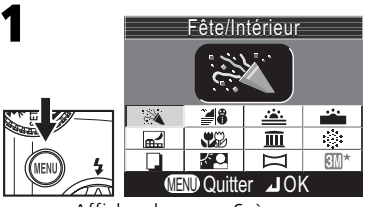

Affichez le menu Scène.

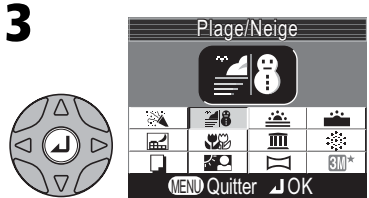

Validez votre choix. Pour revenir au mode Prise de vue, appuyez sur  $\omega$ . L'icône du mode Scène sélectionné apparaît en haut à gauche du moniteur.

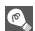

#### **Taille d'image**

Vous pouvez sélectionner la taille d'image à partir du menu Scène. Le réglage actuellement sélectionné apparaît lorsque l'icône de taille d'image est mise en surbrillance.

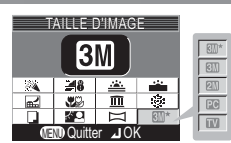

<u>AUTO L 19</u>

#### **Icône** 2 **(bougé d'appareil)**

Lorsque l'icône  $\Omega$  apparaît sur le moniteur, les images risquent d'être floues. Dans cette section, les précautions à prendre sont indiquées par des étoiles :

2

4

 $\star$  Tenez fermement l'appareil photo des deux mains en plaquant vos coudes contre votre buste.<br> $\star\star$  Utilisez un pied ou posez l'appareil sur une surface plane et stable.

Utilisez un pied ou posez l'appareil sur une surface plane et stable.

**Prise de vue : explication détaillée**

Prise de vue :<br>explication détaillée

Les modes Scène suivants sont disponibles :

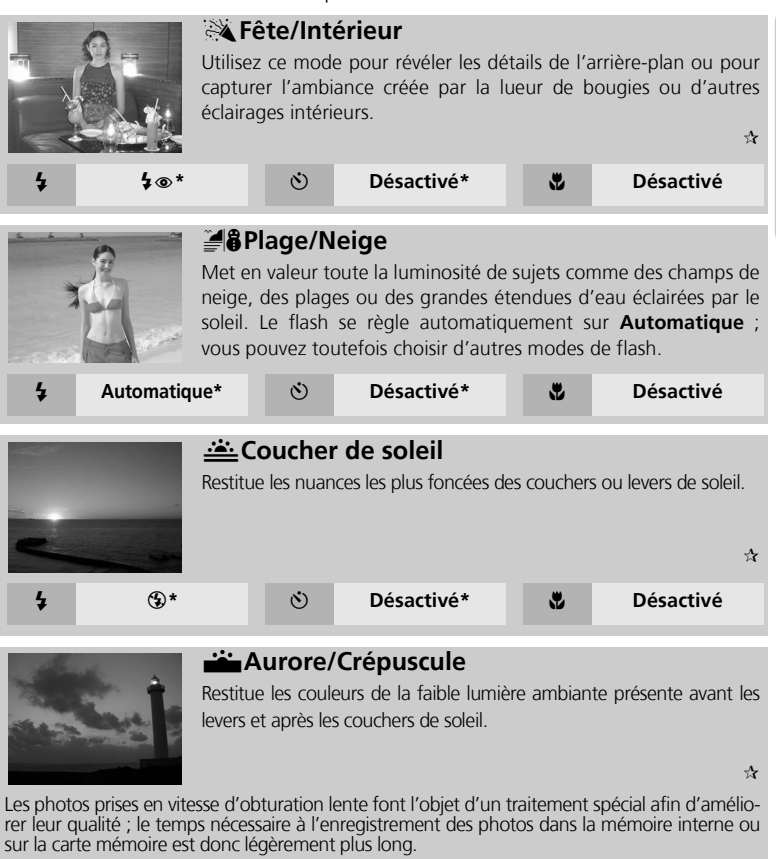

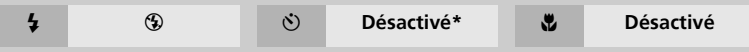

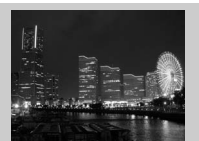

### F**Paysage de nuit**

Une vitesse d'obturation lente est utilisée afin de produire des paysages de nuit étonnants. La mise au point est réglée sur l'infini.

\*\*

Les photos prises en vitesse d'obturation lente font l'objet d'un traitement spécial afin d'améliorer leur qualité ; le temps nécessaire à l'enregistrement des photos dans la mémoire interne ou sur la carte mémoire est donc légèrement plus long.

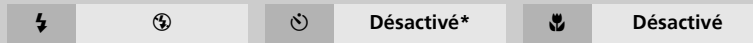

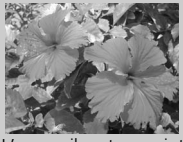

#### A**Gros plan**

Restitue les couleurs vives des gros plans de fleurs, d'insectes ou autres petits objets, en estompant agréablement l'arriere-plan. Le flash se règle automatiquement sur **Automatique** ; vous pouvez toutefois choisir d'autres modes de flash.

L'appareil met au point en continu, même si vous n'enfoncez pas le déclencheur à mi-course. La distance minimale de mise au point varie en fonction de la position du zoom. Pour faire la mise au point sur des objets se trouvant à 4 cm de l'objectif, activez le zoom jusqu'à ce que l'icône (&) macro s'affiche en vert.

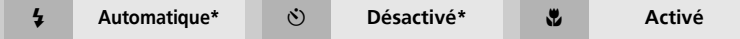

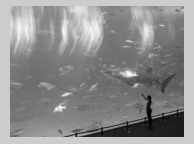

#### **Musée**

Le flash s'annule ( $\circledast$ ) automatiquement. Utilisez ce mode à l'intérieur, lorsque l'utilisation du flash est interdite (par exemple, dans les musées ou les galeries d'art), ou lorsque vous ne souhaitez pas utiliser le flash.

- Le Sélecteur de meilleure image (BSS ;  $\blacksquare$  65) se déclenche automatiquement afin de minimiser les effets des mouvements accidentels de l'appareil («bougé d'appareil»).
- Le mode Macro se désactive automatiquement ; vous pouvez toutefois choisir d'autres modes.
- Dans certains endroits, il est interdit de prendre des photographies. Assurez-vous donc au préalable que vous y êtes autorisé.

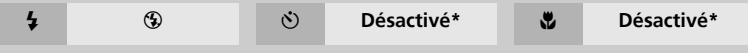

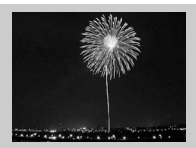

#### · **Preux d'artifice**

Des vitesses d'obturation lentes sont utilisées afin de capturer les éclats de lumière des feux d'artifice. Le temps de réponse au déclenchement est plus rapide, vous permettant ainsi de prendre le feu d'artifice dès son éclat.

- La mise au point est réglée sur l'infini.
- Surveillez avec attention l'ascension du feu d'artifice puis appuyez sur le déclencheur dès son éclat.

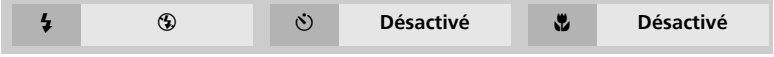

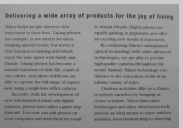

#### I**Reproduction**

Restitue de manière extrêmement nette le texte noir sur blanc, les dessins sur fond blanc ou tout autre texte imprimé, comme une carte de visite.

- Le flash et le mode Macro s'annulent automatiquement; vous pouvez toutefois sélectionner d'autres modes.
- Les textes ou dessins en couleur risquent de ne pas être restitués correctement.

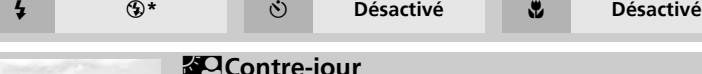

#### J**Contre-jour**

Utilisez ce mode lorsque la lumière éclaire votre sujet par derrière, projetant ainsi des ombres sur son visage ou lorsque votre sujet se trouve dans l'ombre, devant un arrière-plan très lumineux. Le flash se déclenche automatiquement pour «déboucher» (éclairer) les ombres.

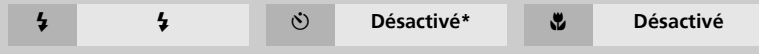

#### **图 Mode Scène**

#### K **Panorama assisté**

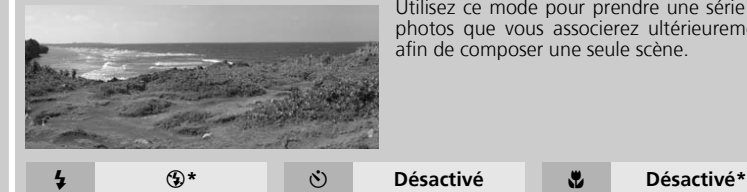

Utilisez ce mode pour prendre une série de photos que vous associerez ultérieurement afin de composer une seule scène.

\* Il est possible de sélectionner d'autres modes.

Pour utiliser le mode Panorama assisté, suivez les étapes ci-dessous.

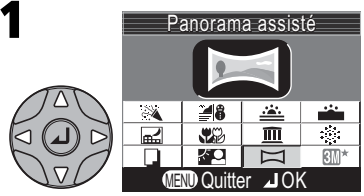

Mettez en surbrillance  $\Box$  (Panorama assisté), puis appuyez au centre du sélecteur multidirectionnel.

3 De bas en haut De gauche De droite l à droite à gauche  $\triangleleft$  $\triangleright$ 19 De haut en bas

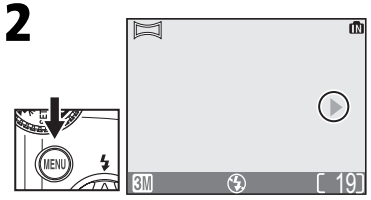

La direction du panoramique s'affiche en jaune-vert.

Sélectionnez la manière dont les images seront réunies ensuite pour créer le panorama. Cela correspond à la direction dans laquelle vous déplacerez l'appareil photo entre chaque vue.

#### **Association de photos panoramiques**

Transférez les photos prises en mode Panorama assisté sur votre ordinateur ( $\otimes$  45) et utilisez l'option Panorama Maker de Nikon View pour les joindre en une seule scène. Pour de plus amples informations, consultez le *Manuel de référence Nikon View* (sur le CD-ROM).

Prise de vue :<br>explication détaillée **explication détaillée Prise de vue :** 

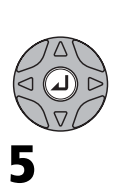

4

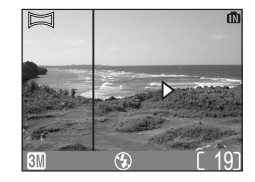

Validez votre choix (pour changer la direction du panoramique, appuyez au centre du sélecteur multidirectionnel et répétez les étapes 3 et 4). La direction du panoramique s'affiche en blanc.

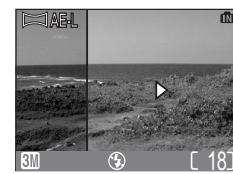

Prenez la première photo.

Environ un tiers de la photographie prise viendra se superposer sur la vue passant par l'objectif (si vous faites votre panoramique de gauche à droite, la photo s'affiche sur la gauche du moniteur).

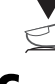

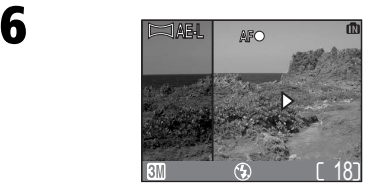

Cadrez la photo suivante de manière à ce qu'elle chevauche la photo précédente.

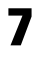

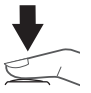

Prenez la photo suivante. Répétez les étapes 6 et 7 jusqu'à ce que vous ayez terminé de prendre toutes les photos de la série.

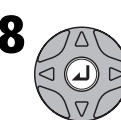

8 *A*N Arrêtez la série. La prise de vue est également interrompue si vous sélectionnez un nouveau mode ou si l'appareil photo passe en mode Veille.

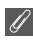

#### **Panorama assisté**

La direction du panoramique, le mode de flash, le mode Macro et la correction d'exposition ne peuvent plus être modifiés une fois la première photo prise. Pour changer la direction du panoramique, appuyez sur la commande  $\textcircled{a}$  pour arrêter la prise de vue et répétez les étapes 1 à 3, ci-dessus.

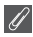

#### **Utilisation d'un pied photo**

L'utilisation d'un pied photo facilite le cadrage de photos se chevauchant.

#### **Emplacements de stockage pour les panoramiques**

Chaque série d'images prise en mode Panorama assisté est enregistrée dans un dossier séparé dont le nom se compose de «P\_» précédé par un numéro de dossier à trios chiffres et suivi d'un numéro de séquence à trois chiffres (par exemple «101P\_002»).

**Visualisation : explications détaillées**

# **Visualisation des images sur l'appareil photo**

#### **Visualisation de plusieurs images à la fois : visualisation par planche d'imagettes**

En mode Visualisation plein écran, appuyez sur la commande **[Meg. (W)** pour afficher les images enregistrées dans la mémoire interne ou sur la carte mémoire sous forme de «planches contact» de quatre imagettes.

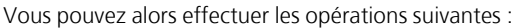

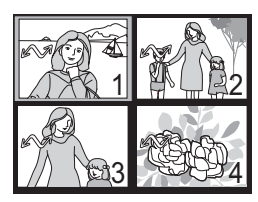

**Pour Appuyez sur Description Mettre en surbrillance une imagette** Appuyez en haut, en bas, à gauche ou à droite du sélecteur multidirectionnel pour mettre en surbrillance l'imagette souhaitée. Appuyez au centre du sélecteur multidirectionnel pour revenir en plein écran. **Changer le nombre d'imagettes affichées** l (**W**)/O (**T**) Si quatre imagettes sont affichées, appuyez sur la commande **ED** (W) une fois pour afficher les images par planche de neuf imagettes. Appuyez sur O (**T**) pour revenir à la planche de quatre imagettes ou, si la planche de quatre imagettes est affichée, pour visualiser l'image sélectionnée en plein écran. **Annuler la visualisation par planche d'imagettes** Annule la visualisation par planche d'imagettes et revient en affichage plein écran. **l'image en Surbrillance** Une boîte de dialogue de confirmation apparaît. Appuyez en haut ou en bas du sélecteur multidirectionnel pour mettre en surbrillance l'option souhaitée puis appuyez au centre du sélecteur pour valider votre choix. Enregistrer l'image affichée ? Non Oui

### **Regarder de plus près : fonction Loupe**

Utilisez la commande Q (T) pour effectuer un zoom avant sur les images fixes affichées en visualisation plein écran. Une fois l'image «agrandie», vous avez la possibilité d'enregistrer ce «recadrage», tel qu'il apparaît sur le moniteur. La fonction Loupe et le recadrage ne sont pas disponibles lorsque l'image en cours est un clip vidéo ou lorsqu'elle a été créée à l'aide de l'option Mini-photo ( $\bullet$  60, 78). Les images recadrées ne peuvent pas être à nouveau recadrées.

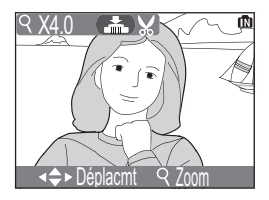

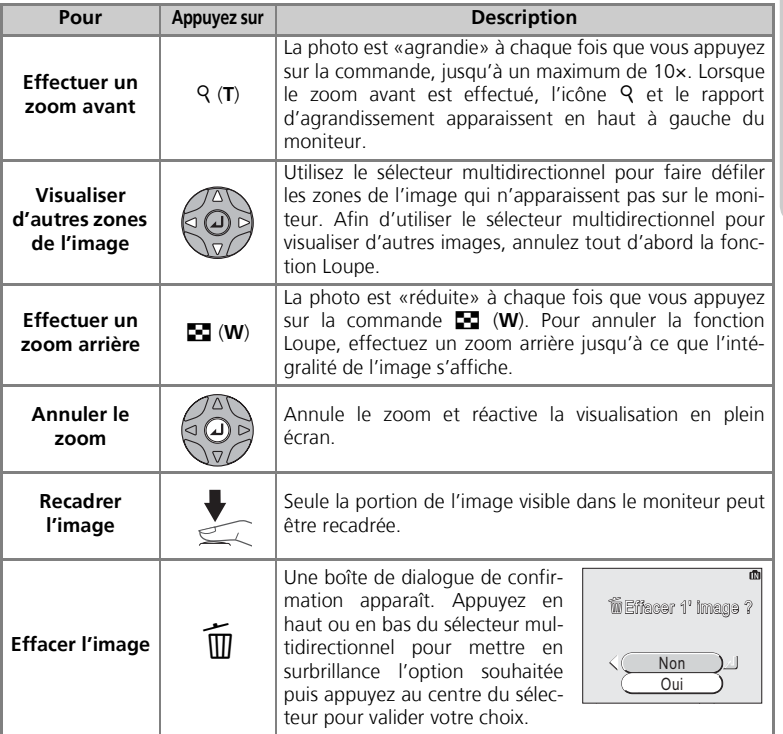

Cette option vous permet de recadrer une partie d'une photo et de l'enregistrer dans un fichier séparé.

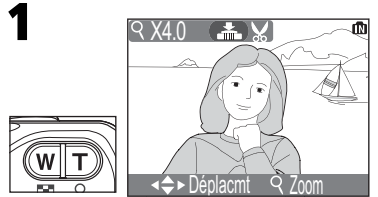

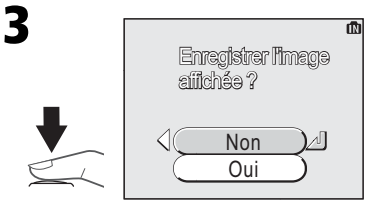

Une boîte de dialogue de confirmation apparaît. Sélectionnez **Oui** pour créer une copie recadrée de l'image, ou sur **Non** pour quitter le menu sans créer de copie, puis appuyez au centre du sélecteur multidirectionnel.

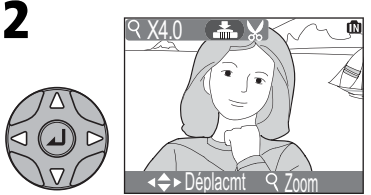

Effectuez un zoom avant et/ou arrière. Faites défiler l'image. Répétez les étapes 1 et 2 jusqu'à ce que le cadrage souhaité s'affiche sur le moniteur.

Pour visualiser la nouvelle image recadrée, appuyez en bas ou à droite du sélecteur multidirectionnel jusqu'à ce qu'elle apparaisse.

Les images recadrées sont enregistrées en tant que fichiers JPEG (taux de compression 1:8). En fonction de la taille du fichier d'origine et du rapport d'agrandissement au moment de la création de la copie, la taille des copies est de 2048 × 1536 (COOLPIX3200 uniquement), 1600 × 1200, 1280 × 960, 1024 × 768, 640 × 480, 320 × 240, ou 160 × 120 pixels. Les copies sont stockées dans la mémoire interne ou sur la carte mémoire en tant que fichiers séparés dont les noms ont la forme «RSCN*nnnn*.JPG», «*nnnn*» étant un numéro à quatre chiffres attribué automatiquement par l'appareil photo.

#### **Recadrage de photo**

- Les photos recadrées sont stockées avec les mêmes date et heure d'enregistrement que l'original.
- Les images recadrées ou redimensionnées ne peuvent plus être recadrées.
- Lorsque vous avez recadré une image à l'aide de l'appareil COOLPIX3200 ou COOLPIX2200, vous risquez de ne pas pouvoir l'afficher sur un autre modèle d'appareil photo numérique ni la transférer sur un ordinateur depuis cet autre modèle.

# **Mémo vocal : enregistrement et écoute (COOLPIX3200 uniquement)**

Le micro de l'appareil photo vous permet d'enregistrer un mémo vocal lorsque vous appuyez sur le déclencheur tandis qu'une image marquée de l'icône  $\blacksquare$ est affichée en plein écran ( $\bullet$  22) Ne touchez pas le micro pendant l'enregistrement. Vous ne pouvez pas enregistrer ou écouter de mémo vocal en association avec un clip vidéo (8 56), lorsque les imagettes sont affichées ( $\bullet$  40) ou avec la fonction Loupe ( $\bullet$  41). Si un mémo vocal existe déjà pour l'image actuelle, [J]

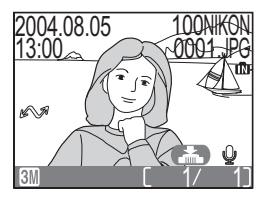

(icône de mémo vocal) et  $\bigoplus$ [ $\bigcirc$ ] (quide de lecture de mémo vocal) sont affichées et vous ne pouvez pas enregistrer de nouveau mémo vocal.

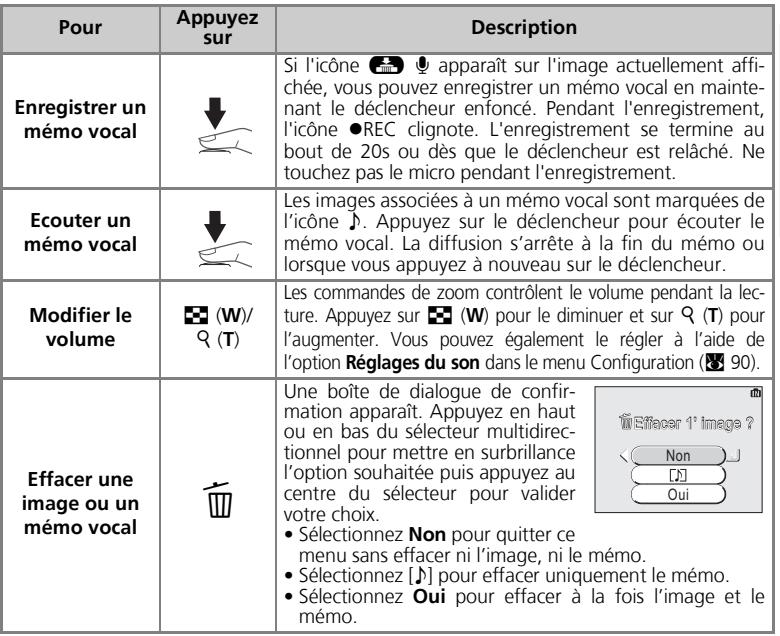

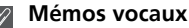

Les noms de fichier des mémos vocaux se composent d'un identifiant («DSCN» pour les mémos joints aux images d'origine, «SND\_» pour les mémos joints aux copies), d'un numéro de fichier à quatre chiffres identique à celui de l'image associée, et de l'extension «. WAV» (par exemple, «DSCN0015. WAV»).

A l'aide du câble audio/vidéo (AV) EG-CP12 (COOLPIX3200) ou du câble vidéo EG-CP11 (COOLPIX2200) livré avec votre appareil photo, vous pouvez connecter l'appareil photo à un téléviseur ou un magnétoscope.

#### **Sélection d'un mode vidéo**

L'option **Mode vidéo** du menu Configuration de l'appareil photo donne le choix entre les normes de sortie vidéo NTSC et PAL ( $\boxtimes$ 94). Vérifiez que la norme sélectionnée correspond bien à celle de l'appareil vidéo auquel vous avez connecté l'appareil photo.

1

4

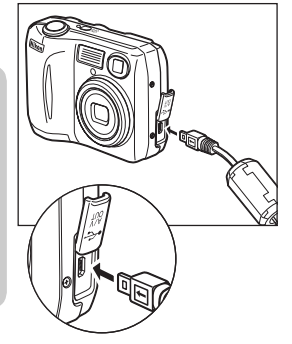

### **Mettez l'appareil photo hors tension**

• Eteignez l'appareil photo avant de connecter ou de déconnecter le câble AV/vidéo.

#### **Connectez le câble AV/vidéo à l'appareil photo** 2

• Soulevez le cache des ports de connexion et insérez la fiche noire dans le port de sortie de l'appareil photo.

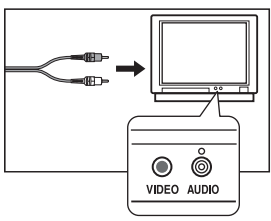

#### **Connectez le câble AV/vidéo à la télévision ou au magnétoscope** 3

- [COOLPIX3200] Insérez la fiche jaune du câble AV dans le port d'entrée vidéo du téléviseur ou du magnétoscope et la fiche blanche dans le port d'entrée audio.
- [COOLPIX2200] Insérez la fiche jaune du câble vidéo dans le port d'entrée vidéo du téléviseur ou du magnétoscope.

#### **Mettez l'appareil sous tension**

• Appuyez sur la commande  $\blacktriangleright$  pendant une seconde environ pour mettre l'appareil sous tension. Le moniteur de l'appareil photo reste éteint et le téléviseur affiche l'image telle qu'elle apparaît normalement sur le moniteur de l'appareil. Si vous avez connecté l'appareil à un magnétoscope, vous pouvez enregistrer vos images sur une cassette vidéo.

# **Visualisation des photos sur l'écran de l'ordinateur**

A l'aide du câble USB UC-E6 et du logiciel Nikon View livrés avec votre appareil photo, vous pouvez visualiser vos photographies et clips vidéo sur l'écran de l'ordinateur. Avant de pouvoir transférer (copier) vos photos sur votre ordinateur, vous devez installer Nikon View. Pour obtenir de plus amples détails concernant l'installation de Nikon View et le transfert des images sur l'ordinateur, consultez le *Guide de démarrage rapide* et le *Manuel de référence de Nikon View*.

#### **Avant de connecter l'appareil photo**

Pour transférer les images de l'appareil photo sur l'ordinateur :

• appuyez sur la commande  $\Theta$  ( $\bigtriangleup$ ) de l'appareil photo ( $\bigotimes$  76), ou

• cliquez sur le bouton  $\sim$  dans Nikon View

La méthode utilisée dépend du système d'exploitation de votre ordinateur et de l'option USB sélectionnée dans le menu Configuration de l'appareil photo. Après avoir consulté le tableau ci-dessous, sélectionnez l'option **USB** appropriée dans le menu Configuration de l'appareil. L'option par défaut est **Mass Storage**.

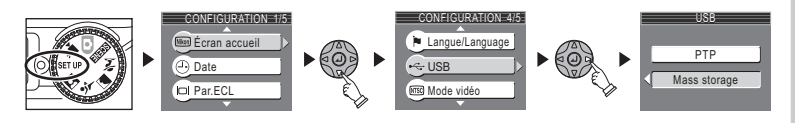

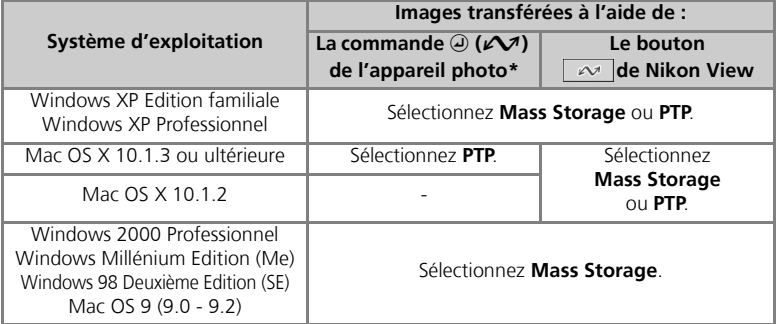

\* Vous ne pouvez pas utiliser la commande  $\Theta$  ( $\blacktriangle$ ) pour transférer les images dans les cas cidessous. Utilisez alors le bouton  $\Box$   $\sim$  de Nikon View.

- Lorsque le système d'exploitation de l'ordinateur est Mac OS X 10.1.2
- Lorsque l'option **Mass Storage** est sélectionnée pour le paramètre USB lors du transfert d'images à partir de la mémoire interne.
- Le commutateur de protection en écriture de la carte mémoire est en position «verrouillée». Déverrouillez-le en le faisant glisser en position «écriture» avant de transférer les images.

#### **Connexion du câble USB**

Allumez l'ordinateur et attendez qu'il ait fini de démarrer. Connectez le câble USB UC-E6 comme décrit ci-dessous. Connectez l'appareil photo directement à l'ordinateur via le port spécifique USB ; ne branchez pas le câble via un hub USB ou le port du clavier.

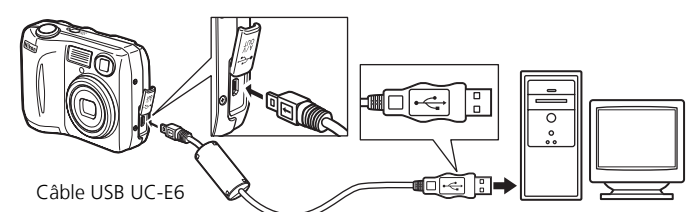

Vous pouvez maintenant mettre l'appareil sous tension et transférer les images comme décrit dans le Guide de démarrage rapide.

#### **Windows 2000 Professionnel, Windows Millénium Edition (Me), Windows 98 Deuxième Edition (SE), Mac OS 9 (9.0-9.2)**  $\mathscr U$

Ne sélectionnez PAS **PTP** si vous connectez l'appareil photo à un ordinateur dont le système d'exploitation figure dans la liste ci-dessus. Si vous venez de connecter l'appareil photo à un ordinateur dont le système d'exploitation figure dans la liste ci-dessus, et que vous avez sélectionné l'option **PTP** dans le menu **USB**, déconnectez l'appareil comme décrit ci-dessous. Veillez à sélectionner **Mass Storage** avant de reconnecter l'appareil photo.

#### Windows 2000 Professionnel

Une boîte de dialogue s'affiche avec la mention «Assistant Ajout de nouveau matériel détecté».

Cliquez sur **Annuler** pour fermer la boîte de dialogue, puis déconnectez l'appareil photo.

#### Windows Millénium Edition (Me)

Après l'affichage d'un message signalant que la base de données des informations sur le matériel est en cours de mise à jour, l'ordinateur lance l'Assistant Ajout de nouveau matériel. Cliquez sur **Annuler** pour quitter l'assistant, puis déconnectez l'appareil photo.

#### Windows 98 Deuxième Edition (SE)

Le message «Assistant Ajout de nouveau matériel» s'affiche. Cliquez sur **Annuler** pour quitter l'assistant, puis déconnectez l'appareil photo.

#### Mac OS 9 (9.0 - 9.2)

Une boîte de dialogue s'affiche, spécifiant que l'ordinateur ne peut pas utiliser le pilote nécessaire à l'installation du périphérique USB «Nikon Digital Camera COOLPIX3200\_PTP» (COOLPIX3200) ou «Nikon Digital Camera COOLPIX2200\_PTP» (COOLPIX2200). Cliquez sur **Annuler** pour fermer la boîte de dialogue, puis déconnectez l'appareil photo.

#### **Déconnexion de l'appareil photo**

Si vous avez sélectionné **PTP** dans le menu **USB**, vous pouvez éteindre l'appareil photo et débrancher le câble USB une fois le transfert terminé. Si vous n'avez pas modifié l'option **USB** par défaut **Mass Storage** dans le menu Configuration de l'appareil photo, vous devez retirer l'appareil du système comme décrit ci-dessous avant de l'éteindre ou de débrancher le câble.

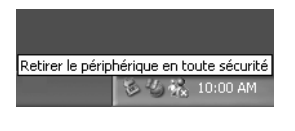

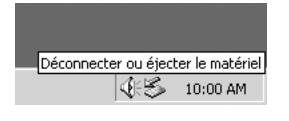

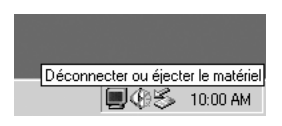

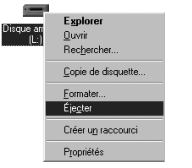

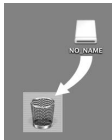

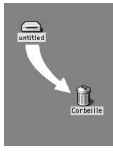

#### *Windows XP Edition familiale/ Windows XP Professionnel*

Cliquez sur l'icône «Retirer le périphérique en toute sécurité» ( $\geq$ ) dans la barre des tâches puis sélectionnez **Retirer Périphérique de stockage de masse USB en toute sécurité** dans le menu qui apparaît.

#### *Windows 2000 Professionnel*

Cliquez sur l'icône «Déconnecter ou éjecter le matériel» (<> ) dans la barre des tâches et sélectionnez **Arrêter le périphérique de stockage de masse USB** dans le menu qui apparaît.

#### *Windows Millénium Edition (Me)*

Cliquez sur l'icône «Déconnecter ou éjecter le matériel» (5) dans la barre des tâches et sélectionnez **Arrêter Disque USB** dans le menu qui apparaît.

#### *Windows 98 Deuxième Edition (SE)*

Dans Poste de travail, cliquez avec le bouton droit de la souris sur le disque amovible correspondant à l'appareil photo puis sélectionnez **Ejecter** dans le menu qui apparaît.

#### *Mac OS X*

Faites glisser le disque de l'appareil photo «NO\_ NAME» dans la corbeille.

#### *Mac OS 9*

Faites glisser le disque de l'appareil photo «untitled» Mac OS X Mac OS 9 dans la corbeille.

# **Impression des photos**

Les photos stockées dans la mémoire interne ou sur la carte mémoire peuvent être imprimées de la même manière que les photos prises avec un appareil photo classique. A l'aide de l'option **Régl. impr.** du menu Visualisation, vous pouvez sélectionner les photos à imprimer et spécifier le nombre de tirages et les informations à inclure sur chaque impression.

#### **Impression des photos**

Les photos peuvent être imprimées :

- Sur une imprimante ou dans un labo photo
	- Les photos peuvent être imprimées en insérant la carte mémoire dans une imprimante ou en l'apportant à un labo photo numérique. Si une commande d'impression a été créée, l'imprimante ou le labo photo doit prendre en charge DPOF.

Pour pouvoir imprimer les photos stockées dans la mémoire interne de l'appareil, vous devez les copier sur la carte mémoire (<a>><a>9</a>0</a>. Copiez-les avant de créer la commande d'impression.

- Sur une imprimante prenant en charge PictBridge ( $\bullet$  52)
- Connectez l'appareil photo à une imprimante prenant en charge PictBridge pour imprimer les photos. Vous pouvez utiliser les données de la commande d'impression.
- En transférant les photos sur un ordinateur et en les imprimant Pour de plus amples informations, consultez le *Manuel de référence Nikon View*.

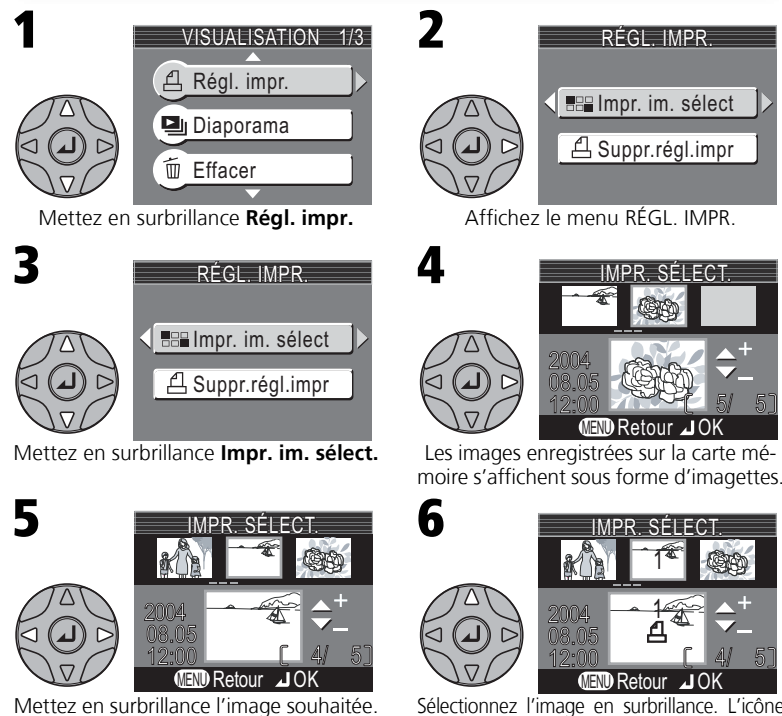

Sélectionnez l'image en surbrillance. L'icône d apparaît sur les images sélectionnées.

#### **Suppression du réglage d'impression («Suppr.régl.impr.»)**  $\odot$

Pour annuler la commande d'impression actuellement mémorisée, mettez en surbrillance **Suppr.régl.impr.** dans le menu RÉGL. IMPR. puis appuyez à droite du sélecteur multidirectionnel. Le marquage pour impression de toutes les images sélectionnées est supprimé, mais les images ellesmêmes ne sont pas effacées.

**Visualisation : explications détaillées**

Visualisation :<br>explications détaillées

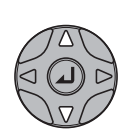

7

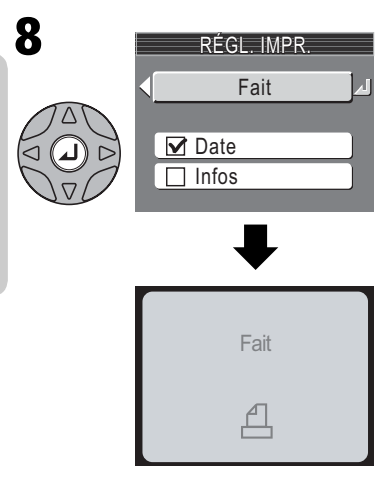

MENU

Retour

2004  $-2$ 08.05 12:00

321 2<sup>2</sup> 43

4/ 5

<u>IMPR. SELECT.</u>

Utilisez le sélecteur multidirectionnel pour spécifier le nombre de tirages souhaités (jusqu'à 9). Pour désélectionner une photo, appuyez en bas du sélecteur multidi-<br>rectionnel jusqu'à ce que l'icône jusqu'à ce disparaisse. Répétez les étapes 5 à 7 pour sélectionner d'autres photos. Pour quitter ce menu sans modifier la commande d'impression, appuyez sur la commande  $\widehat{\text{MENU}}$ 

Appuyez au centre du sélecteur multidirectionnel pour terminer la commande d'impression et afficher le menu des options d'impression.

• Pour imprimer la date d'enregistrement sur toutes les photos marquées pour l'impression, mettez en surbrillance **Date** et appuyez au centre sélecteur multidirectionnel.

La case à côté de la rubrique Date est alors cochée.

• Pour imprimer la vitesse d'obturation et l'ouverture sur toutes les photos marquées pour l'impression, mettez en surbrillance **Infos** et appuyez au centre sélecteur multidirectionnel.

La case à côté de la rubrique Infos est alors cochée.

• Pour désélectionner la rubrique cochée, mettez-la en surbrillance puis appuyez au centre du sélecteur multidirectionnel.

Pour terminer la commande d'impression et revenir au mode Visualisation, mettez en surbrillance **Fait** et appuyez au centre du sélecteur multidirectionnel. **Fait** s'affiche et l'écran revient en menu Visualisation. Appuyez sur la commande **Menu** pour revenir en plein écran. Pour quitter ce menu sans modifier la commande d'impression, appuyez sur la commande  $\mathbf{\mathsf{\scriptstyle{\mathsf{m}}}}$ .

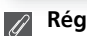

### **Réglage d'impression (Régl. impr.)**

Si vous affichez le menu RÉGL. IMPR. après avoir créé une commande d'impression, les options **Date** et **Infos** sont réinitialisées.

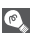

#### **«Date»**

Si vous sélectionnez **Date**, la date d'enregistrement apparaît sur les images imprimées selon les instructions du format DPOF. La date repose sur les informations enregistrées avec l'image et ne sera pas exacte si l'horloge n'a pas été réglée au moment de la prise de vue ( $\frac{1}{2}$  14-15). La date ne sera pas imprimée si le système d'impression n'est pas compatible avec la fonction date DPOF.

La date enregistrée lorsque **Date** ou **Date et heure** sont sélectionnés dans la rubrique **Impression date** (Q 87) fait partie de l'image de manière permanente et apparaîtra à chaque fois que les photos seront imprimées, même si l'imprimante n'est pas compatible avec la fonction date DPOF. Vous ne pouvez pas utiliser l'option **Régl. impr.** pour imprimer la date et l'heure de l'enregistrement sur les images sauvegardées, lorsque l'option **Date** ou **Date et heure** est sélectionnée dans la rubrique **Impression date**.

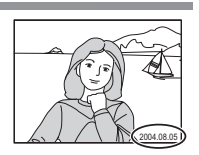

# **Impression via une connexion USB directe**

Votre appareil photo vous permet d'imprimer directement les photos à l'aide de PictBridge. Si vous utilisez le câble USB UC-E6 pour connecter l'appareil à une imprimante qui prend en charge PictBridge, vous pouvez imprimer les photos directement à partir de la mémoire interne ou de la carte mémoire sans avoir besoin de passer par un ordinateur.

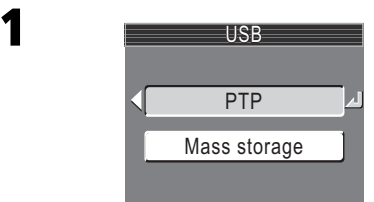

Sélectionnez **PTP** dans le menu USB de l'appareil photo.

• Pour en savoir plus sur la sélection de l'option USB, voir la section «Visualisation des photos sur l'écran de l'ordinateur» ( 45).

2  $0000$ 

Après avoir vérifié que l'appareil est hors tension, connectez le câble USB UC-E6 comme illustré ci-dessus.

Vous pouvez à présent mettre l'appareil et l'imprimante sous tension.

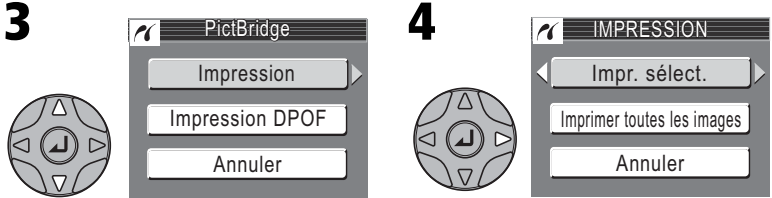

Mettez en surbrillance **Impression**. Affichez les options.

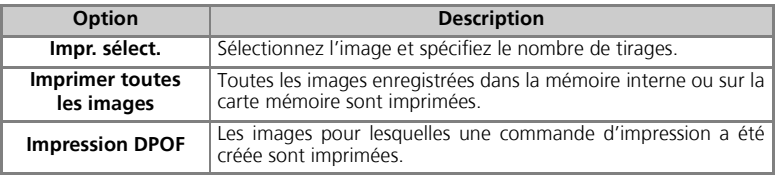

**Visualisation : explications détaillées**

explications détaillées Visualisation

#### **Impression via une connexion USB directe** Mettez en surbrillance **Impr. sélect.**\* Affichez la boîte de dialogue de sélection. 5 **IMPRESSION** Impr. sélect. Imprimer toutes les images Annuler 6 2004 08.05  $12:00$   $7.77$   $8$  5 WENU Retour ⊿ OK <u>IMPR. SELECT.</u>

\*Pour imprimer un exemplaire de toutes les images présentes sur la carte mémoire, mettez en surbrillance **Imprimer toutes les images** et appuyez à droite du sélecteur multidirectionnel. 7

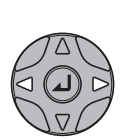

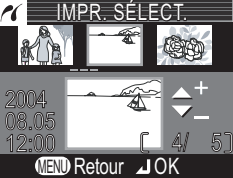

Faites défiler les images. L'image en surbrillance s'affiche en bas du moniteur.

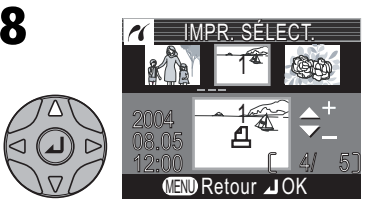

Sélectionnez l'image en cours, et 1 pour le nombre d'exemplaires à imprimer.

Les images sélectionnées sont signalées par l'icône A.

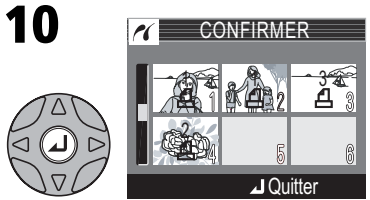

Vérifiez les images sélectionnées. Appuyez sur le sélecteur multidirectionnel en haut, à droite, à gauche ou en bas pour voir les images non visibles à l'écran.

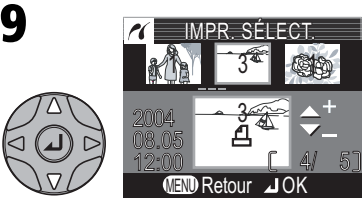

A l'aide du sélecteur multidirectionnel, spécifiez le nombre de tirages (jusqu'à 9). Pour désélectionner une image, appuyez en bas du sélecteur multidirectionnel jusqu'à ce que le nombre de tirages soit 1. Répétez les étapes 7 a 9 pour sélectionner d'autres images.

**Visualisation : explications détaillées**

explications détaillées Visualisation

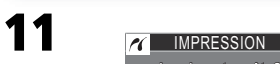

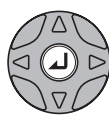

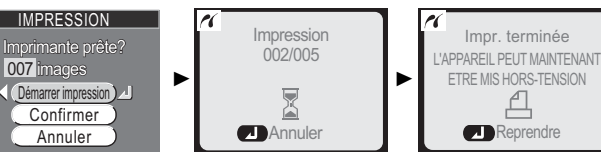

Affichez la boîte de dialogue de confirmation.

Appuyez en haut ou en bas du sélecteur multidirectionnel pour mettre en surbrillance l'option souhaitée puis au centre pour valider votre choix.

- Sélectionnez **Démarrer impression** pour lancer l'impression. Pour l'interrompre, appuyez au centre du sélecteur multidirectionnel puis mettez l'appareil hors tension et déconnectez le câble USB.
- Sélectionnez **Confirmer** pour revenir à la boîte de dialogue de sélection d'impression illustrée à l'étape 6.
- Sélectionnez **Annuler** pour quitter sans imprimer d'images.
- Sélectionnez **Reprendre** pour revenir à l'étape 3.

Le message affiché ci-dessus à droite apparaît une fois l'impression terminée. Eteignez l'appareil photo et débranchez le câble USB.

Pour imprimer la commande d'impression numérique en cours :

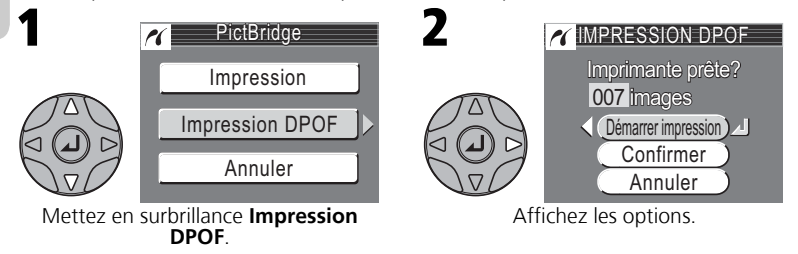

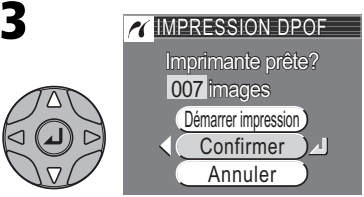

Mettez en surbrillance **Confirmer** (pour quitter sans imprimer les photos, mettez en surbrillance **Annuler** et appuyez au centre du sélecteur multidirectionnel).

4 P CONFIRMER1 1 3 2  $\sqrt{5}$ 6 **J** Quitter

Affichez la commande d'impression numérique. Appuyez en haut, à droite, à gauche ou en bas du sélecteur multidirectionnel pour voir les images non visibles à l'écran.

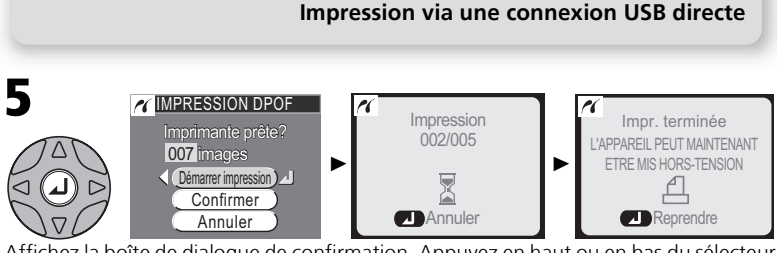

Affichez la boîte de dialogue de confirmation. Appuyez en haut ou en bas du sélecteur multidirectionnel pour mettre en surbrillance une option puis au centre pour valider votre choix.

- Sélectionnez **Démarrer impression** pour lancer l'impression. Pour l'interrompre, appuyez au centre du sélecteur multidirectionnel puis mettez l'appareil hors tension et débranchez le câble USB.
- Sélectionnez **Annuler** pour quitter sans imprimer d'images.

Le message affiché ci-dessus à droite apparaît une fois l'impression terminée. Eteignez l'appareil photo et débranchez le câble USB.

### **Avant d'imprimer**

Avant d'imprimer par le biais de la connexion directe USB, assurez-vous que l'imprimante est compatible avec PictBridge ou USB Direct et vérifiez ses réglages. Consultez le manuel de l'imprimante pour plus de détails.

#### **Utilisation d'une source fiable**

Pour l'impression des images par connexion USB directe, assurez-vous que les accus de votre appareil photo sont complètement rechargés ou que les piles sont neuves. En cas de doute, rechargez les accus ou changez les piles avant de lancer l'impression ou servez-vous de l'adaptateur secteur optionnel EH-62B.

 $\overline{\mathscr{U}}$ 

#### **Impression DPOF**

L'option Impression DPOF n'est disponible que si une commande d'impression a été créée.

#### **Messages d'erreur**

Si un message d'erreur apparaît, une erreur s'est produite. Après avoir vérifié l'imprimante et résolu les problèmes en consultant le manuel de l'imprimante, mettez **Reprendre** en surbrillance et appuyez au centre du sélecteur multidirectionnel pour reprendre l'impression. Sélectionnez **Annuler** pour quitter sans imprimer les images restantes.

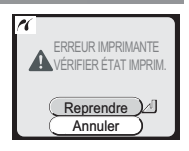

**PictBridge** 

PictBridge est une norme de l'industrie permettant l'impression directe. Elle garantit la compatibilité lorsque différents périphériques sont connectés.

#### **Clips vidéo**

# W **Enregistrement de clips vidéo**

Vous pouvez réaliser des clips vidéo avec enregistrement sonore à l'aide du micro intégré à l'appareil (COOLPIX3200) ou des clips vidéo muets (COOLPIX2200).

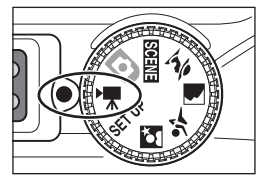

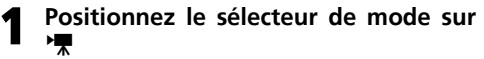

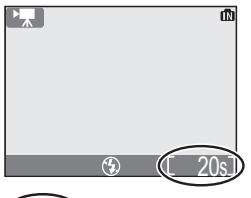

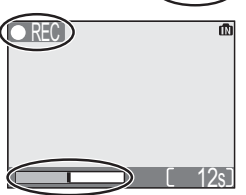

#### **Mettez l'appareil sous tension** 2

Le moniteur affiche la durée restante pour le clip vidéo.

#### **Commencez l'enregistrement** 3

Appuyez à fond sur le déclencheur pour lancer l'enregistrement. Pendant l'enregistrement, l'icône ●REC clignote et l'état d'avancement est indiqué en bas du moniteur.

• L'enregistrement s'arrête automatiquement lorsqu'il n'y a plus assez de place en mémoire interne ou sur la carte mémoire.

Pour sélectionner un mode de clip vidéo :

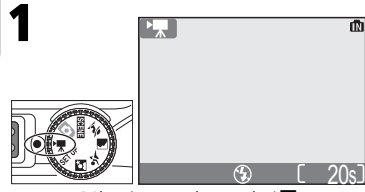

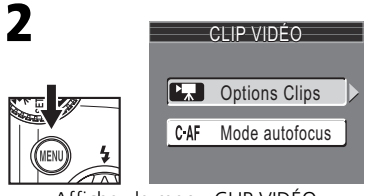

Sélectionnez le mode  $\blacktriangledown$ . Affichez le menu CLIP VIDÉO.

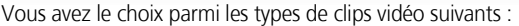

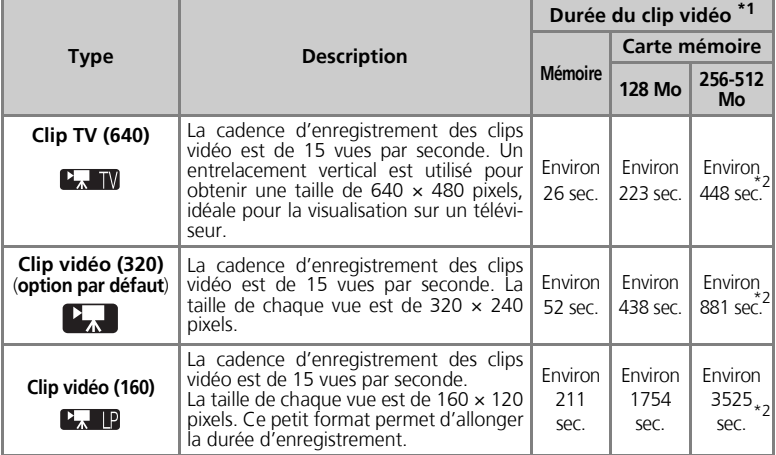

\*1 La durée totale d'enregistrement indiquée est approximative. Elle varie selon le type de carte mémoire utilisée.<br>\*2 Avec le COOLPIX2200, même si vous utilisez une carte mémoire supérieure à 256 Mo, la durée

totale d'enregistrement est la même que pour une carte de 128 Mo.

#### Sélection du mode de flash en mode '''

Le flash s'annule ( $\circled{A}$ ) automatiquement lorsque le mode clip vidéo est sélectionné.

#### **Zoom numérique**

Vous ne pouvez pas utiliser le zoom numérique lorsque le clip vidéo est en cours d'enregistrement.

#### **Clips vidéo**

Selon la marque de carte mémoire utilisée, il est possible que l'enregistrement s'arrête avant que celle-ci soit pleine ( $\boxtimes$  101). Lors de l'enregistrement avec le COOLPIX3200, ne touchez pas au micro intégré. Pour éviter également que le bruit de la mise au point émis par l'appareil photo ne vienne perturber l'enregistrement, passez en mode de mise au point **AF ponctuel**. L'indicateur de progression s'arrête à 999s. L'enregistrement peut se poursuivre au-delà s'il reste suffisamment d'espace disponible sur la carte mémoire.

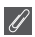

#### **Clips vidéo**

Les clips vidéo sont enregistrés en tant que fichiers vidéo Quick Time avec l'extension «.MOV» et peuvent être visionnés sur un écran d'ordinateur après transfert.

#### W **Enregistrement de clips vidéo**

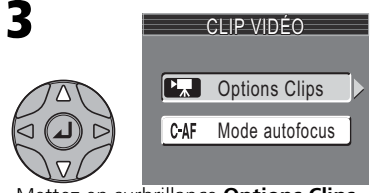

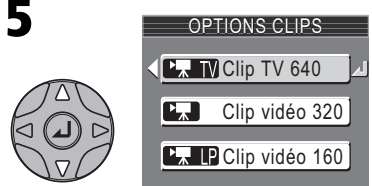

Mettez en surbrillance le mode de votre choix.\*

\* Pour quitter sans changer de mode, appuyez sur la commande MENU.

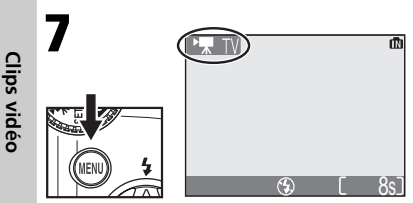

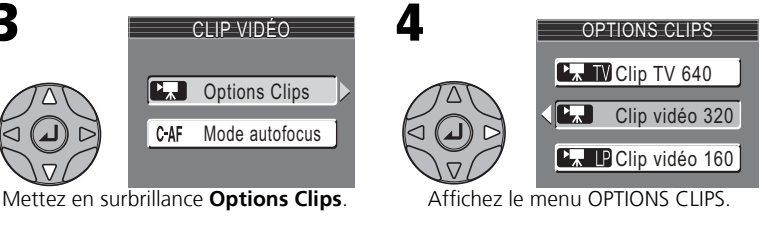

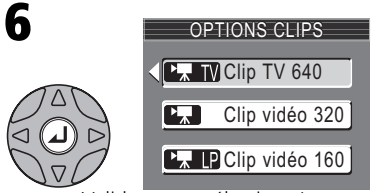

Validez votre sélection. †

† Pour revenir au menu CLIP VIDÉO après avoir fait votre sélection, appuyez à gauche du sélecteur multidirectionnel.

Revenez au mode de Prise de vue. Le mode de clip vidéo sélectionné s'affiche sur le moniteur.

Le menu Clip vidéo comporte également les options de mise au point suivantes (COOLPIX3200 uniquement) :

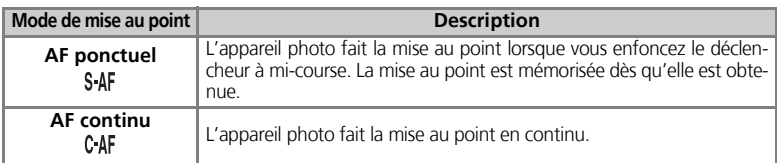

Pour choisir une option de mise au point à partir du menu CLIP VIDÉO :

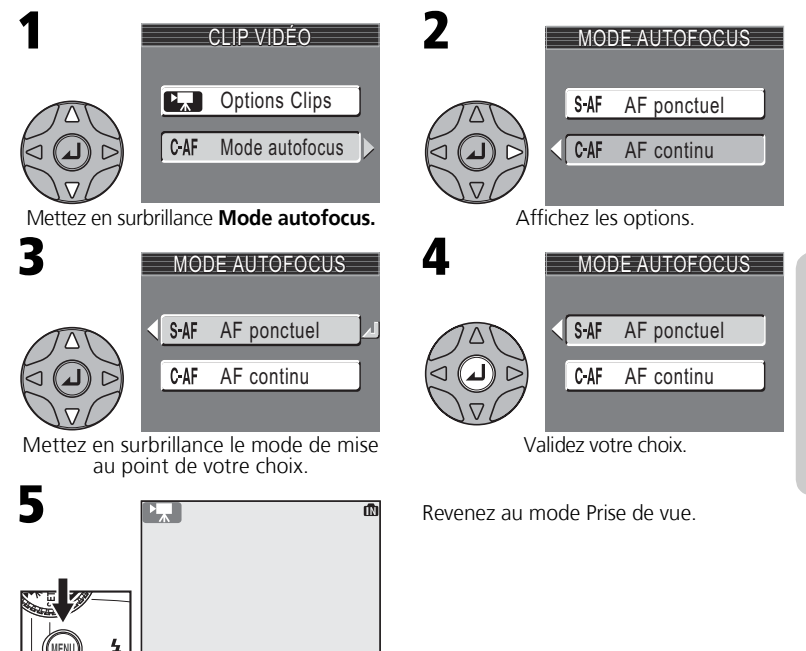

20s

# **Visionnage des clips vidéo**

En mode Visualisation plein écran ( $\geq 22$ ), vous pouvez visionner les clips vidéo tout en écoutant la bande son associée (COOLPIX3200 uniquement). Les clips vidéo sont indiqués par une icône  $\overline{\mathcal{R}}$ . Pour lancer le visionnage, appuyez au centre du sélecteur multidirectionnel. Les commandes de lecture sont affichées au sommet du moniteur ; appuyez à gauche ou à droite du sélecteur multidirectionnel pour sélectionner une commande, puis au centre du sélecteur pour exécuter l'opération sélectionnée.

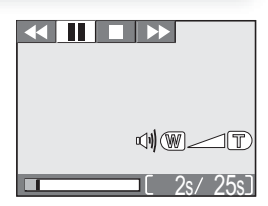

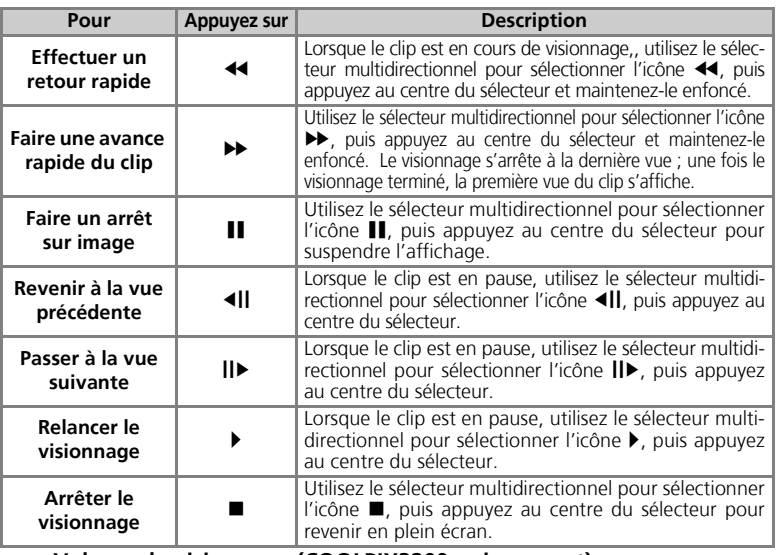

#### **Volume de visionnage (COOLPIX3200 uniquement)**

Les commandes de zoom contrôlent le volume pendant le visionnage. Appuyez sur **14 (W)** pour le diminuer, sur  $\mathsf{Q}$  (T) pour l'augmenter. Vous pouvez également le régler à l'aide de **l'option Réglages du son Volume** dans le menu Configuration ( $\blacksquare$  90).

#### **Effacement des clips vidéo**  $\bullet$

Pour effacer un clip vidéo, appuyez sur la commande  $\overline{w}$ . Une boîte de dialogue de confirmation s'affiche. Appuyez en haut ou en bas du sélecteur multidirectionnel pour mettre en surbrillance une option, puis appuyez au centre du sélecteur multidirectionnel.

- **Oui** : efface le clip vidéo et revient en plein écran
- **Non** : revient en plein écran sans effacer le clip vidéo

 $\bullet$ 

### **Menu Prise de vue**

# **Utilisation du menu Prise de vue**

En  $\Box$  (auto), vous pouvez ajuster les réglages suivants à partir du menu Prise de vue :

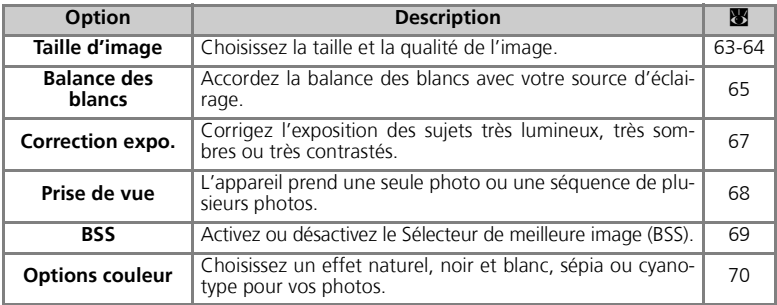

En mode  $\bigodot$  (auto), le menu Prise de vue s'affiche lorsque vous appuyez sur la commande MENU.

Pour sélectionner une rubrique dans le menu Prise de vue :

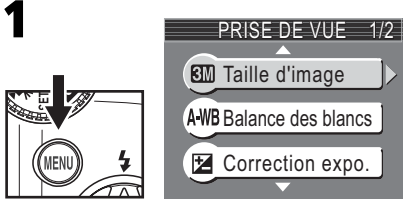

Affichez le menu Prise de vue.

#### **Utilisation du menu Prise de vue**

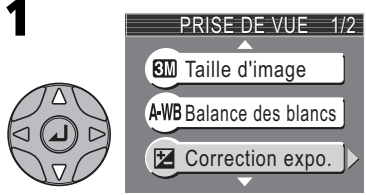

Mettez en surbrillance la rubrique souhaitée.

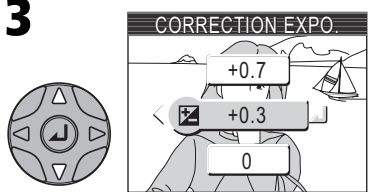

Mettez en surbrillance l'option souhaitée (pour revenir à l'étape précédente, appuyez à gauche du sélecteur multidirectionnel).

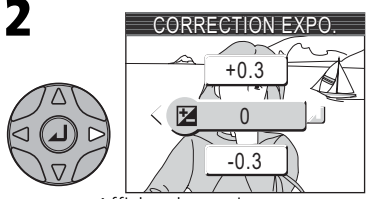

Affichez les options.

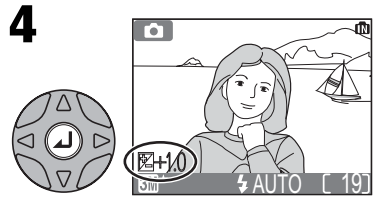

Validez votre choix. Pour quitter ce menu et revenir au mode Prise de vue, appuyez sur la commande MENU.
63

Les photos prises avec un appareil numérique sont enregistrées en tant que fichiers images. La taille des fichiers et par conséquent le nombre d'images pouvant être stockées dans la mémoire interne ou sur la carte mémoire, dépendent de la taille et de la qualité des images. Avant la prise de vue, choisissez la taille et la qualité de l'image en fonction de l'utilisation qui va en être faite.

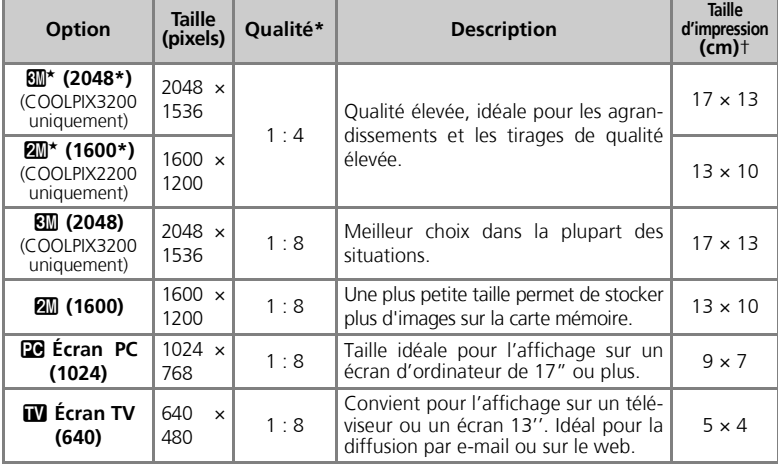

\* Pour réduire l'espace occupé par chaque image sur la carte mémoire, les photos sont compressées lors de leur enregistrement dans la mémoire interne ou sur la carte mémoire. La compression entraîne une perte de qualité de l'image qui varie selon le sujet. Plus l'image est compressée, plus la perte de qualité risque d'être visible. Les chiffres indiquent le taux de compression approprié pour chaque réglage.

† Tous les chiffres sont approximatifs. Les dimensions mentionnées dans la colonne «Description» tiennent compte d'une résolution d'impression de 200 dpi environ ; les dimensions de la colonne «Taille d'impression» tiennent compte d'une résolution de 300 dpi environ.

Si vous ne savez pas quel réglage choisir, sélectionnez **Normale (2048)** ou **Normale (1600)**. Les images peuvent être réduites ou recadrées lorsqu'elles sont visualisées sur le moniteur après la prise de vue ( $\overline{3}$  42, 78).

**200** Normale (1600)

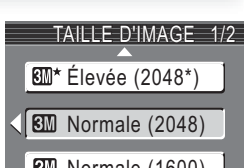

#### **Taille d'image**

Le tableau ci-dessous indique le nombre approximatif d'images pouvant être stockées dans la mémoire interne ou sur les cartes mémoire de 128 ou 256 mégaoctets selon le réglage qualité/taille de l'image.

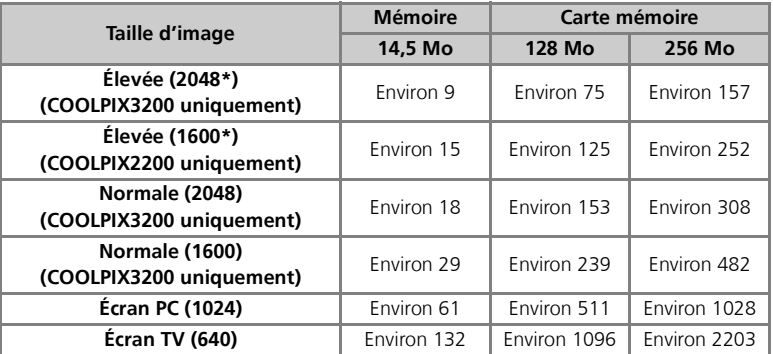

\*Tous les chiffres sont approximatifs. La taille de fichier des images dépend de la scène enregistrée ; le nombre d'images pouvant être stockées varie donc considérablement.

#### **Taille d'image et nombre de vues restantes**

Le chiffre qui apparaît sur le moniteur, indiquant le nombre de vues restantes, est approximatif. La taille des images compressées dépend de la scène enregistrée. Le nombre d'images pouvant être stockées dans la mémoire interne ou sur la carte mémoire varie donc considérablement.

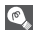

#### **Taille d'image**

Les petites images créent de petits fichiers qui conviennent à la diffusion par e-mail ou aux pages web. Cependant, si vous les imprimez en plus grand format, ces images apparaîtront mal définies.

#### **Taille d'impression**  $\odot$

La taille d'impression des images dépend de la résolution de l'imprimante: plus cette résolution est élevée, plus la taille de l'impression finale est petite.

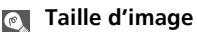

La taille d'image actuellement sélectionnée est représentée par une icône située en bas à gauche du moniteur.

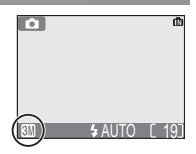

La couleur de la lumière réfl échie par un objet dépend de la couleur de la source lumineuse. Le cerveau humain est capable de s'adapter à de tels changements de couleur, de sorte que nous voyons toujours blanc un objet blanc, qu'il soit dans l'ombre, en plein soleil ou sous un éclairage incandescent. Les appareils photo numériques simulent cette capacité d'adaptation en traitant les informations provenant du capteur

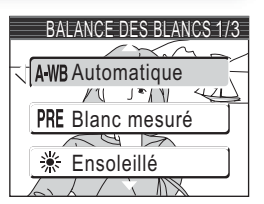

d'image (DTC) en fonction de la couleur de la source lumineuse. Ce procédé s'appelle «le réglage de la balance des blancs».

• Si vous n'arrivez pas à obtenir la balance des blancs désirée en mode Auto (A-WB) ou si vous souhaitez verrouiller la balance des blancs pour une source lumineuse ou des conditions de prise de vue spécifiques, choisissez un réglage autre que  $Auto$  ( $A-WB$ ).

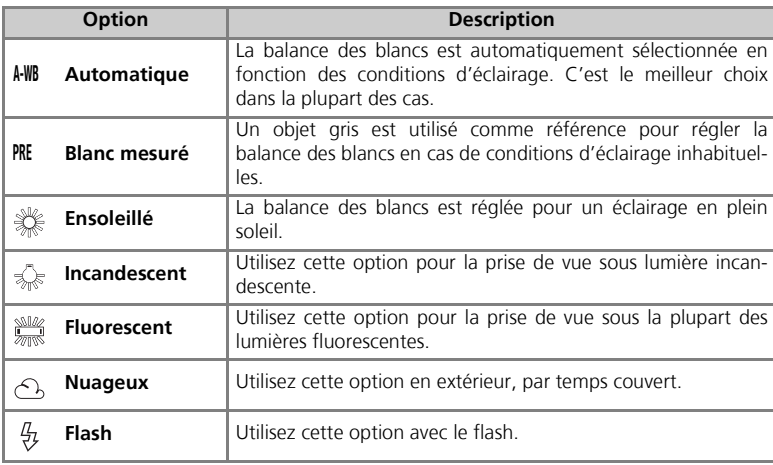

• Lorsque vous modifiez le réglage de la balance des blancs, le nouveau réglage est indiqué sur l'image à l'écran.

#### **Blanc mesuré**

Utilisez l'option «Blanc mesuré» lorsque les conditions d'éclairage sont variées ou pour corriger la lumière fortement colorée émise par certaines sources lumineuses (par exemple, une photo prise sous la lumière d'une lampe avec un abat-jour rouge donnera l'impression d'avoir été prise sous une lumière blanche). Lorsque vous sélectionnez PRE (Blanc mesuré) dans le menu Balance des blancs, l'appareil photo effectue un zoom avant et le menu ci-contre apparaît sur le moniteur.

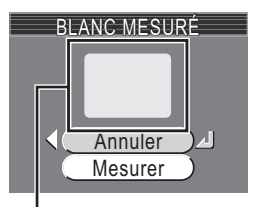

Fenêtre de mesure de la balance des blancs

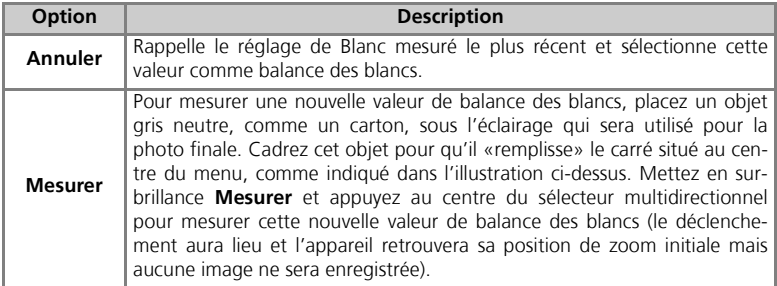

#### **Balance des blancs**

Avec les réglages autres que automatique, l'icône de la balance des blancs sélectionnée s'affiche sur le moniteur.

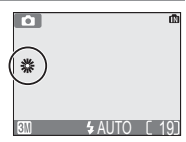

Le menu **Correction expo.** (correction d'exposition) permet de modifier la valeur d'exposition proposée par l'appareil. Les photos ainsi obtenues sont plus lumineuses ou plus sombres. L'exposition peut être ajustée entre -2,0 et +2,0 IL.

• Lorsque vous modifiez la correction d'exposition, le nouveau réglage est indiqué sur l'image à l'écran.

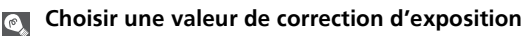

En règle générale, sélectionnez des valeurs positives lorsque la vue comporte de grandes zones très lumineuses (par exemple, si vous photographiez une large étendue d'eau éclairée par le soleil, du sable ou de la neige) ou lorsque l'arrière-plan est bien plus lumineux que le sujet principal. Choisissez des valeurs négatives lorsque la vue comporte de grandes zones très sombres (par exemple, si vous photographiez un ensemble d'arbres à feuilles vert foncé) ou lorsque l'arrière-plan est bien plus sombre que le sujet principal. En effet, afin d'éviter une sous- ou surexposition trop importante, l'appareil photo a tendance à réduire l'exposition lorsque la vue est très lumineuse et à l'augmenter lorsque la vue est très sombre; ainsi, les sujets naturellement lumineux peuvent sembler ternes et les sujets naturellement sombres peuvent sembler trop lumineux ou «délavés».

## **Correction d'exposition**

Si la correction de l'exposition est différente de 0, elle est indiquée sur le moniteur.

<u>AUTO L 19</u>

 $\bullet$ 

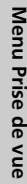

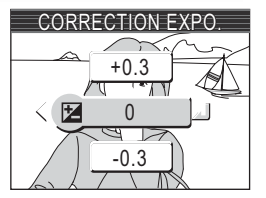

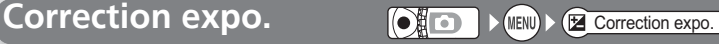

# **Prise de vue (cadence)** ( **p o v v e vue vue vue**

Utilisez les options de ce menu pour capturer l'expression passagère d'un sujet, photographier un sujet effectuant un mouvement aléatoire, ou capturer un mouvement en séquence (sur plusieurs images).

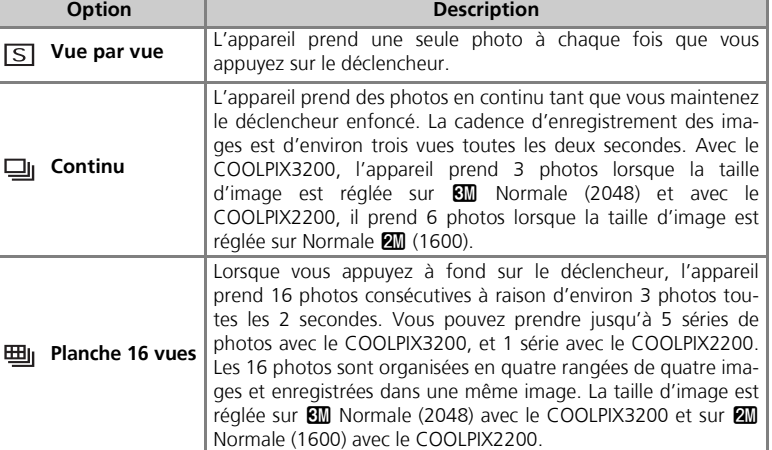

#### **Restrictions sur les réglages de l'appareil photo**  $\mathscr{G}$

Lorsque l'appareil n'est pas réglé sur **Vue par vue**, le flash ( $\boxtimes$  24) s'annule automatiquement et pour toutes les photos, la mise au point ( $\boxtimes$  20), l'exposition ( $\boxtimes$  67) et la balance des blancs automatique (Q 65), sont déterminées par la première photo de chaque séquence. Lorsque l'option **Planche 16 vues** est sélectionnée, le zoom numérique ( $\boxtimes$  18) ne peut pas être utilisé. L'option **Planche 16 vues** ne peut pas être sélectionnée lorsque le zoom numérique est activé. L'option BSS (Q 69) est disponible uniquement avec l'option **Vue par vue**.

#### **Prise de vue**

Avec des réglages autres que **Vue par vue**, l'icône du réglage sélectionné s'affiche sur le moniteur.

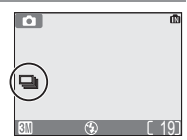

PRISE DE VUE

S Vue par vue Continu

**巴** Planche 16 vues

# **Sélecteur de meilleure image**

Lorsque l'option «Sél.meilleure image» (BSS) est activée, l'appareil prend jusqu'à dix photos à la suite tant que le déclencheur est maintenu enfoncé. Il compare ensuite ces images, puis la photo la plus nette (celle qui comporte le plus de détails) est enregistrée dans la mémoire interne ou sur la carte mémoire. L'option BSS est recommandée dans les cas où des mouvements accidentels d'appareil photo peuvent provoquer des photos floues, par exemple lorsque :

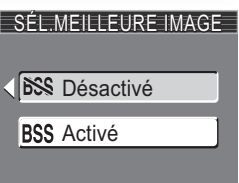

• vous effectuez un zoom avant

• l'éclairage est faible et le flash ne peut être utilisé

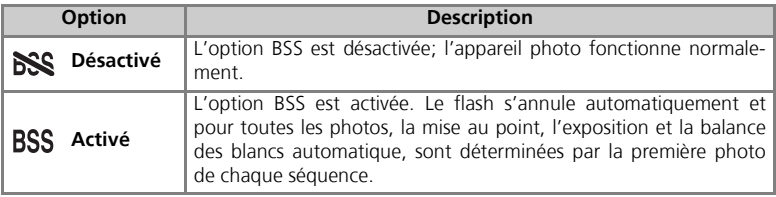

#### **Remarques concernant l'option BSS**

L'option BSS risque de ne pas produire les résultats escomptés avec un sujet en mouvement ou si vous modifiez le cadrage alors que vous êtes en train d'appuyer à fond sur le déclencheur.

#### **«Prise de vue» et BSS**

Dans le menu PRISE DE VUE, l'option **Vue par vue** est automatiquement sélectionnée lorsque l'option BSS est activée. Si vous choisissez une autre option pour PRISE DE VUE, l'option BSS se désactive.

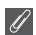

#### **Retardateur**

Le Sélecteur de meilleure image (BSS) ne se déclenche pas en mode retardateur, même si vous avez sélectionné **Activé** dans le menu SÉL.MEILLEURE IMAGE.

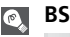

#### **BSS**

Lorsque l'option BSS est activée, l'icône **BSS** apparaît sur le moniteur.

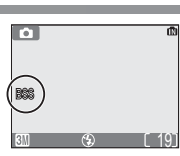

# **Options couleur Options**  $\bigcirc$  **Options** couleur

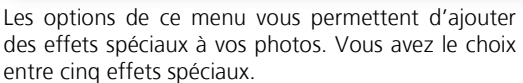

• L'effet que vous choisissez est appliqué à l'image affichée sur le moniteur.

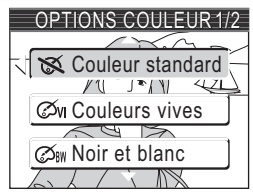

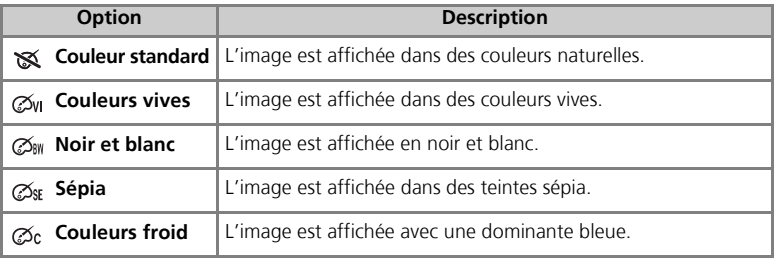

#### **Balance des blancs**  $\mathscr{Q}$

Lorsque vous sélectionnez les options Noir et blanc, Sépia ou Cyanotype, l'option Balance des blancs n'est pas disponible dans le menu Prise de vue.

#### **Indicateur d'options de couleur**

Lorsque vous choisissez une autre option que **Couleur standard**, l'indicateur du mode sélectionné est affiché sur le moniteur.

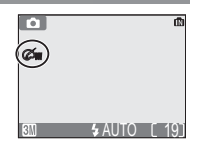

# **Utilisation du menu Visualisation**

Le menu Visualisation comporte les options suivantes :

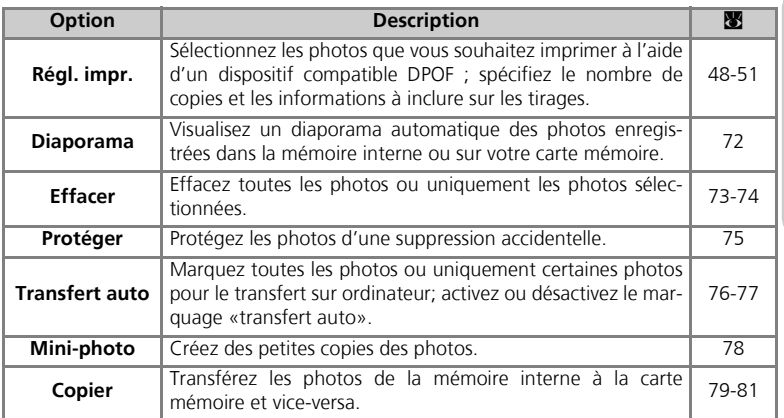

Pour afficher le menu Visualisation :

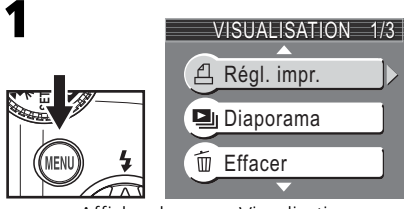

Affichez le menu Visualisation.

Cette option permet d'afficher les images les unes après les autres automatiquement, sous forme de «diaporama», avec une pause de trois secondes environ entre chaque image.

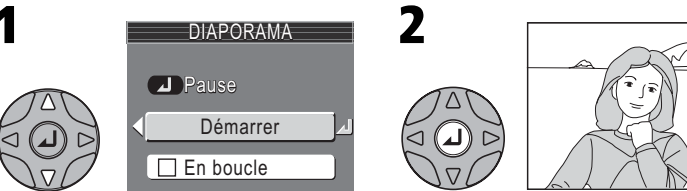

Mettez en surbrillance **Démarrer**. Lancez le diaporama.

Vous pouvez effectuer les opérations suivantes pendant le diaporama :

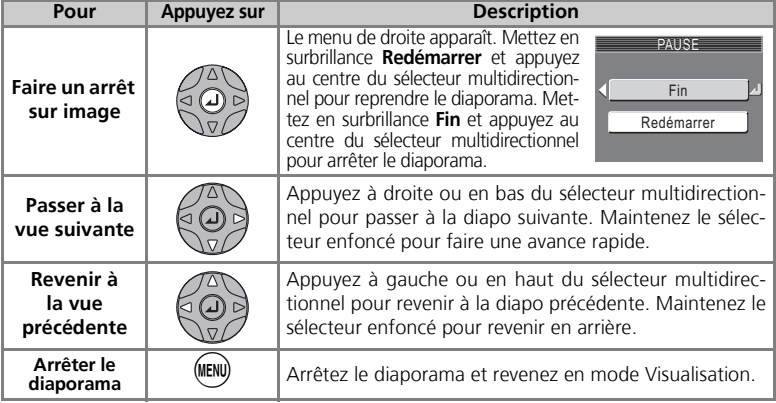

#### **«En boucle»**  $\odot$

Si vous sélectionnez l'option **En boucle** sur l'écran de démarrage, le diaporama redémarre automatiquement. Pour sélectionner ou désélectionner l'option «En boucle», mettez en surbrillance **En boucle** puis appuyez au centre du sélecteur multidirectionnel. Si la case à côté de **En boucle** est cochée, cela signifie que cette option est sélectionnée.

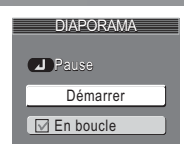

#### **Extinction auto**

L'appareil photo se met en veille si aucune opération n'est effectuée au bout de trente minutes pendant un diaporama.

#### **Mini-photos et clips vidéo**

Vous ne pouvez pas incorporer dans les diaporamas des copies créées avec l'option Mini-photo (Q 78). Les clips vidéo apparaissent sous forme d'images fixes : la première image du clip est affichée.

ON

 $315$ 

Le menu Effacer comporte les options suivantes :

Si l'appareil photo ne contient pas de carte mémoire, les photos de la mémoire interne sont effacées.

Si l'appareil contient une carte mémoire, les photos de cette carte sont effacées.

**Pour effacer les photos de la mémoire interne, retirez la carte mémoire.**

# **EFFACER 俗 Eff.** sélection

**Effacer les images sélectionnées**

Mettez en surbrillance **Eff. sélection**.

*K* Effacer tout

# Mettez en surbrillance l'image souhaitée.

```
Les images enregistrées dans la mémoire 
 interne ou sur la carte mémoire s'affi-
     chent sous forme d'imagettes.
```
<u>EFF. SELECTION</u>

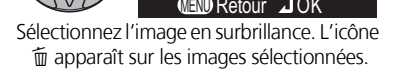

2004 08.05

# 5

3

Répétez les étapes 3 et 4 pour sélectionner d'autres images. Pour désélectionner une image, mettez-la surbrillance et appuyez en bas du sélecteur multidirectionnel. Pour guitter ce menu sans effacer d'images, appuyez sur la commande  $\textcircled{\tiny{\textsf{m}}}$ .

4

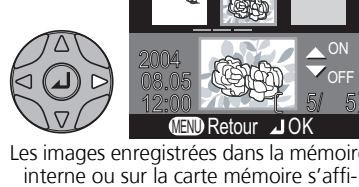

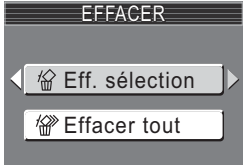

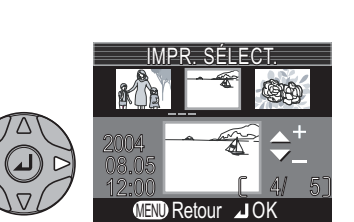

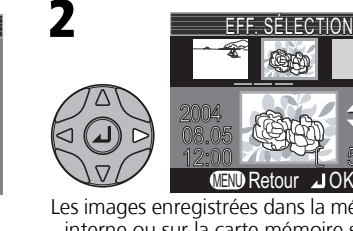

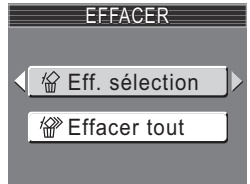

#### **Effacer**

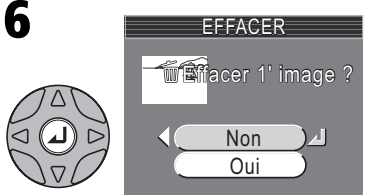

Une boîte de dialogue de confirmation apparaît. Sélectionnez **Oui** pour effacer les photos ou **Non** pour quitter ce menu sans les effacer.

#### **Effacer toutes les photos**

Pour effacer toutes les photos non-protégées de la mémoire interne ou de la carte mémoire :

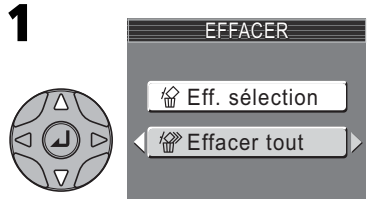

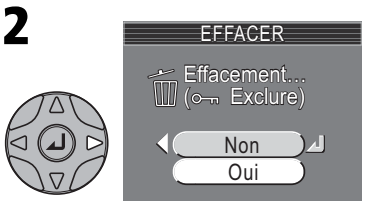

Mettez en surbrillance **Effacer tout**. Une boîte de dialogue de confirmation apparaît. Sélectionnez **Oui** pour effacer les photos ou **Non** pour quitter ce menu sans les effacer.

#### **Avant de procéder à l'effacement**  $\mathscr{Q}$

*Une fois effacées, les images ne peuvent pas être récupérées.* Assurez-vous que vous avez transféré au préalable sur un ordinateur les images que vous souhaitez conserver (58 45-47).

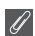

#### **Photos protégées**

Les photos marquées par l'icône  $\circ$ n sont protégées et ne peuvent pas être effacées ( $\circ$  75).

Cette option permet de protéger les photos d'une éventuelle suppression accidentelle. Les fichiers protégés ne peuvent pas être effacés en appuyant sur la commande  $\tilde{m}$  ou à l'aide des options du menu **Effacer**. Notez cependant que les photos protégées *seront* effacées lorsque vous formaterez la mémoire interne ou la carte mémoire.

2

ON OFF

4/ 5

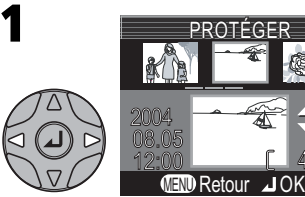

Mettez en surbrillance l'image souhaitée.

Répétez les étapes 1 et 2 pour sélec-3 tionner d'autres images. Pour désélectionner une photo, mettez-la surbrillance et appuyez en bas du sélecteur multidirectionnel. Pour quitter ce menu sans modifier l'état de protection des photos, appuyez sur la commande ^.

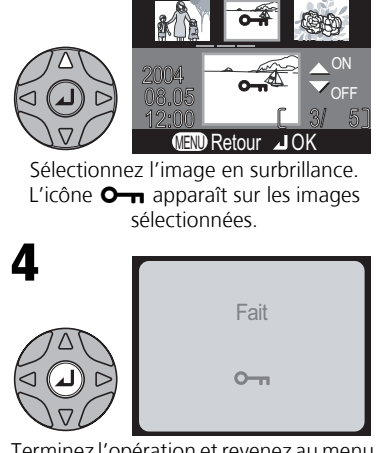

<u>PROTEGER</u>

Terminez l'opération et revenez au menu Visualisation.

#### **Remarques sur les images protégées**

Vous ne pouvez pas supprimer les images protégées à l'aide du bouton ou du menu Effacer. Notez cependant que toutes les photos, y compris les photos protégées, sont effacées lorsque vous formatez la mémoire interne ou la carte mémoire.

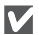

#### **Icône de protection**

Lors de la visualisation, l'icône de protection apparaît sur toutes les images protégées.

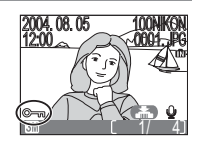

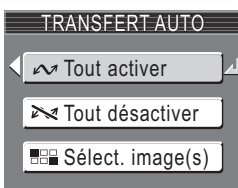

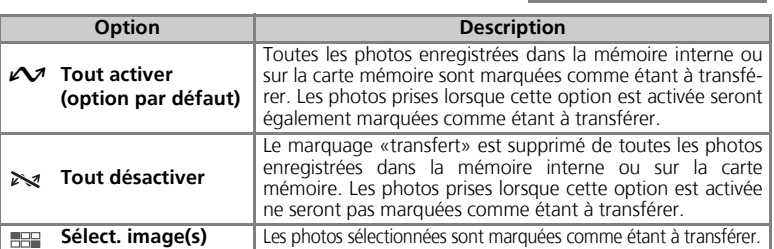

#### **Transférer plus de 999 images**

Il n'est pas possible de marquer plus de 999 images à la fois pour le transfert. Si plus de 999 images sont marquées, transférez toutes les images à l'aide de Nikon View. Consultez le Manuel de référence de Nikon View (sur CD) pour obtenir plus de détails.

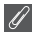

#### **Images cachées**

Certains appareils photo numériques Nikon vous permettent de masquer des images au cours de la visualisation. Ce type d'images peut être visualisé sur les COOLPIX3200/2200 mais ne peut être sélectionné pour le transfert.

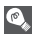

#### **Icône ∠**

Les photos qui ont été marquées comme étant à transférer sont signalées par l'icône  $\mathcal{M}$ .

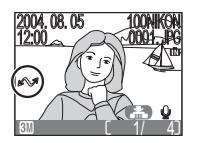

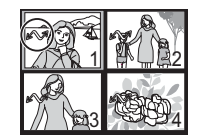

Visualisation en plein écran Visualisation par planche d'imagettes

Lorsque vous connectez un appareil photo à un ordinateur via le câble USB UC-E6 et appuyez au centre du sélecteur multidirectionnel pour transférer les images, seules celles marquées par l'icône  $\sim$  sont transférées ( $\approx$  45).

#### **Marquer les images sélectionnées comme étant à transférer**

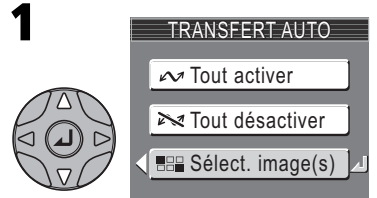

Mettez en surbrillance **Sélect. image(s)**.

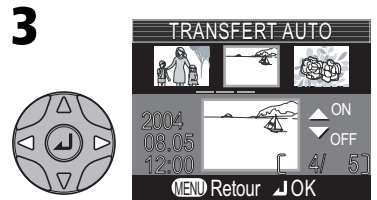

Mettez en surbrillance l'image souhaitée.

S Répétez les étapes 3 et 4 pour sélec-<br>tionner d'autres images. Pour désétionner d'autres images. Pour désélectionner une photo, mettez-la en surbrillance et appuyez en bas du sélecteur multidirectionnel. Pour quitter ce menu sans modifier l'état de transfert des photos, appuyez sur la commande  $^{\text{min}}$ .

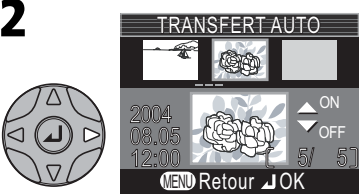

Les images enregistrées dans la mémoire interne ou sur la carte mémoire s'affichent sous forme d'imagettes.

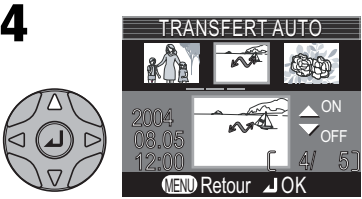

Sélectionnez l'image en surbrillance. L'icône  $\mathcal{M}$  apparaît sur les images sélectionnées.

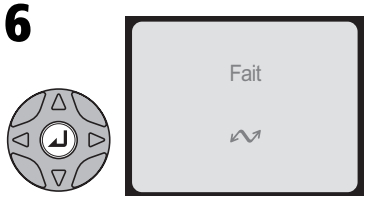

Terminez l'opération.

#### **Marquer les images comme étant à transférer à l'aide d'autres appareils photo**

Les images sélectionnées pour transfert à l'aide d'un autre modèle d'appareil Nikon ne peuvent pas être transférées si vous insérez la carte mémoire dans le COOLPIX3200/2200. Servez-vous de l'appareil COOLPIX3200/2200 pour sélectionner à nouveau les images.

Pour créer une copie de petite taille d'une image, sélectionnez **Mini-photo** après avoir affiché l'image en plein écran ou après l'avoir sélectionnée dans la planche d'imagettes.

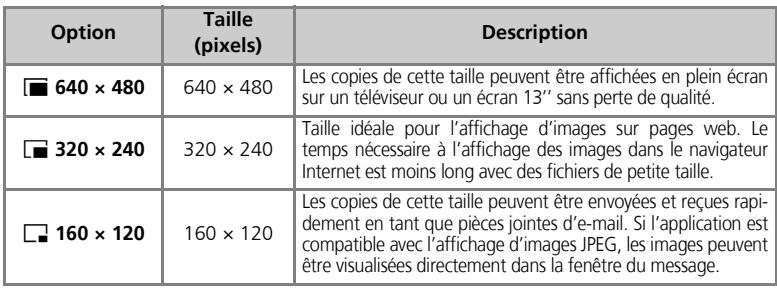

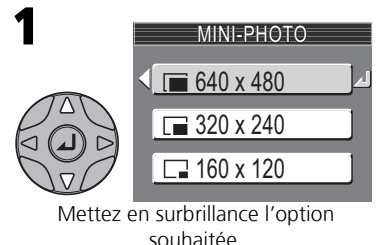

2 侕 Enregistrer l'Image affichée ? Non Oui

Une boîte de dialogue de confirmation apparaît. Sélectionnez **Oui** pour enregistrer une copie dont la taille a été modifiée, ou **Non** si vous ne voulez pas créer de copie.

Pour visualiser la nouvelle vue dont vous avez modifié la taille, appuyez en bas ou à droite du sélecteur multidirectionnel jusqu'à ce qu'elle apparaisse. Elle s'affiche après la dernière image enregistrée (en visualisation par planche d'imagettes, les mini-photos sont entourées d'une bordure grise). Afin de réduire la taille des fichiers, les copies sont enregistrées dans la mémoire interne ou sur la carte mémoire en tant que fichiers JPEG de qualité «BASIC» (taux de compression 1 : 16). Les copies sont stockées en tant que fichiers séparés dont les noms ont la forme «SSCN*nnnn*.JPG», «nnnn» étant un numéro à quatre chiffres attribué automatiquement par l'appareil photo.

Vous ne pouvez pas visualiser ni recadrer les copies à l'aide de la fonction Loupe.

#### **Mini-photo**

- Vous ne pouvez pas créer de mini-photo à partir de copies redimensionnées ou recadrées.
- Les imagettes ne peuvent pas être imprimées à l'aide de la fonction d'impression directe  $(85552)$ .

Cette option permet de transférer les photos de la mémoire interne à la carte mémoire et vice-versa.

**ID** désigne la mémoire interne de l'appareil photo et <sup>[4]</sup> désigne la carte mémoire.

# **COPIER**  $\mathbf{m}$  +  $\mathbf{m}$  $\lceil \cdot \rceil$  +  $\lfloor \cdot \rceil$

## **Copier les photos sélectionnées**

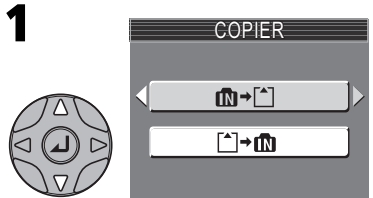

Mettez en surbrillance m+F<sup>^</sup>] (mémoire → carte mémoire) ou **FI**→m (carte mé**moire** → **mémoire)** et appuyez à droite du sélecteur multidirectionnel.

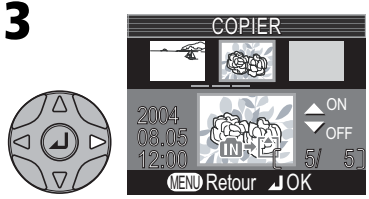

Les images enregistrées dans la mémoire interne ou sur la carte mémoire s'affichent. (si m→r^] est sélectionné à l'étape 1)

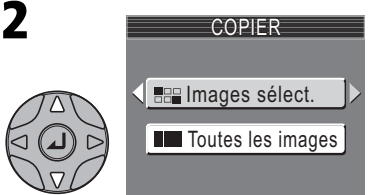

Mettez en surbrillance **Images sélect.**

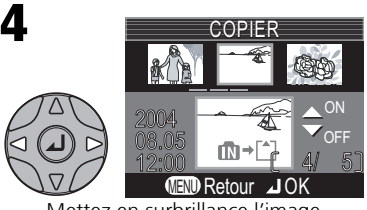

Mettez en surbrillance l'image souhaitée.

5

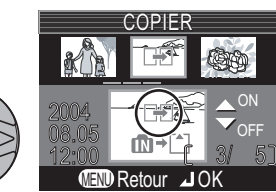

Sélectionnez l'image en surbrillance. Les images sélectionnées sont marquées de l'icône  $\overline{+}$ . Répétez les étapes 4 et 5 pour sélectionner d'autres images. Pour désélectionner une photo, mettez-la surbrillance et appuyez en bas du sélecteur multidirectionnel.

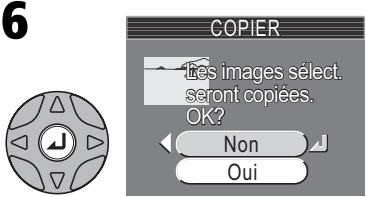

Une boîte de dialogue de confirmation apparaît. Sélectionnez **Oui** pour copier les photos ou **Non** pour quitter ce menu sans les copier.

#### **Copier toutes les photos**

Pour copier toutes les photos de la mémoire interne ou de la carte mémoire :

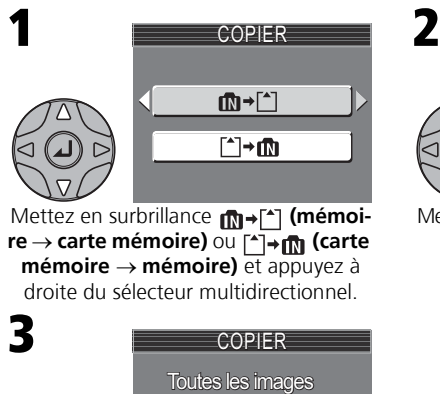

Mettez en surbrillance m+F<sup>^</sup>] (mémoi**re** → **carte mémoire)**  $\overline{\text{ou}}$  [ $\overline{\text{ou}}$ ] **for** (carte **mémoire** → **mémoire)** et appuyez à droite du sélecteur multidirectionnel.

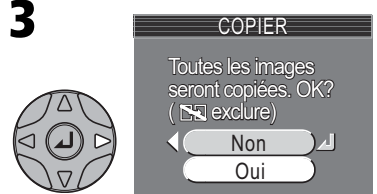

Une boîte de dialogue de confirmation apparaît. Sélectionnez **Oui** pour copier les photos ou **Non** pour quitter ce menu sans les copier.

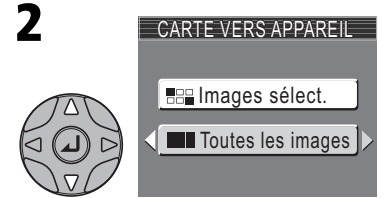

Mettez en surbrillance **Toutes les images**

# **Copie**

- S'il n'y a pas assez d'espace dans la mémoire interne ou sur la carte mémoire pour recevoir la copie, le message ENREGISTREMENT D'IMAGE IMPOSSIBLE s'affiche (<a>No</a>101). Effacez les photos inutiles ou insérez une nouvelle carte mémoire (si vous utilisez la carte mémoire) avant de réessayer.
- Les clips vidéo de plus de 10 Mo ne peuvent pas être copiés sur le COOLPIX3200 et les clips vidéo de plus de 5 Mo ne peuvent pas être copiés sur le COOLPIX2200.
- La copie de photos prises avec une autre marque d'appareil photo ou retouchées sur ordinateur n'est pas garantie par Nikon.

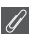

#### **Numéro de fichier**

- Lorsque les photos sont copiées à l'aide de l'option **Toutes les images**, toutes les photos du dossier sont copiées avec les mêmes numéros de fichiers.
- Lorsque les photos sont copiées à l'aide de l'option **Images sélect.**, la numérotation continue à partir du plus petit numéro qui suit le dernier numéro de la mémoire interne ou de la carte mémoire dans laquelle les photos ont été copiées.
- Ex : lorsque le dernier numéro en mémoire interne ou sur la carte mémoire dans laquelle les photos ont été copiées est 15 (DSCN0015.JPG)

Les photos copiées sont numérotées à partir de DSCN0016.

Après cela, la numérotation continue à partir du plus petit numéro qui suit celui du dernier fichier copié.

## **Réglage d'impression (Régl. impr.)**

Si une commande d'impression a été créée, les données de cette commande ne sont pas copiées avec l'image.

# **Utilisation du menu Configuration**

Le menu Configuration comporte les options suivantes :

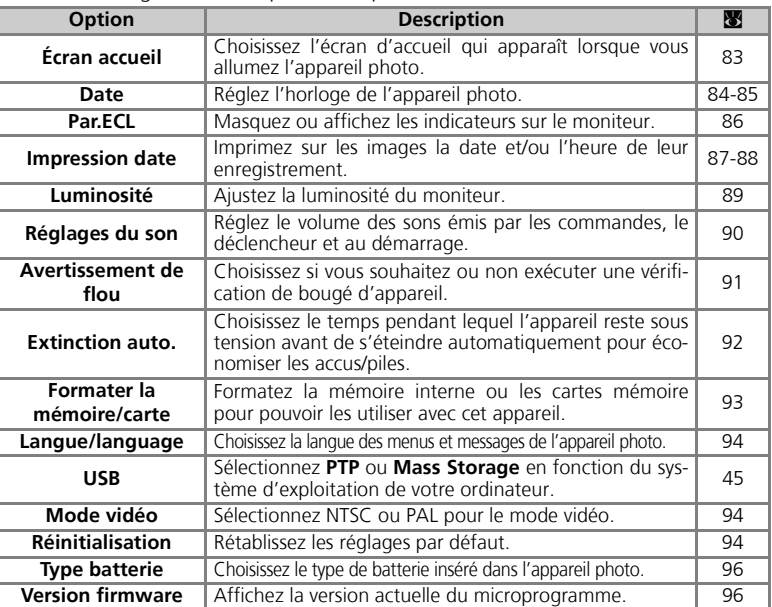

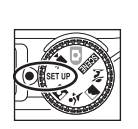

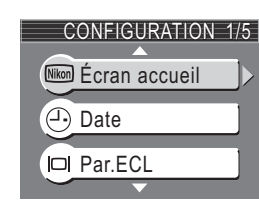

Pour que le menu Configuration n'apparaisse plus sur le moniteur, positionnez le sélecteur de mode sur un autre mode ou appuyez sur la commande  $\blacktriangleright$ .

Cette option permet de choisir l'écran d'accueil qui

# apparaît lorsque vous allumez l'appareil photo.

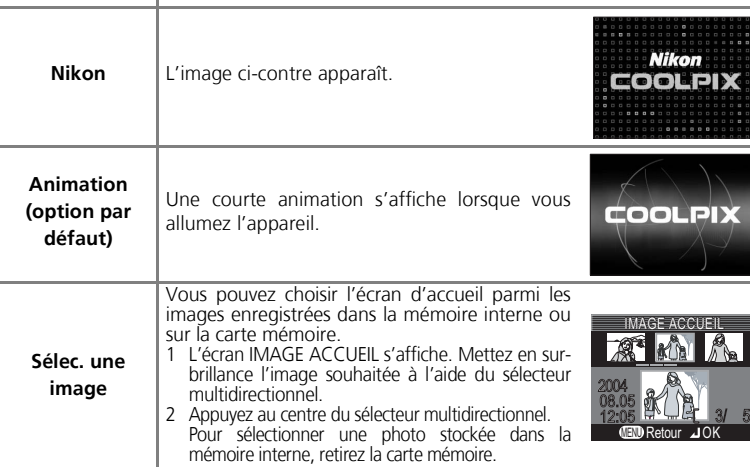

**Désacti. image** | Aucun écran d'accueil n'apparaît lorsque vous allumez l'appareil.

#### **Mini-photos et images recadrées**

Les copies d'images créées à l'aide de l'option Mini-photo ou des options de recadrage peuvent être sélectionnées pour l'écran d'accueil uniquement si leur taille est égale ou supérieure à ( $\blacksquare$ ) 640 × 480 pixels.

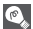

#### **Sélectionner une image («Sélec. une image»)**

Lorsque vous sélectionnez l'option **Sélec. une image**, l'image choisie apparaîtra au démarrage même si vous retirez la carte mémoire sur laquelle elle est enregistrée. Si vous sélectionnez **Sélec. une image** après avoir choisi un écran d'accueil personnalisé, la boîte de dialogue de confirmation ci-contre apparaît. Sélectionnez **Oui** pour choisir une autre image ou **Non** pour quitter ce menu sans modifier l'écran d'accueil.

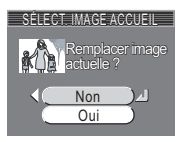

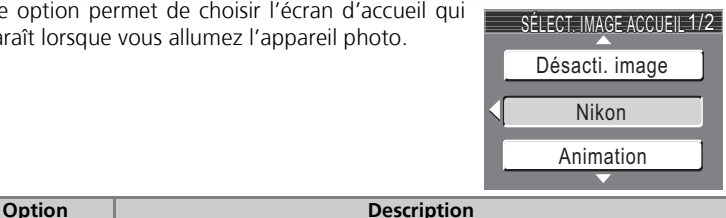

photo.

Cette option permet de régler l'horloge de l'appareil

Cette option est disponible une fois que vous avez réglé l'horloge lors de la première utilisation de l'appareil. Pour en savoir plus sur le réglage de l'horloge de l'appareil photo, voir la section «Premiers pas : Con-

**Option Description** Date Réglez la date et l'heure (**W** 14).

Sélectionnez le fuseau horaire.

# Le menu Configuration **Le menu Configuration**

figuration de base» ( $\blacksquare$  14).

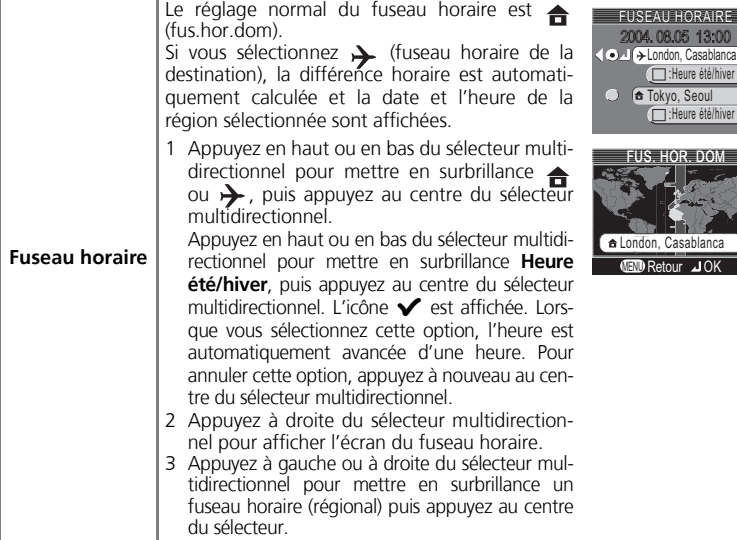

#### **Horloge de l'appareil photo**  $\mathscr{Q}$

L'horloge de votre appareil photo est moins précise que la plupart des montres et des pendules ordinaires. Vérifiez régulièrement l'exactitude de l'heure et réglez-la de nouveau si nécessaire.

![](_page_93_Picture_5.jpeg)

**Date** Date

## *(Fuseau horaire de destination)*

Pour régler l'horloge sur le fuseau horaire de votre destination, mettez en surbrillance > et appuyez au centre du sélecteur multidirectionnel. Lorsque le fuseau horaire de destination est sélectionné, l'icône  $\rightarrow$  apparaît sur le moniteur quand l'appareil photo est en mode Prise de vue (voir l'illustration de droite). Pour choisir une nouvelle destination, mettez en surbrillance  $\rightarrow$  et appuyez à droite du sélecteur multidirectionnel puis, choisissez l'emplacement comme décrit page précédente.

![](_page_94_Picture_3.jpeg)

#### *Heure d'été*

Pour activer ou désactiver l'heure d'été/d'hiver, mettez en surbrillance **Heure été/hiver** et appuyez au centre du sélecteur multidirectionnel. L'heure est alors automatiquement avancée d'une heure.

![](_page_94_Picture_189.jpeg)

L'appareil photo prend en charge les fuseaux horaires suivants :

![](_page_94_Picture_190.jpeg)

#### **Fuseaux horaires**

Il est impossible de sélectionner le fuseau horaire si la date et l'heure n'ont pas déjà été réglées. Les incréments de fuseaux horaires de moins d'une heure ne sont pas autorisés. Si vous voyagez vers des destinations dont l'heure réelle est décalée d'une demi-heure ou d'un quart d'heure par rapport au Temps Universel (TU) comme l'Afghanistan, l'Australie centrale, l'Inde, l'Iran, le Népal ou Terre-Neuve, réglez l'horloge sur l'heure locale ( $\boxtimes$  14).

Sélectionnez cette option pour masquer ou afficher les indicateurs sur le moniteur.

![](_page_95_Picture_3.jpeg)

![](_page_95_Picture_80.jpeg)

<u>AUTO LITY</u>

m

# **Impression de la date**  $\sqrt{2}$  **Integral Accord Contract Contracts**

L'option d'impression de la date permet d'afficher sur les images la date, ou la date et l'heure, de leur enregistrement dans la mémoire interne ou sur la carte mémoire. Cette option ne permet pas d'afficher une date sur les images après leur enregistrement.

![](_page_96_Picture_202.jpeg)

#### **Taille d'image**  $\mathscr{D}$

Les données imprimées lorsque la **Taille d'image** est réglée sur **Écran TV (640)** risquent d'être difficilement lisibles. Sélectionnez **Écran PC (1024)** ou un format supérieur si vous utilisez l'option Impression date.

#### **Impression de la date**

Les données imprimées font partie intégrante de l'image et apparaissent sur chaque impression, même si vous n'avez pas sélectionné l'option Date dans le menu **Régl. impr**. Avec tous les réglages, sauf **Désactivé**, l'icône **Date** apparaît sur le moniteur lors de la prise de vue. Avant de prendre des photos, vérifiez que vous avez réglé correctement l'horloge de l'appareil.

La date est enregistrée dans l'ordre sélectionné dans le menu DATE. Vous ne pourrez sélectionner ni **Date**, ni **Date et heure** si vous n'avez pas réglé l'horloge de l'appareil.

Lorsque vous utilisez l'un des modes suivants, l'impression de la date est automatiquement annulée.

COOLPIX3200

Panorama assisté et Clip vidéo

COOLPIX2200

BSS, "Prise de vue" dans le menu Prise de vue, Sport et Sport depuis tribune en mode Scène, Panorama assisté et Clip vidéo.

#### **Réglage d'impression (Régl. impr.)**

L'option **Régl. impr.** permet d'imprimer la date et l'heure d'enregistrement sur les photos prises même si l'option **Désactivé** est sélectionnée dans le menu IMPRESSION DATE.

![](_page_96_Picture_17.jpeg)

![](_page_96_Picture_18.jpeg)

![](_page_96_Picture_19.jpeg)

#### **Compteur de date**

Cette option permet de mémoriser la date et d'imprimer le nombre de jours depuis cette date jusqu'à la date d'enregistrement sur les photos. Pour imprimer le nombre de jours écoulés, réglez l'option de comptage des jours en sélectionnant **Compteur de date** dans le menu IMPRESSION DATE.

Si la date stockée est antérieure à la date d'enregistrement, le nombre de jours écoulé est imprimé sur les photos.

![](_page_97_Picture_4.jpeg)

Si la date stockée est postérieure à la date d'enregistrement,  $\blacktriangle$ , suivi du nombre de jours avant cette date, sont imprimés sur les photos.

![](_page_97_Picture_202.jpeg)

#### **Compteur de date**  $\mathscr{Q}$

Lorsqu'une date stockée dans cette rubrique est sélectionnée et que l'option d'impression de la date est réglée sur **Compteur de date**, l'indicateur du compteur de date et le numéro de date stocké sont affichés sur le moniteur.

![](_page_97_Picture_9.jpeg)

## **Luminosité** Luminosité

Appuyez en haut ou en bas du sélecteur multidirectionnel pour réduire ou augmenter la luminosité du moniteur en déplaçant de haut en bas l'indicateur situé à gauche du moniteur. Appuyez au centre du sélecteur multidirectionnel pour valider la sélection. Appuyez à gauche du sélecteur multidirectionnel pour revenir au menu Configuration.

![](_page_98_Picture_2.jpeg)

![](_page_98_Picture_5.jpeg)

# **Réglages du son C**  $\overline{R}$  **C**  $\overline{R}$  **Reglages du son**

Les options de ce menu gèrent les réglages ci-dessous.

Avec le COOPIX2200, le son ne peut être réglé que sur **Activé** ou **Désactivé**. Lorsque vous sélectionnez **Désactivé**, le son des commandes, du déclencheur et du démarrage est coupé. Vous ne pouvez pas régler la sonnerie et le volume.

![](_page_99_Picture_239.jpeg)

![](_page_99_Figure_6.jpeg)

# **Avertissement de flou Conserve de flou**

Cette option permet d'afficher ou de masquer l'avertissement de bougé d'appareil lorsque vous prenez une photo.

Sélectionnez **Activé** si vous souhaitez que l'avertissement ne s'affiche que lorsqu'un mouvement inopiné de l'appareil a rendu floue la photo que vous venez de prendre.

Sélectionnez **Oui** pour conserver la photo ou **Non** pour l'effacer.

#### **Vérification de flou** Û

Si vous souhaitez vérifier le niveau de flou de l'image avant de décider de la supprimer ou non, sélectionnez **Oui** pour enregistrer l'image, puis appuyez sur ►.

![](_page_100_Picture_8.jpeg)

![](_page_100_Picture_9.jpeg)

![](_page_100_Picture_10.jpeg)

*92*

Pour économiser les accus/piles, l'appareil passe en mode Veille s'il reste inutilisé pendant une durée déterminée.

![](_page_101_Picture_164.jpeg)

![](_page_101_Picture_5.jpeg)

# **Formatage de la mémoire/carte**

Cette option permet de formater la mémoire interne ou une carte mémoire.

Si l'appareil ne contient pas de carte mémoire, c'est la mémoire interne qui est formatée. En revanche, si l'appareil contient une carte mémoire, c'est cette carte qui est formatée.

Pour formater la mémoire interne, retirez la carte mémoire.

MEMOIRE FORMAT

Pour formater la mémoire :

1

1

Mettez en surbrillance **Formater** (pour quitter le menu sans formater la mémoire, mettez en surbrillance **Non** et appuyez au centre du sélecteur multidirectionnel). Formater

Attention ! Toutes les images seront effacées ! Non

Pour formater une carte mémoire :

Mettez en surbrillance **Formater** (pour quitter le menu sans formater la carte, mettez en surbrillance **Non** et appuyez au centre du sélecteur multidirectionnel). Commencez le formatage. Lorsque le formatage est en cours, le message ci-dessus apparaît.

Commencez le formatage. Lorsque le formatage est en cours, le message ci-dessus apparaît.

FORMATAGE

![](_page_102_Picture_14.jpeg)

![](_page_102_Picture_15.jpeg)

![](_page_102_Picture_16.jpeg)

![](_page_102_Picture_17.jpeg)

**M**emoire format

![](_page_102_Picture_18.jpeg)

 $\circ$  SET UP

![](_page_102_Picture_19.jpeg)

Choisissez la langue d'affichage des menus et des messages parmi **Deutsch** (Allemand), **English** (Anglais), **Español** (Espagnol), **Français**, **Italiano** (Italien), **Nederlands** (Hollandais), **Svenska** (Suédois), 日本語 (Japonais), 中文倫体 (Chinois simplifié) ou 한글 (Coréen).

# **Mode Vidéo Mode Vidéo Mode vidéo Mode vidéo**

Avant de connecter votre appareil photo à un appareil vidéo, comme un téléviseur ou un magnétoscope ( 44), choisissez le mode Vidéo correspondant à la norme vidéo de l'appareil vidéo. Votre appareil photo numérique Nikon est compatible avec les normes NTSC et PAL.

# **Réinitialisation Réinitialisation**

Sélectionnez cette option pour rétablir la valeur par défaut des paramètres ci-contre.

**Option Description Non Quitte le menu sans modifier les paramètres. Oui** Rétablit la valeur par défaut des paramètres.

**Le menu Configuration**

Le menu Configuration

![](_page_103_Picture_9.jpeg)

![](_page_103_Picture_10.jpeg)

![](_page_103_Picture_11.jpeg)

![](_page_103_Picture_175.jpeg)

Les paramètres suivants sont concernés :

![](_page_104_Picture_164.jpeg)

Si vous choisissez **Oui**, le numéro du fichier en cours ( $\bullet$  23) est également supprimé de la mémoire. La numérotation reprend alors à partir du plus petit numéro disponible en mémoire interne ou sur la carte mémoire. Tous les autres paramètres ne sont pas affectés.

#### **Réinitialisation de la numérotation à 0001**  $\overline{\mathscr{A}}$

Pour réinitialiser la numérotation (<sup>3</sup> 23) à 0001, sélectionnez Réinitialisation soit après avoir effacé toutes les images ( $\otimes$  74), soit après avoir formaté la carte mémoire ( $\otimes$  93).

# **Type de batterie and Computer Computer Computer** For the **Type batterie**

Cette option permet de choisir le type de batterie inséré dans l'appareil photo.

N'oubliez pas de modifier les réglages si vous insérez un autre type d'accus/piles pour que l'indicateur de niveau des accus/piles fonctionne correctement.

**Option Description**

![](_page_105_Picture_127.jpeg)

#### **Alimentation de secours**

(AA).

Si l'alimentation de secours (<a>
14) n'est pas suffisamment chargée, le type de batterie risque de revenir à son réglage par défaut (piles alcalines).

# **Version firmware**  $\overline{\text{(} \cdot \text{``} \cdot \text{``}} \cdot \text{``} \cdot \text{``} \cdot \text{``}}$  Ver. Version firmware

Sélectionnez cette option pour afficher la version actuelle du microprogramme.

![](_page_105_Picture_11.jpeg)

![](_page_105_Picture_12.jpeg)

![](_page_105_Picture_13.jpeg)

#### **Remarques techniques**

## **Accessoires optionnels**

Au moment de la rédaction ce manuel, les accessoires optionnels suivants étaient disponibles pour votre appareil photo numérique Nikon. Veuillez contacter votre revendeur ou votre représentant Nikon pour de plus amples informations.

![](_page_106_Picture_114.jpeg)

\*1 Non disponible aux USA.

\*2 Non disponible selon les pays.

#### **Cartes mémoire compatibles**

Les cartes mémoire suivantes ont été testées et approuvées pour fonctionner avec votre appareil photo numérique Nikon :

![](_page_106_Picture_115.jpeg)

\* Type grande vitesse 10 Mo/s ou supérieur

## **Nettoyage**

#### **Objectif**

Lorsque vous nettoyez l'objectif, veillez avant tout à ne pas le toucher avec les doigts. Pour retirer la poussière ou les peluches, utilisez un pinceau soufflant (un petit accessoire qui possède un «ballon» en caoutchouc à l'une de ses extrémités, sur lequel on appuie pour produire de l'air). Pour retirer les empreintes et autres taches résistantes au pinceau soufflant, nettoyez l'objectif avec un chiffon doux en effectuant un mouvement circulaire du centre vers la périphérie.

#### **Moniteur**

Retirez la poussière ou les peluches avec un pinceau soufflant. Pour retirer les empreintes et autres taches, nettoyez le moniteur délicatement avec un chiffon doux et sec, en prenant garde de ne pas exercer de pression.

#### **Évitez tout contact avec les cristaux liquides**

Si le moniteur venait à se casser, faites très attention de ne pas vous couper avec le verre et évitez tout contact des cristaux liquides avec la peau, les yeux ou la bouche.

#### **Boîtier**

Utilisez le pinceau soufflant pour retirer la poussière ou les peluches puis, nettoyez-le délicatement avec un chiffon doux et sec.

Après une utilisation à la plage ou en bord de mer, retirez le sable ou le sel avec un chiffon légèrement imbibé d'eau fraîche puis, séchez-le complètement.

#### **N'utilisez pas d'alcool, de diluant ou d'autres produits chimiques volatiles.**

#### **Remarques concernant le moniteur**  $\mathscr{D}$

- Quelques pixels peuvent rester allumés en permanence ou ne pas s'allumer sur le moniteur. Ce point commun à tous les moniteurs ACL TFT n'est en aucun cas le signe d'un dysfonctionnement. Les images enregistrées avec votre appareil photo n'en seront nullement affectées.
- Lorsque vous photographiez des sujets lumineux, des rayures verticales, blanches à leurs extrémités et possédant l'aspect de comètes, risquent d'apparaître sur le moniteur. Ce phénomène que l'on appelle «marbrure» ne se verra pas sur la photographie finale et ne traduit en aucun cas un mauvais fonctionnement. Il peut apparaître sur les clips vidéo.
- Les images en cours d'affichage sur le moniteur peuvent être difficiles à percevoir sous un éclairage lumineux.
- Le moniteur est éclairé grâce à un rétro-éclairage par DEL. Si la lumière émise par le moniteur devient faible ou que ce dernier clignote, contactez votre centre agréé Nikon.
### **Stockage**

Mettez l'appareil photo hors tension lorsque vous ne l'utilisez pas et vérifiez que le témoin de mise sous tension est éteint avant de ranger l'appareil. Pour éviter la formation de moisissure, rangez l'appareil dans un endroit frais, sec et bien ventilé. Si vous n'avez pas l'intention d'utiliser votre appareil photo avant longtemps, retirez les accus/piles pour éviter tout risque de fuite, puis mettez-le dans un sac plastique contenant un absorbeur d'humidité. Ne mettez pas l'étui de l'appareil (disponible en option) dans un sac plastique; en effet, cela risque d'endommager le matériel. A noter que les absorbeurs d'humidité perdent en efficacité avec le temps et doivent être régulièrement changés. Ne rangez pas votre appareil avec de la naphtaline ou du camphre ou dans un endroit qui est :

- mal aéré ou humide
- à proximité d'appareils générateurs de forts champs électromagnétiques, comme des télévisions ou des radios
- exposé à des températures inférieures à -10 °C ou supérieures à 50 °C (par exemple, un radiateur en hiver ou une voiture fermée en plein soleil en été)
- soumis à une humidité de plus de 60%

Pour éviter la formation de moisissure, sortez votre appareil photo de son rangement au moins une fois par mois. Mettez l'appareil photo sous tension et déclenchez-le plusieurs fois avant de le ranger de nouveau.

Rangez les accus/piles dans un endroit frais et sec.

#### **Accus/piles**

- Après avoir mis votre appareil photo sous tension, vérifiez que les accus/piles sont rechargés. Un avertissement apparaît si la le niveau de charge des accus/piles est faible.
- Ayez toujours à votre disposition une pile CR-V3 de rechange pour les grandes occasions. Il n'est pas forcément facile de trouver rapidement des piles de rechange en cas de besoin.
- Par temps froid, la capacité des accus/piles a tendance à diminuer. Assurez-vous que les accus/piles sont complètement chargés avant de photographier en extérieur par grand froid. Gardez des accus/piles de rechange au chaud et intervertissez-les dès que nécessaire. Une fois réchauffé, un accu/pile froid peut retrouver une partie de sa capacité.
- Si les contacts des accus/piles sont sales, nettoyez-les avec un chiffon propre et sec avant de les utiliser.
- Si vous rechargez très fréquemment des accus NiMH qui ne sont pas totalement déchargés, ils vont se décharger rapidement lors de la prochaine utilisation. Ils retrouveront leur performance normale après avoir été totalement déchargés puis rechargés.
- Les accus NiMH se déchargent progressivement s'ils restent inutilisés. Nous vous recommandons donc de les recharger juste avant de les utiliser.
- Les accus/piles usagés restent une source d'énergie non négligeable. Veuillez les recycler selon les réglementations de votre pays.

## **Messages d'erreur**

Les messages d'erreur et autres avertissements qui apparaissent sur le moniteur sont répertoriés dans le tableau suivant. Des solutions sont proposées.

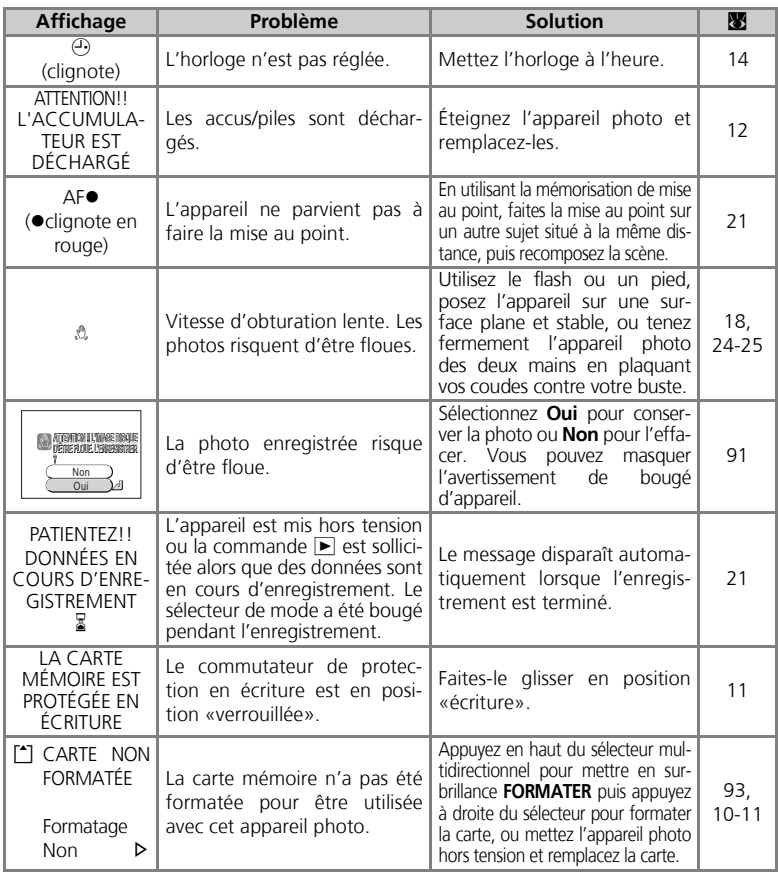

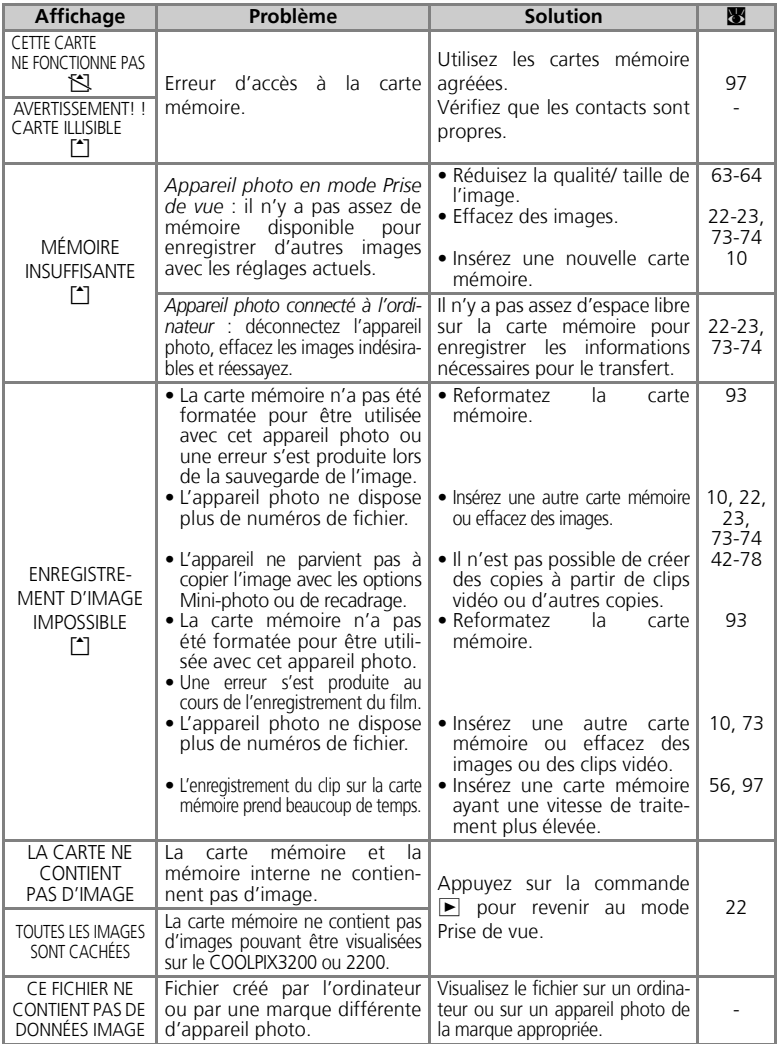

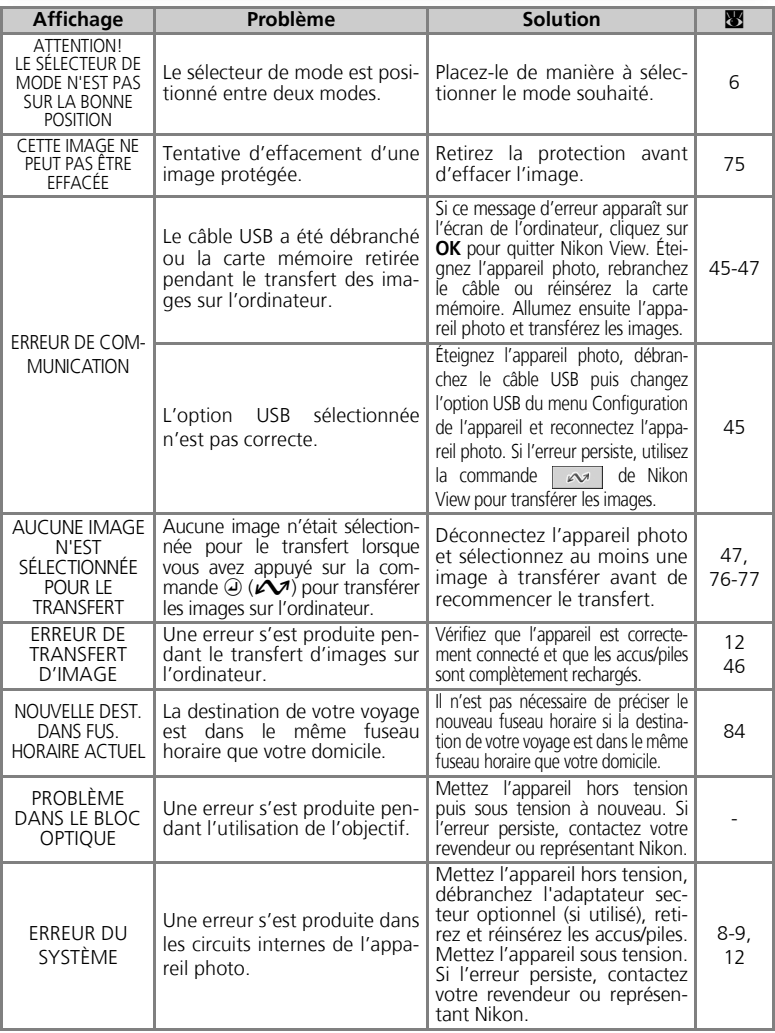

### **Dépannage**

Si votre appareil photo ne fonctionne pas correctement, recherchez d'abord si vous ne trouvez pas la solution à votre problème dans la liste suivante, avant de consulter votre revendeur ou représentant Nikon. Reportez-vous aux numéros de pages donnés dans la colonne de droite pour de plus amples informations sur la solution des problèmes énoncés.

#### **Appareils contrôlés électroniquement**

Il peut arriver exceptionnellement que des caractères inhabituels apparaissent sur le moniteur et que l'appareil s'arrête de fonctionner. Dans la plupart des cas, ce phénomène est provoqué par une forte électricité statique ambiante. Mettez l'appareil photo hors tension, retirez et réinsérez les accus/piles puis remettez l'appareil sous tension ou, si vous utilisez un adaptateur secteur (disponible en option), déconnectez-le et rebranchez-le puis remettez l'appareil sous tension. Si le problème persiste, contactez votre revendeur ou représentant Nikon. Notez que la déconnexion de l'alimentation comme nous venons de la décrire peut entraîner la perte des données non enregistrées dans la mémoire interne ou sur la carte mémoire au moment de l'apparition du problème. Les données enregistrées sur la carte mémoire avant l'apparition du problème restent intactes.

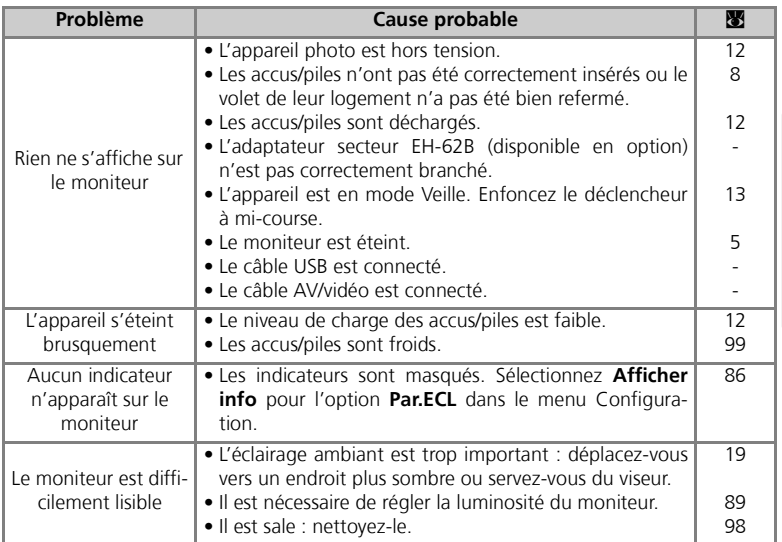

**Remarques techniques**

Remarques techniques

### **Dépannage**

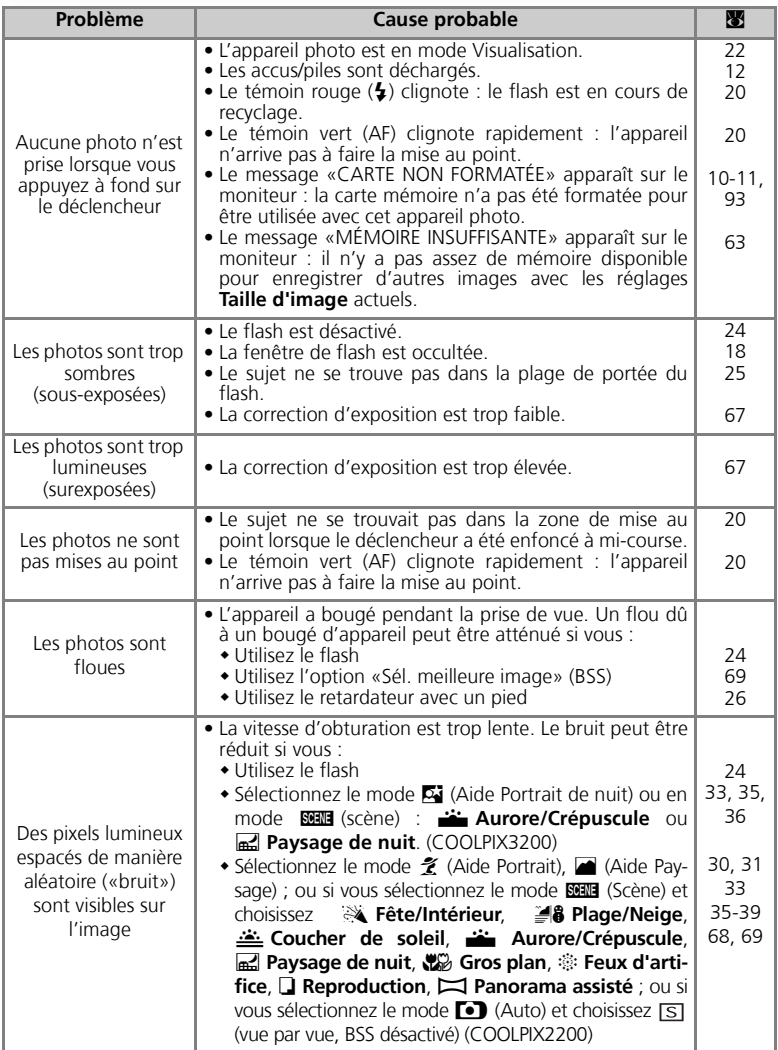

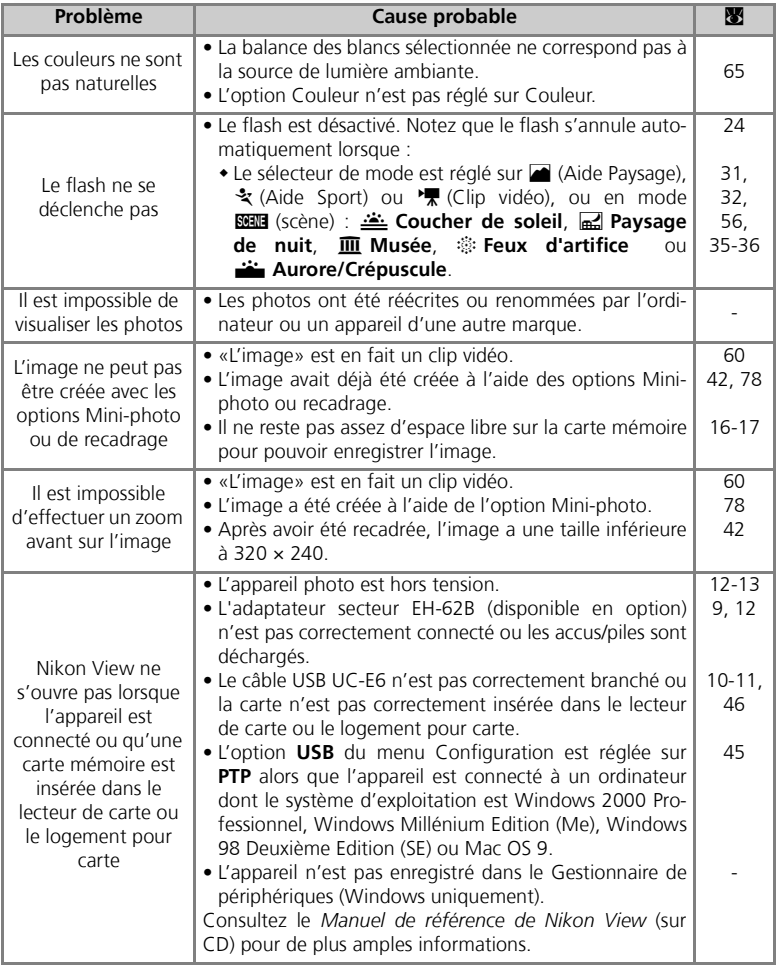

**Remarques techniques Remarques techniques**

# **Caractéristiques**

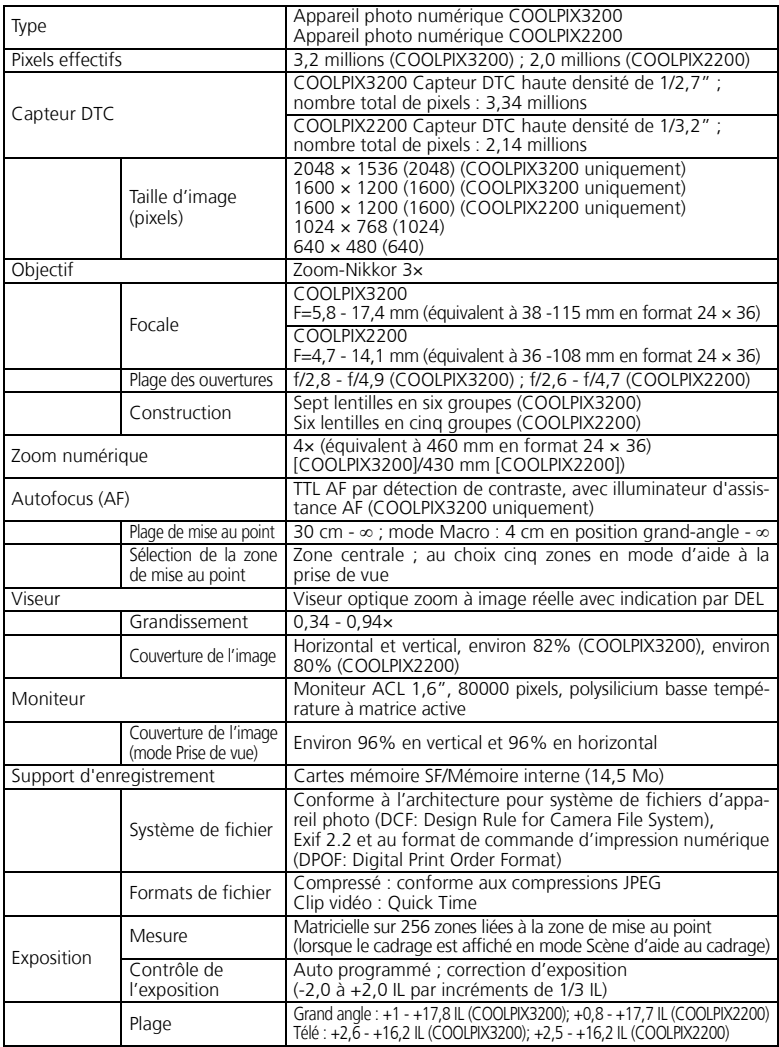

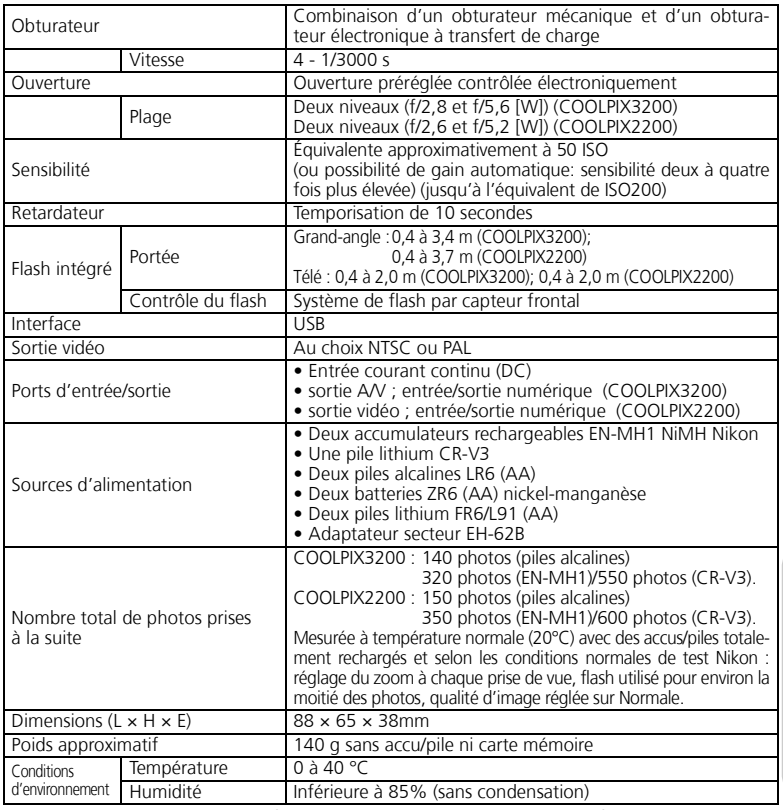

#### **Architecture pour système de fichiers d'appareil photo (DCF : Design Rule for Camera File System)**

Votre appareil photo est conforme à l'architecture pour système de fichiers d'appareil photo (DCF), standard utilisé à grande échelle dans l'industrie des appareils photo numériques pour garantir la compatibilité entre les différentes marques d'appareils photo.

### **Exif Version 2.2**

Votre appareil photo est compatible avec Exif (Exchangeable Image File Format for Digital Still Cameras) version 2.2, standard qui permet aux données stockées avec les images d'être utilisées pour une reproduction des couleurs optimale lorsque les images sont imprimées avec des imprimantes compatibles Exif.

### **Index**

**Symboles 8**  $\bullet$  (Mémo vocal), 43 **A** Accus /piles, i-ii, vi, 8-9, 12, 99, 107 CR-V3, i, 8, 9, 96, 99, 107 EN-MH1, i, 8, 9, 96, 97, 107 FR6/L91 (AA), i, 8, 107 LR6 (AA), i, 8, 107 recharge, 9 ZR6 (AA), i, 8, 107 On/Off, *voir* Commutateur marche-arrêt AF<sup>o</sup>, 4, 20, 100 Aide à la prise de vue, 6, 28, 29-33 Adaptateur secteur, i, iii, vi, 9, 97, 107 Architecture pour système de fichiers d'appareil photo, 106, 107 Assistance technique, 1 Atténuation des yeux rouges, *voir* Flash **Aurore/Crépuscule**, 28, 35, 104 Autoportrait, 26 **Avertissement de flou**, 82, 91 **B**

**Balance des blancs**, 65-66, 70, 104 préréglage, 66 **BSS**, *voir* Sélecteur de meilleure image

#### **C**

Câble audio/vidéo (AV) (EG-CP12), 44 Câble vidéo (EG-CP11), 44 Cadrage des images, 18, -19, 29-33 Carte mémoire, ii, 2, 10-11, 106 agréée, 97 capacité, 16, 64 formatage, 11, 75, 93 insertion et retrait, 10-11

Chargeur d'accumulateur MH-70, 9, 97 Clip vidéo, 56-60, 106 enregistrement, 56-59 visualisation, 60 Commande m (Effacer), 3, 22, 23, 75 Commande  $\blacktriangleright$  (Visualisation), 3, 12, 22 Commande de zoom, 3, 18, 40-41 Commande MENU, 3 **Commande T**, *voir Commande* de zoom **Commande W**, *voir Commandes de zoom* Commutateur marche-arrêt, 2, 12-13, 16 Connecteur de sortie audio/vidéo (AV), 3 Connecteur de sortie vidéo, 3 **Contre-jour**, 28, 37 Correction d'exposition, *voir* **Correction expo. Coucher de soleil**, 28, 35 **Options couleur**, 61, 70 CR-V3, *voir* Accus /piles

#### **D**

**Date**, 14-15, 52, 82, 84, 87 DCF, *voir* Architecture pour système de fichiers d'appareil photo Déclencheur, 2, 7, 20 Délai de déclenchement, *voir* Retardateur **Diaporama** , 71-72 DPOF, *voir* Format de commande d'impression nu-

mérique Dragonne, i, 2

#### **E**

**Ecran d'accueil**, 82, 83 Effacement des images, 40, 73, -74 images sélectionnées, 73- 74 lors de la prise de vue, 23 lors de la visualisation en plein écran, 22

toutes les images, 74 **Effacer**, 71, 73-74 E-mail, 63, 64, 78 EN-MH1, *voir* Accus /piles Exif 2.2, 106, 107 **Correction expo.**, 61, 67, 104, 106 **Extinction auto**, 13, 82, 92

#### **F**

**Fête/Intérieur**, 28, 35 **Feux d'artifice**, 28, 37, 104 Flash imposé, 24, 37 Flash, ii, 2, 24-25, 104, 107 mode, 16, 24, 25, 33, 35- 37 Flou, 24, 25, 26, 33, 34, 69, 104 Format de commande d'impression numérique, 48, 52, 106 **Formatage carte**, 82, 93

#### **G**

Grand-angle, *voir* Zoom Gros plan, 25, 27, 36 **Gros plan**, 28, 36

#### **H**

Haut-parleur, 2 Horloge, *voir* **Date**

#### **I**

Icône [\*] (Enregistrement), 21 Icône & (Patientez), 21, 32 **Taille d'image,** *voir Taille d'image* Images protégées, 74, 75 **Impression date**, 51, 82, 87 Impression des images, 48-51, 64 *Voir* aussi **Impression date**, Format de commande d'impression numérique Impression Exif, *voir* Exif 2.2 **ISO**, 25

#### **J**

JPEG, 23, 106

#### **Index**

#### **L**

**Langue**, 14, 94 Langue, choix, 14 **Luminosité**, 82, 89

#### **M**

Magnétoscope, 44, 94 Marbrure, 98 Mémorisation de la mise au point, 7-19, 21, 30 Menu Clip vidéo, 57 Menu Prise de vue, 61-70 Menu Configuration, 82-96 Menu Visualisation, 71-81 Message d'erreur, 100-102 Micro, 2 **Mini-photo**, 71 Mise au point, 18-19, 104, 106 Mode  $\overline{\mathbb{Q}}$  (Aide Portrait de nuit), 28, 33, 104 Mode  $\tilde{\mathcal{Z}}$  (Aide Portrait), 28, 30 Mode (Aide Portrait), 28, 31 Mode & (Aide Sport), 28, 32, 104 Mode  $\Box$  (Auto), 6, 16-21 Mode  $\sqrt{\mathbb{R}}$  (Clip vidéo), 6, 56-59 Mode **BELE** (Scène), 6, 28, 34-38 Mode SETUP (Configuration), 6, 82-96 Mode Macro, 27, 30-33, 35- 38 Mode Veille, 13, 92 Mode Vidéo, 44, 82, 94 Moniteur, ii, 3, 4-5, 18-19, 98, 103, 106 allumage et extinction, 5 indicateurs, 4-5, 103 MOV, *voir* **Clip vidéo Musée**, 28, 36, 104

#### **N**

Nikon View, 45, 105 Nombre de vues restantes, 16, 17 NTSC, *voir* Mode Clip vidéo

Numérotation des fichiers, 23, 95

#### **O**

Objectif, iii, 2, 99, 106 Ordinateur, 45-47 copie des images, 76-77

#### **P**

PAL, *voir* Mode Clip vidéo **Par.ECL**, 82, 86 **Paysage de nuit**, 28, 36, 104 PictBridge, 52, 55 Pied, 3 **Plage/Neige**, 28, 35 **Prise de vue**, 61, 68 **Protéger**, 71, 75

#### **Q**

Qualité de l'image, *voir* **Taille d'image** Qualité, *voir* **Taille d'image** Quick Time, *voir* Clip vidéo

#### **R**

Recadrage des images, 41, 42, 105 Redimensionnement des images, 78 **Réglage d'impression**, 48- 51, 71, 87 **Réglages du son**, 82, 90 **Réinitialisation**, 82, 94 **Reproduction**, 28, 37 Retardateur, 26, 69, 106

#### **S**

Secure Digital (SD), *voir* Carte mémoire Sélecteur de meilleure image, 36, 69, 104 Sélecteur de mode, 3, 6, 29 Sélecteur multidirectionnel, 3, 7 Sensibilité, 25, 107 Sortie vidéo, 107 Speedlight, *voir Flash* Sujet en contre-jour, 24, 34

#### **T**

**Taille d'image**, 16, 34, 63-64 Taille, *voir* **Taille d'image**

Téléobjectif, *voir* Zoom Télévision, 44, 94 connexion, 44 réglage pour visualisation optimale sur téléviseur, 57, 63 Témoin !, *voir* Témoin lumineux rouge  $(4)$ Témoin AF, *voir* Témoin lumineux vert (AF) Témoin du retardateur, 2, 26 Transfert marquage des images, 76- 77 **Transfert auto**, 71, 76, -77

**Type de batterie**, 82, 96

#### **U**

**USB**, 45-47, 82 câble (UC-E6), 45-46, 52 connecteur, 3

#### **V**

**Version firmware**, 96 Viseur, 2, 3, 18-19 Visualisation des images, 22- 23, 40-45 en plein écran, 22-23 sur la TV, 44 visionnage des clips vidéo, 60 Visualisation par planche d'imagettes, 40 Témoin de mise sous tension, 2, 12-13, 16 Témoin lumineux rouge  $(4)$ , 3, 12, 20, 104 Témoin lumineux vert (AF), 3, 7, 12, 20, 104

#### **Z**

Zoom, 18-19, 57, 106 indicateur, 18 numérique, 18-19, 106 optique, 18-19 visualisation, 41, 105

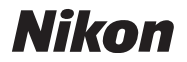

Aucune reproduction, totale ou partielle et quelle qu'en soit la forme (à l'exception de brèves citations dans des articles) ne pourra être faite sans l'autorisation écrite de NIKON CORPORATION.

**NIKON CORPORATION** 

Fuji Bldg., 2-3 Marunouchi 3-chome, TR4B05000201(13) Chiyoda-ku, Tokyo 100-8331, Japan

Imprimé au Japon<br>TR4B05000201(13)